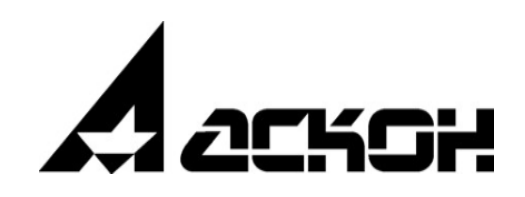

# **ВЕРТИКАЛЬ-Конфигуратор**

**Руководство пользователя**

Информация, содержащаяся в данном документе, может быть изменена без предварительного уведомления.

Никакая часть данного документа не может быть воспроизведена или передана в любой форме и любыми способами в каких-либо целях без письменного разрешения ООО «АСКОН-Бизнес-решения».

©2024 ООО «АСКОН-Бизнес-решения». С сохранением всех прав.

Логотипы АСКОН являются зарегистрированными торговыми марками ЗАО АСКОН.

Остальные упомянутые в документе торговые марки являются собственностью их законных владельцев.

## Содержание

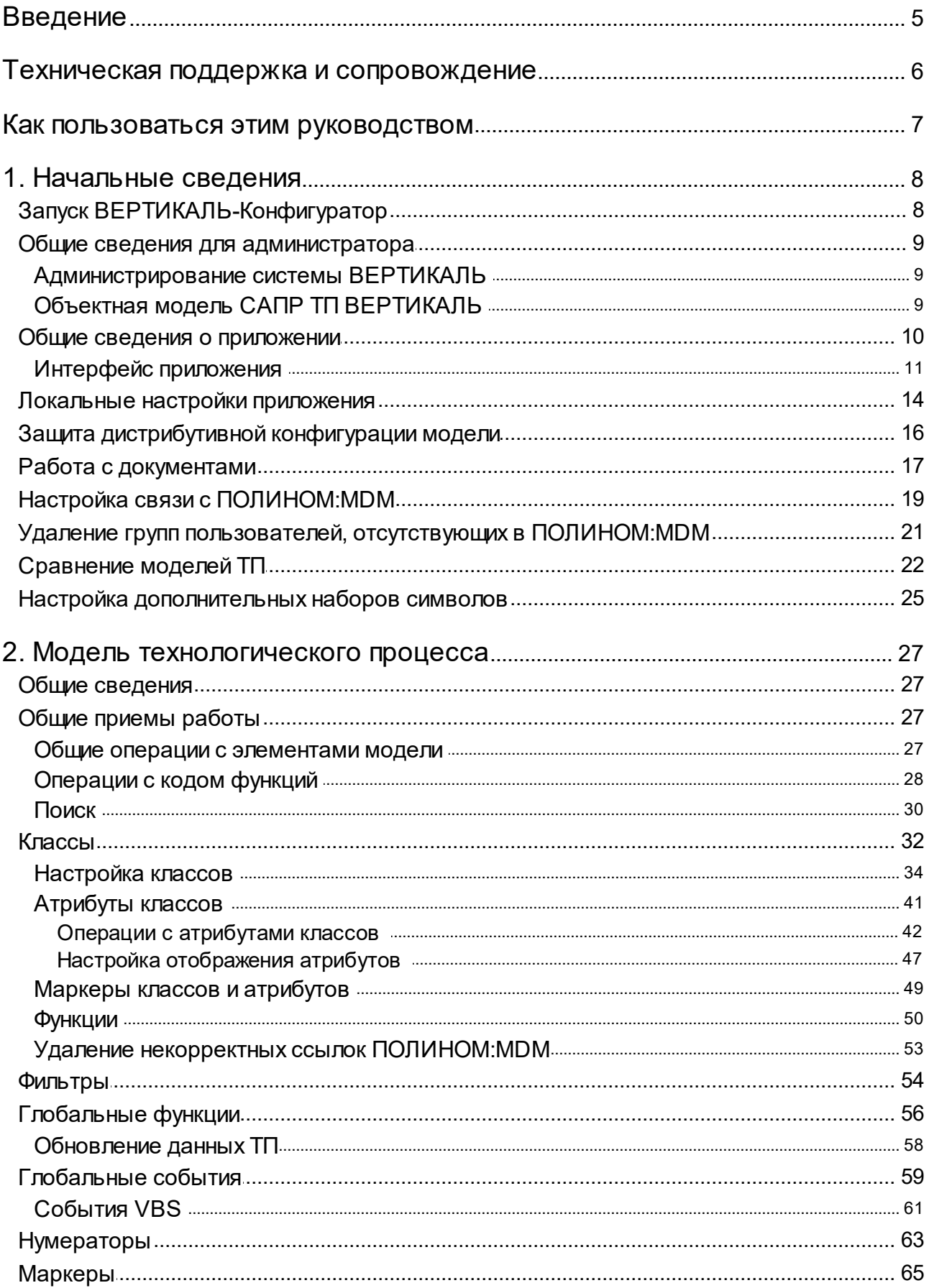

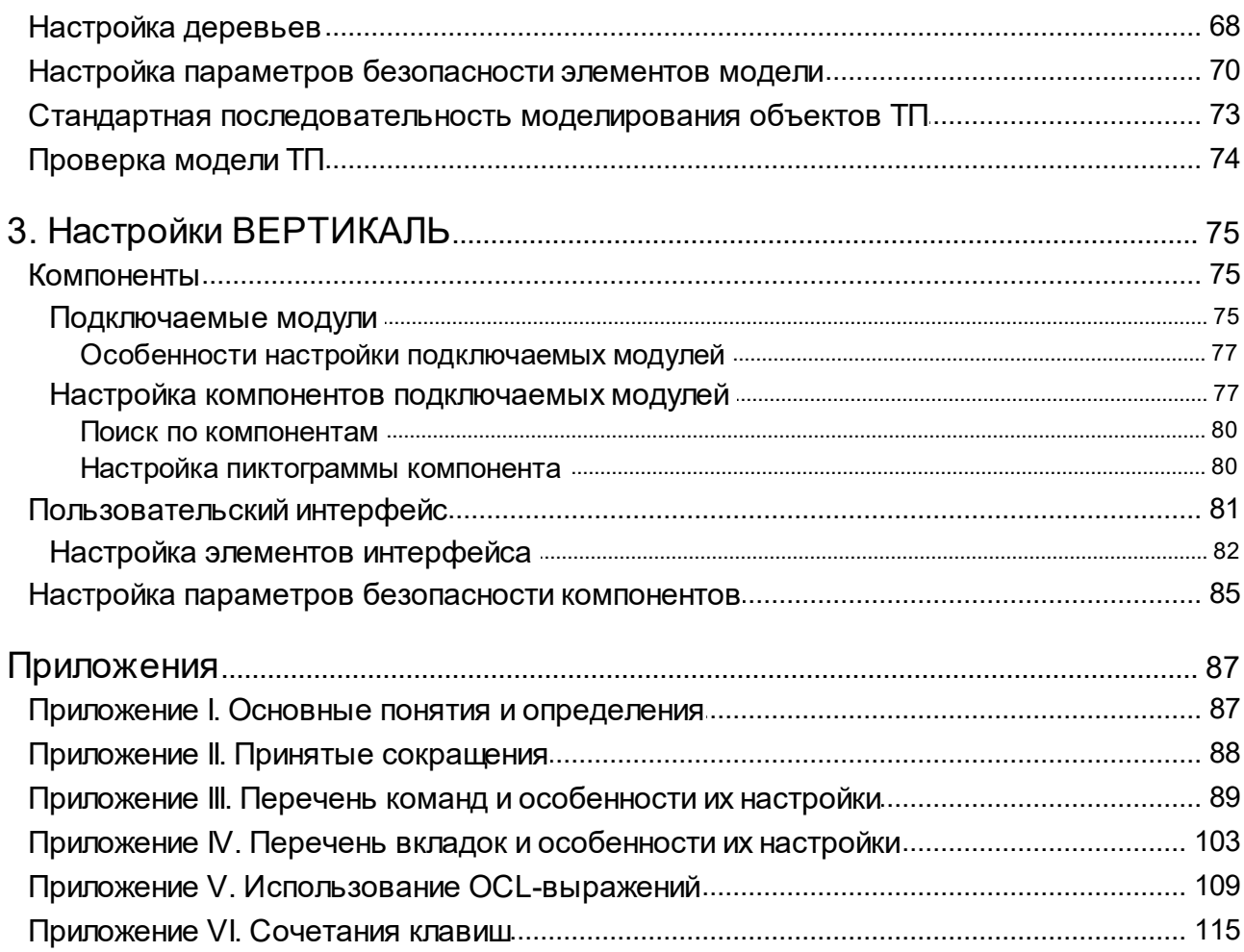

## <span id="page-4-0"></span>**Введение**

Компания АСКОН благодарит вас за приобретение системы ВЕРТИКАЛЬ и надеется, что она будет верным и надежным помощником в вашей повседневной работе и позволит значительно расширить круг задач, решаемых на вашем предприятии при помощи САПР.

**САПР ТП ВЕРТИКАЛЬ** (далее ВЕРТИКАЛЬ) — система автоматизированного проектирования технологических процессов нового поколения, предназначенная для автоматизации процессов технологической подготовки производства.

В данной справочной документации изложена информация по установке и настройке многопользовательского варианта работы системы ВЕРТИКАЛЬ с помощью приложения ВЕРТИКАЛЬ-Конфигуратор. Информация предназначается главным образом для администратора локальной сети, в которой устанавливается система ВЕРТИКАЛЬ.

**Администратор** — сотрудник, занимающийся обеспечением штатной работы компьютерной техники, сети, программного обеспечения и информационной безопасности в организации. Администратор выполняет следующие виды работ:

- · Устанавливает и настраивает:
	- · необходимые обновления для операционной системы и используемых программ;
	- · новое аппаратное и программное обеспечение.
- · Создаёт и поддерживает в актуальном состоянии пользовательские учётные записи.
- · Отвечает за информационную безопасность в компании и устраняет неполадки в системе.
- · Подготавливает и сохраняет резервные копий данных, периодически их проверяет и уничтожает.
- · Планирует и проводит работы по расширению сетевой структуры предприятия.
- · Документирует все произведенные действия.

ВЕРТИКАЛЬ поддерживает все бизнес-процессы электронного инженерного документооборота, в том числе управление технологическими изменениями и заказ на разработку специальных средств технологического оснащения и управляющих программ. Организация данных о технологических процессах в системе основывается на объектной модели представления и обработки информации. В ВЕРТИКАЛЬ реализованы объектно-ориентированные методы организации технологических баз данных, современные интерфейсные решения, открытая архитектура, основанная на .Net и поддерживающая COM-технологию.

ВЕРТИКАЛЬ — система, имеющая все необходимые инструменты для интеграции в единое информационное пространство предприятия.

## <span id="page-5-0"></span>Техническая поддержка и сопровождение

При возникновении каких-либо проблем с установкой и эксплуатацией программных продуктов компании АСКОН рекомендуем придерживаться такой последовательности действий.

- Обратитесь к документации по системе и попробуйте найти сведения об устранении возникших неполадок.
- Обратитесь к интерактивной Справочной системе.
- По возможности посетите Сайт Службы технической поддержки компании АСКОН, содержащий ответы на часто возникающие у пользователей вопросы.

Сайт Службы технической поддержки в Интернет:

https://support.ascon.ru

Вы также можете обратиться в Интернет-конференцию пользователей ПО АСКОН. В ней пользователи обмениваются заметками о проблемах, с которыми они столкнулись, а также своими советами и подсказками.

Форум пользователей ПО АСКОН:

https://forum.ascon.ru

- Если указанные источники не содержат рекомендаций по возникшей проблеме, прибегните к услугам технического персонала вашего поставщика программных продуктов компании (дилера АСКОН).
- В том случае, если специалисты вашего поставщика не смогли помочь в разрешении проблемы, свяжитесь непосредственно с офисом АСКОН.

Перед обращением подготовьте, пожалуйста, подробную информацию о возникшей ситуации и ваших действиях, приведших к ней, а также о конфигурации используемого компьютера и периферийного оборудования.

198095, Санкт-Петербург, а/я 7

тел./факс: (812)703-39-34

E-mail: info@ascon.ru

Web-сервер:

https://ascon.ru

## <span id="page-6-0"></span>Как пользоваться этим руководством

Мы надеемся, что знакомство с описанием работы в приложении будет полезным как для начинающих пользователей, так и для тех, кто уже имеет опыт работы в системах автоматизированного проектирования технологических процессов (САПР ТП).

Содержание настоящего Руководства ориентировано на пользователей, которые уже имеют первоначальные знания и навыки работы с Windows: запуск приложений, работа с меню, окнами, инструментальными панелями, компонентами «дерево» и т.п.

Опытный пользователь, знакомый с Windows и САПР, может не изучать Руководство с самого начала, а выбрать только те главы, в которых содержится описание интересующей его возможности или конкретных особенностей выполнения той или иной операции.

В целях сокращения текста для описания выбора команд из меню использована следующая схема: Название раздела основного (контекстного) меню - Название группы команд (если есть) - Название пункта меню (команды).

Все названия диалогов, разделов, групп и пунктов меню (команд), а также названия вкладок, переключателей, полей, опций, таблиц в диалогах выделяются полужирным шрифтом.

Если для вызова команды можно воспользоваться кнопкой, то в тексте указывается название этой кнопки. Название кнопки всегда выделяется полужирным шрифтом. Изображение кнопки помещается:

- в разделе с описанием интерфейса;
- слева от абзаца.

Если для вызова описываемой команды можно использовать кнопку, то изображение этой кнопки помещается на левом поле абзаца. Если в тексте упоминается какая-либо кнопка, пиктограмма, курсор и т.д., соответствующее изображение также помещается на левом поле.

Названия клавиш клавиатуры заключены в угловые скобки <> и выделены курсивом. Комбинации клавиш записываются с помощью символа «+», например: <Ctrl> + <F4>. Такая запись означает, что для выполнения команды следует нажать клавишу <Ctrl>, а затем, не отпуская ее, - клавишу <F4>.

Раскрываемые термины и определения выделены полужирным шрифтом.

Замечания, советы и особенно важные сведения отмечены следующими значками:

 $X = 3$ амечание.  $\sqrt{2}$  — Совет. В нимание!

## <span id="page-7-0"></span>**1. Начальные сведения**

## <span id="page-7-1"></span>**Запуск ВЕРТИКАЛЬ-Конфигуратор**

Запуск приложения **ВЕРТИКАЛЬ-Конфигуратор** можно выполнить одним из следующих способов:

- · в меню «Пуск» системы Windows выберите: **КОМПЛЕКС АСКОН Администрирование и конфигурирование — ВЕРТИКАЛЬ Конфигуратор**;
- · с помощью файла *Configurator.exe*, расположенного в главной папке системы ВЕРТИКАЛЬ (*...\ASCON\Vertical*).

Права доступа к приложению **ВЕРТИКАЛЬ-Конфигуратор** принадлежат пользователям, имеющим разрешение **САПР ТП ВЕРТИКАЛЬ Администрирование** в приложении **ПОЛИНОМ:MDM Редактор справочников**.

Запуск приложения происходит после аутентификации пользователя.

Аутентификация пользователя, запустившего ВЕРТИКАЛЬ-Конфигуратор, выполняется в автоматическом (на основе учетной записи Windows) или диалоговом режиме. Настройка учетных записей пользователей производится в приложении **ПОЛИНОМ:MDM Редактор справочников** (см. документацию системы ПОЛИНОМ:MDM).

В приложении **ПОЛИНОМ:MDM Редактор справочников** для роли *Администраторы* необходимо установить разрешение **САПР ТП ВЕРТИКАЛЬ Администрирование**, в соответствии с которым в системе ВЕРТИКАЛЬ администратор будет иметь права на следующее:

– принудительное снятие блокировки с заблокированных комплектов карт;

- полный доступ к библиотекам пользователей.
- · При аутентификации пользователя в диалоговом режиме введите имя пользователя и пароль в диалоге **Вход**. Нажмите **Подключиться**.

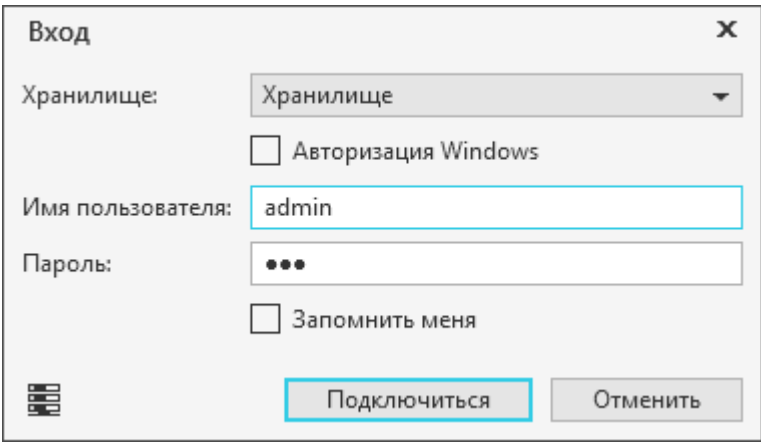

#### Диалог **Вход**

· Если включена опция **Авторизация Windows**, вход в приложение выполняется пользователем, зарегистрированным в системе ПОЛИНОМ:MDM с использованием учетной записи Windows.

В том случае, если у пользователя нет прав для входа в приложение, на экране появится соответствующее сообщение.

Если требуется сохранить параметры аутентификации пользователя (имя и пароль), указанные при входе в приложение, то включите опцию Запомнить меня. В этом случае последующий запуск ВЕРТИКАЛЬ-Конфигуратор будет выполняться без вызова диалога Вход. Данную настройку можно изменить на вкладке Учетная запись диалога Настройки. Подробнее см. раздел Информация об учетной записи пользователя.

## <span id="page-8-0"></span>Общие сведения для администратора

#### <span id="page-8-1"></span>Администрирование системы ВЕРТИКАЛЬ

Администрирование ВЕРТИКАЛЬ — вспомогательный процесс, направленный на адаптацию меняющимся требованиям системы к динамически предприятия. Качественное администрирование системы позволяет поддерживать высокую эффективность работы пользователей в системе ВЕРТИКАЛЬ и оперативно учитывать все изменения в структуре, методах, процессах и информационной базе технологической подготовки производства.

Администрирование ВЕРТИКАЛЬ включает в себя работу по следующим направлениям:

- настройка доступа пользователей к системе ВЕРТИКАЛЬ и ее компонентам;
- настройка модели технологического процесса;
- настройка формы технологического процесса (в том числе подключение справочных баз данных ПОЛИНОМ: МОМ к ТП);
- настройка приложений ВЕРТИКАЛЬ;
- настройка процессов формирования технологических карт.

В ряде случаев (например, при настройке некоторых приложений) администратору может потребоваться взаимодействие с БД ПОЛИНОМ: МОМ.

## <span id="page-8-2"></span>Объектная модель САПР ТП ВЕРТИКАЛЬ

С позиций управления информацией любой технологический процесс представляет собой упорядоченный массив данных. В САПР ТП ВЕРТИКАЛЬ структуру технологического процесса (как информационного массива данных) описывает объектная модель данных.

Объектная модель представляет собой взаимосвязанную совокупность классов, каждый из которых соответствует какому-либо элементу (структурной части) технологического процесса.

Класс - набор атрибутов, объединенных одним именем, который предназначен для совместного хранения данных. Классы подразделяют на базовые и производные. Базовые классы содержат обобщенные описания объектов, а производные — уточненные. Например, из обобщенной структуры ТП можно выделить в отдельную структурную единицу основные переходы мехообработки. Этот структурный элемент ТП представлен в объектной модели классом mex step, который является производным от класса step. Базовый класс step содержит основные атрибуты, относящиеся к переходу, поэтому необходимо настроить только дополнительные атрибуты.

Атрибуты класса описывают свойства каждого структурного элемента ТП. Так, для основных переходов мехообработки можно выделить следующие свойства:

- номер перехода (numstep наследуется от класса step);
- $\bullet$  текст перехода (*name* наследуется от класса step);
- код блока расчета (codeblock атрибут, принадлежащий только классу mex step).

Каждое выделенное свойство передается через атрибут класса *mex step* (имена атрибутов указаны в скобках). Например, переход ТП «1. Точить цилиндр Ø15.1 is9 под шлифование» относится к классу *mex step* объектной модели и описывается следующими значениями атрибутов:

- $\bullet$  numstep = 1;
- name = «Точить цилиндр  $\varnothing$ 15.1 js9 под шлифование»;
- $\bullet$  codeblock = 1 и т.д.

Все значения, которые может принимать тот или иной атрибут, должны принадлежать одному типу данных. Так, атрибут numstep (номер перехода) может принимать только целочисленные значения. Типы данных, используемые для значений атрибутов объектной модели САПР ТП ВЕРТИКАЛЬ, приведены в разделе Атрибуты классов.

Для каждого атрибута могут быть указаны маркеры — дополнительные свойства, например, возможность импорта атрибута из графического документа и т.д. Стандартные свойства атрибутов, используемые в объектной модели, рассматриваются в разделе Маркеры классов и атрибутов.

Отношения между классами в объектной модели описываются связями. Все связи, используемые в объектной модели, являются однонаправленными, т.е. один конец связи является «родительским», а другой - «подчиненным». Следует отметить, что связи характеризуют иерархию объекта только относительно тех объектов, с которыми он связан. Так, класс mex oper (операции мехообработки) является «родительским» для классов mex step (переходов мехообработки), sketch (эскизов), stanok (оборудования) и т.д. Вместе с тем можно сказать, что класс mex step является «подчиненным» по отношению к классу mex oper. Подробно настройка связей рассматривается в разделе Связи между классами.

При построении различных иерархических структур для технологического процесса зачастую требуется учитывать не все связи класса, а только их часть. Например, при построении дерева комплектования используется класс apkg detail (деталь), связанный с классами: assembly (сборочное изделие) и ttp (типовой/групповой ТП), user folder (папка пользователя), pkg detail (деталь). При этом для построения дерева комплектования необходимо учитывать связь класса  $pkq$  detail только с классом assembly и ttp, а остальные игнорировать.

Такой выбор связей осуществляется настройкой специальных элементов модели фильтров. При помощи фильтров также можно выбирать подчиненные объекты по базовому классу для получения переходов операции. Подробно настройка фильтров рассматривается в разделе Фильтры.

Структура объектной модели ТП хранится на сервере в файле *structure.vtp*, а также в каждом файле техпроцесса САПР ТП ВЕРТИКАЛЬ (\*.vtp или \*.ttp) вместе с технологической информацией. Настройка модели технологического процесса производится при помощи приложения ВЕРТИКАЛЬ-Конфигуратор. Работа с приложением рассмотрена в следующих разделах.

При открытии файла ТП в ВЕРТИКАЛЬ осуществляется автоматическая проверка соответствия серверной модели данных и модели, хранящейся в файле ТП. Если модели отличаются, то автоматически производится синхронизация данных, хранящихся в файле ТП, с данными на сервере (structure.vtp). После синхронизации данные ТП обновляются. Подробнее об обновлении данных ТП...

Синхронизация данных осуществляется в том случае, если версия модели на сервере выше версии модели в файле ТП.

#### <span id="page-9-0"></span>Общие сведения о приложении

Приложение ВЕРТИКАЛЬ-Конфигуратор позволяет выполнять комплексную настройку структуры и параметров объектной модели САПР ТП ВЕРТИКАЛЬ. Структура объектной модели технологического процесса хранится на сервере в файле structure.vtp. а также в каждом файле техпроцесса ВЕРТИКАЛЬ (\*.vtp, \*.ttp) вместе с технологической информацией. Хранение структуры модели в каждом файле ТП обеспечивает возможность корректно открывать файл на любом рабочем месте ВЕРТИКАЛЬ.

С помощью ВЕРТИКАЛЬ-Конфигуратор администратор может настраивать как серверную, так и любую локальную структуру из файлов \*. vtp или \*. ttp. Подробнее о модели технологического процесса...

В приложении имеется возможность настройки пользовательского интерфейса, которая заключается в конфигурировании интерфейсных элементов и их размещении в окне ВЕРТИКАЛЬ. Подробнее о настройке пользовательского интерфейса рассматривается в разделе Настройки ВЕРТИКАЛЬ - Пользовательский интерфейс.

Некоторые элементы модели, настроенные разработчиками ВЕРТИКАЛЬ, защищены от редактирования и удаления (см. раздел Защита дистрибутивной конфигурации модели). По вопросам изменения защищенных элементов модели обращайтесь в службу технической поддержки.

### <span id="page-10-0"></span>Интерфейс приложения

Окно приложения ВЕРТИКАЛЬ-Конфигуратор имеет те же элементы управления, что и другие Windows-приложения.

Сразу после запуска приложения в его окне отображается Стартовая страница. Она содержит ЯРЛЫКИ ДЛЯ ОТКРЫТИЯ ДОКУМЕНТОВ:

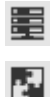

#### • Модель ТП

- Настройки ВЕРТИКАЛЬ
	- Файл...

После открытия документов в окне приложения появляются элементы для работы с документами и объектами в них. Состав элементов интерфейса приложения зависит от типа текущего документа.

#### Интерфейс приложения для документа Модель ТП с сервера

После открытия модели ТП в окне приложения появляются элементы управления для работы с моделью и объектами в ней (см. рисунок).

| ٠.<br>Файл Инструменты Справка |                                                                   |                                                    |                         |          |                         |   |   |                                                                           | $\Box$<br>$\mathbf{x}$   |
|--------------------------------|-------------------------------------------------------------------|----------------------------------------------------|-------------------------|----------|-------------------------|---|---|---------------------------------------------------------------------------|--------------------------|
| Модель TTI с сервера X         |                                                                   |                                                    |                         |          |                         |   |   |                                                                           |                          |
|                                | A A' fx [DB] B   EM<br>₹                                          |                                                    |                         |          |                         |   |   |                                                                           |                          |
| ۵                              | - ۹<br>Поиск                                                      | ● Права по умолчанию •<br>Безопасность для группы: |                         |          |                         |   |   | Ih lih                                                                    |                          |
| Классы                         | ٠<br>Классы                                                       | Класс / атрибут                                    |                         |          |                         |   |   | Создание Удаление Чтение Видимость Изменение Изменение вручную Исполнение |                          |
|                                | 3d model: 3D Модель<br>▸ ሞ                                        | 79 3d_model: 3D Модель                             | П                       |          | M                       |   |   |                                                                           |                          |
|                                | adapter: Приспособ.<br>ト行                                         | <b>A</b> caption: Имя закладки                     | E                       |          | M                       |   |   |                                                                           | $\overline{\phantom{a}}$ |
| Фильтры                        | assemblypackage: Ko                                               | A data: Дата                                       | П                       |          | ⊽                       |   |   |                                                                           |                          |
| $\mathbf{f} \mathbf{x}$        | blank: Заготовка                                                  | <b>А</b> kompasfile: 3D Модель                     | M                       |          | ⊽                       |   |   |                                                                           |                          |
| Глобальные                     | blanksset: Комплект<br>changing: Извещени<br>∗ ‴                  | A modification: Исполнен                           | M                       | M        | M                       |   |   |                                                                           | ப                        |
| функции                        | changing_page: Изместь                                            | A originalfilename: Исход                          | П                       |          | $\overline{\mathbf{v}}$ |   |   |                                                                           | ப                        |
| $\lt/$                         | cnt_step: Режим кон                                               | A pdm_location: Идентиф                            | <b>V</b>                |          | $\mathcal{L}$           |   |   |                                                                           |                          |
| Глобальные                     | cnt_volume: Oбъем                                                 | A techassembly: Texnonor                           | П                       | <b>V</b> | ⊽                       |   |   |                                                                           |                          |
| события                        | device: Прибор<br>⊁ P                                             | <b>В а</b> dapter: Приспособление                  | П                       |          | Ø                       |   |   |                                                                           | □                        |
|                                | documents: Документы                                              | <b>₹</b> fix_tool: Станочное пр                    | г                       |          | v                       |   |   |                                                                           |                          |
| Nº                             | drawing: Чертеж                                                   | sbr osnast: Оснастка сб<br>æ                       | n                       |          | M                       |   |   |                                                                           | u                        |
| Нумераторы                     | dseunit: Изделие                                                  | sht osnast: Оснастка ш<br>◚                        | n                       |          | $\overline{\mathbf{v}}$ |   |   |                                                                           |                          |
|                                | group_step: Epyrma r pa<br><b>KIP</b><br>hardware: Оборудов<br>Р. | truck_tool: Грузозахват                            | D                       |          | М                       |   |   |                                                                           | ப                        |
| 쓰                              | instruction: Инструк                                              | <b>A</b> count: Количество                         | $\mathbf{v}$            |          | Ø                       | H | M |                                                                           |                          |
| Маркеры                        | link: Ассоциативный<br>上行                                         | A gost: ГОСТ или ТУ                                | $\overline{\mathbf{v}}$ |          | M                       |   |   |                                                                           |                          |
| Ē                              | material: Материал                                                | <b>A</b> name: Наименование                        | П                       |          | $\overline{\mathbf{v}}$ |   |   |                                                                           | $\overline{\phantom{a}}$ |
| Настройка                      | mode: Режимы                                                      | A obozn: Обозначение                               | П                       |          | M                       |   |   |                                                                           |                          |
| деревьев                       | norm_attr: Атрибут н                                              | А obozn_td: Обозначение                            | $\sim$                  |          | Ø                       |   |   |                                                                           |                          |
|                                | norm_map: Карта тр.                                               | A obozntype: Tun                                   |                         |          |                         |   |   |                                                                           |                          |

Окно приложения при работе с моделью ТП

Описание элементов представлено в таблице.

#### Элементы управления настройками модели ТП

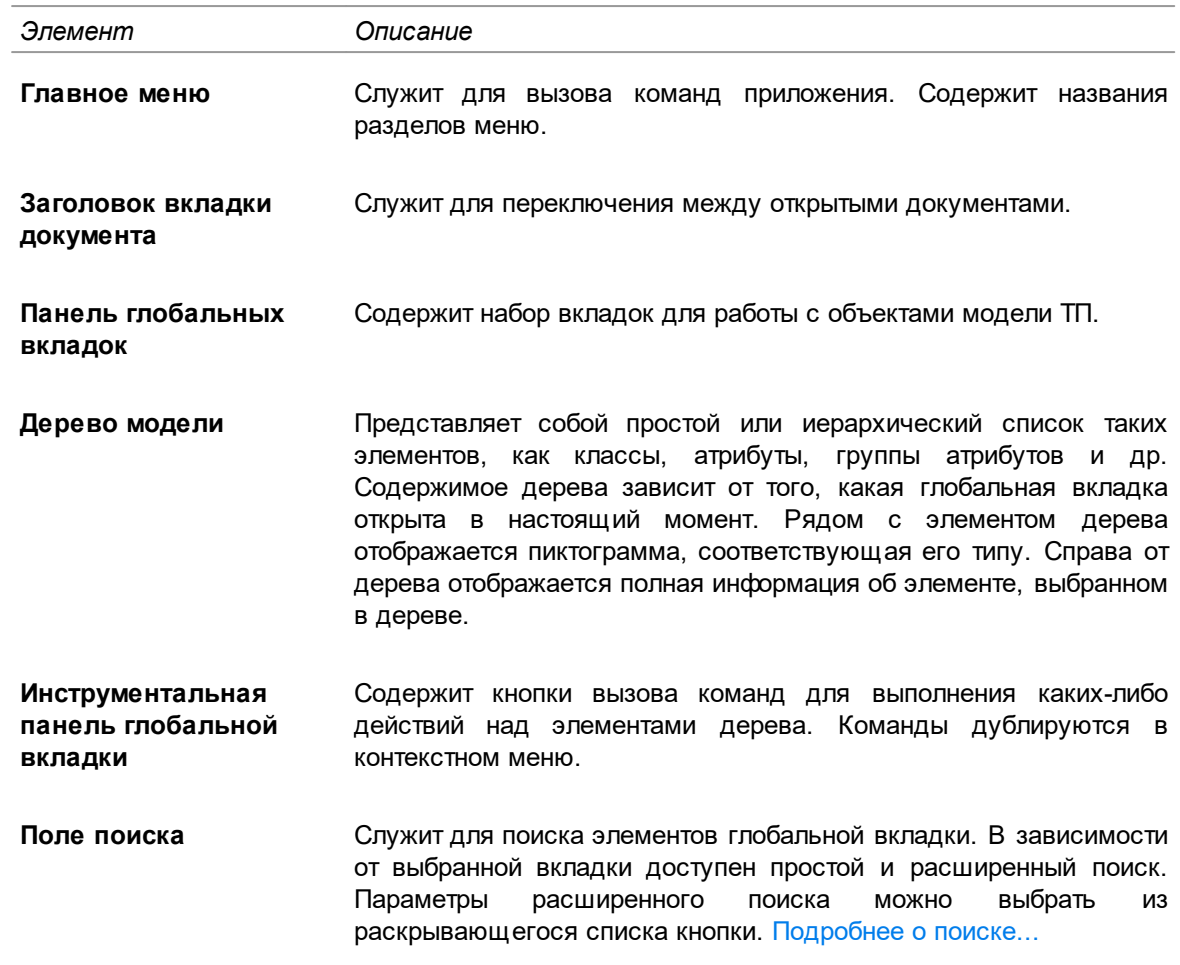

## **Действия при работе с деревом документа**

Ω

Правила работы с деревом стандартны:

- · Чтобы развернуть (свернуть) ветвь дерева, выполните любое из следующих действий:
	- нажмите клавишу  $\leftrightarrow$  ( $\leftrightarrow$ ),
	- нажмите клавишу <+> или <\*> (<->),
	- щелкните мышью на значке  $\blacktriangleright$  ( $\blacktriangledown$ ) или слева от него,
	- · дважды щелкните мышью на незанятой пиктограммами левой части строки.
- · Чтобы удалить элемент, выделите его и нажмите клавишу <*Delete*>.

## **Интерфейс приложения для документа Настройки ВЕРТИКАЛЬ**

После открытия документа с настройками ВЕРТИКАЛЬ в окне приложения появляются элементы для настройки компонентов ВЕРТИКАЛЬ, а также пользовательского интерфейса (см. рисунок).

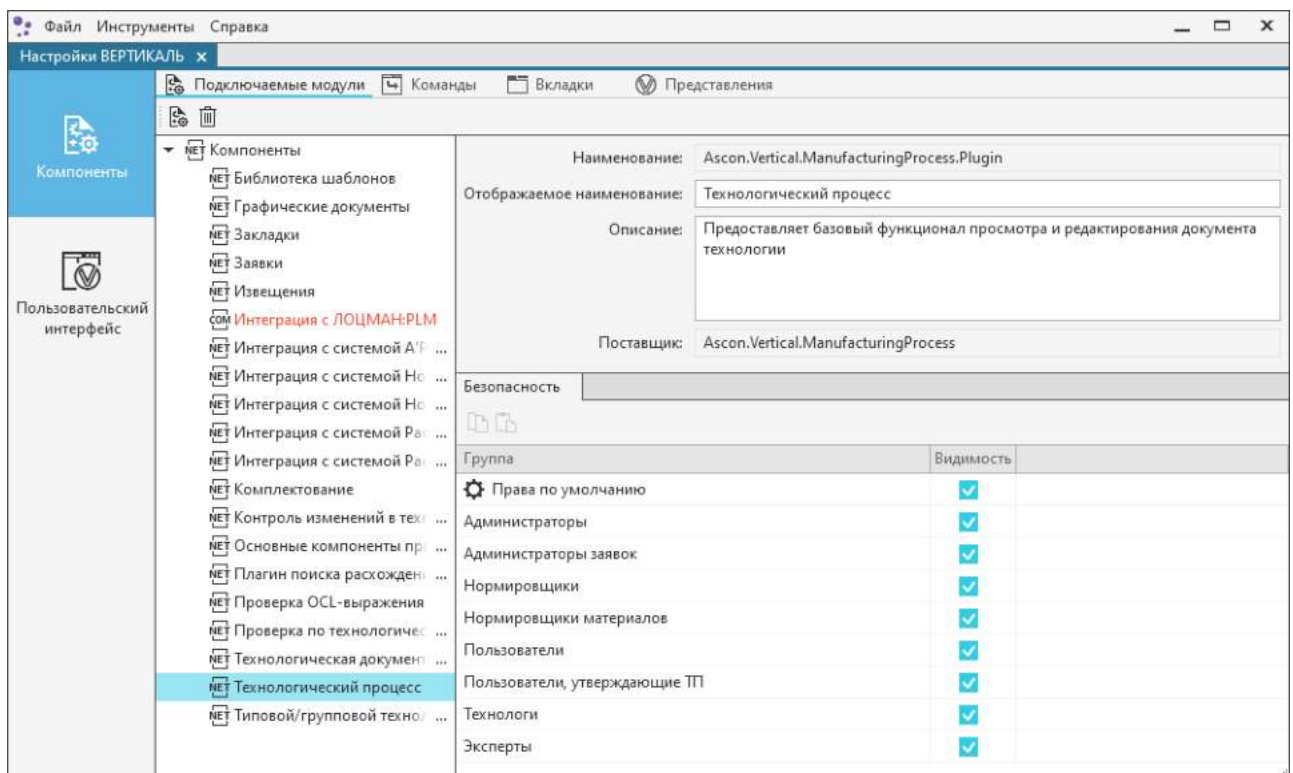

## Интерфейс приложения для документа **Настройки ВЕРТИКАЛЬ**

## Описание элементов представлено в таблице.

## Элементы управления настройками ВЕРТИКАЛЬ

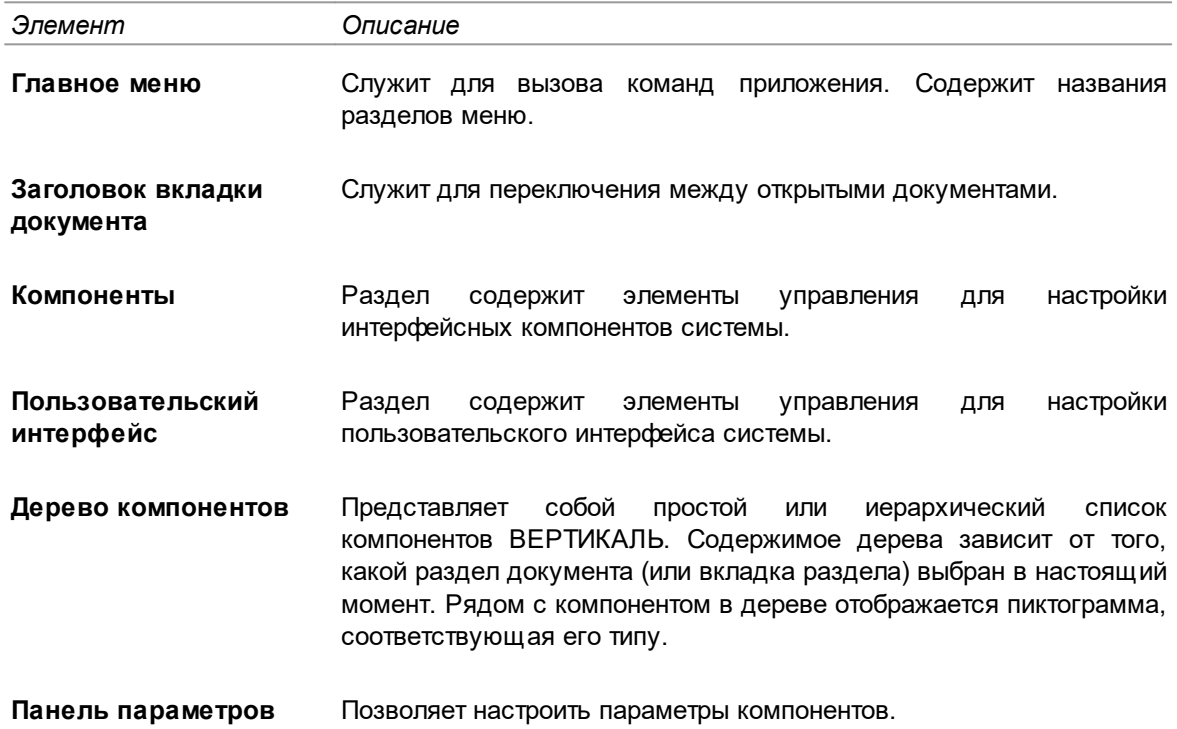

## <span id="page-13-0"></span>**Локальные настройки приложения**

Администратор имеет возможность настраивать внешний вид окна приложения и просматривать информацию об учетной записи.

Для этих действий служит диалог **Настройки**. Он вызывается командой меню **Файл — Настройки...**

Все изменения, сделанные при локальных настройках, действительны только для отдельного рабочего места.

#### **Настройка внешнего вида окна приложения**

Настройка внешнего вида окна приложения выполняется на вкладке **Внешний вид**.

Для настройки используются следующие элементы управления вкладки:

- · **Язык** раскрывающийся список для выбора языка интерфейса;
- · **Тема** позволяет выбрать цветовую гамму окна ВЕРТИКАЛЬ в целом;
- · **Подсветка элементов** позволяет выбрать цвет, которым выделяются элементы интерфейса при работе с ними.

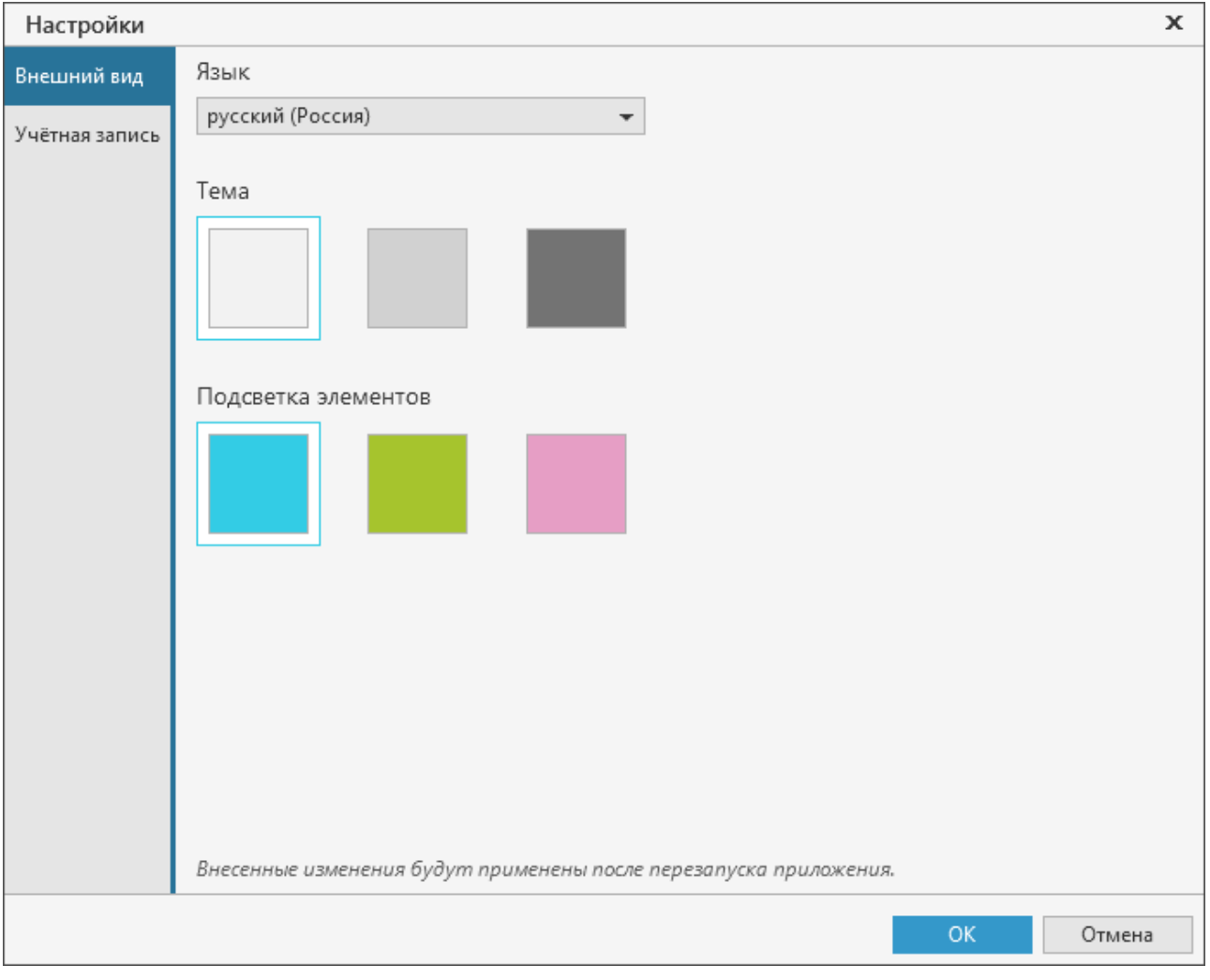

#### Вкладка **Внешний вид**

Для сохранения измененных параметров в диалоге нажмите **ОК**, для отказа от сохранения — **Отмена**.

Изменения, внесенные в процессе настройки, будут применены только после перезапуска приложения.

## <span id="page-14-0"></span>**Информация об учетной записи пользователя**

≤

Вкладка **Учетная запись** служит для просмотра информации об учетной записи пользователя, вошедшего в приложение. Параметры учетной записи, отображаемые на вкладке, соответствуют параметрам учетной записи, настроенным в системе ПОЛИНОМ:MDM.

На вкладке существует возможность настройки появления диалога аутентификации пользователя при запуске приложения. Для этого служит кнопка **Удалить сохраненный пароль**. Она отображается, если в диалоге **Вход** включена опция **Запомнить меня** (см. раздел [Запуск ВЕРТИКАЛЬ-Конфигуратор\)](#page-7-1).

Чтобы диалог **Вход** вновь появлялся при запуске приложения, нажмите кнопку **Удалить сохраненный пароль**. Вместо кнопки появится информация, что сохраненный пароль отсутствует. Затем нажмите кнопку **ОК** или закройте диалог. После перезапуска приложения появится диалог аутентификации пользователя.

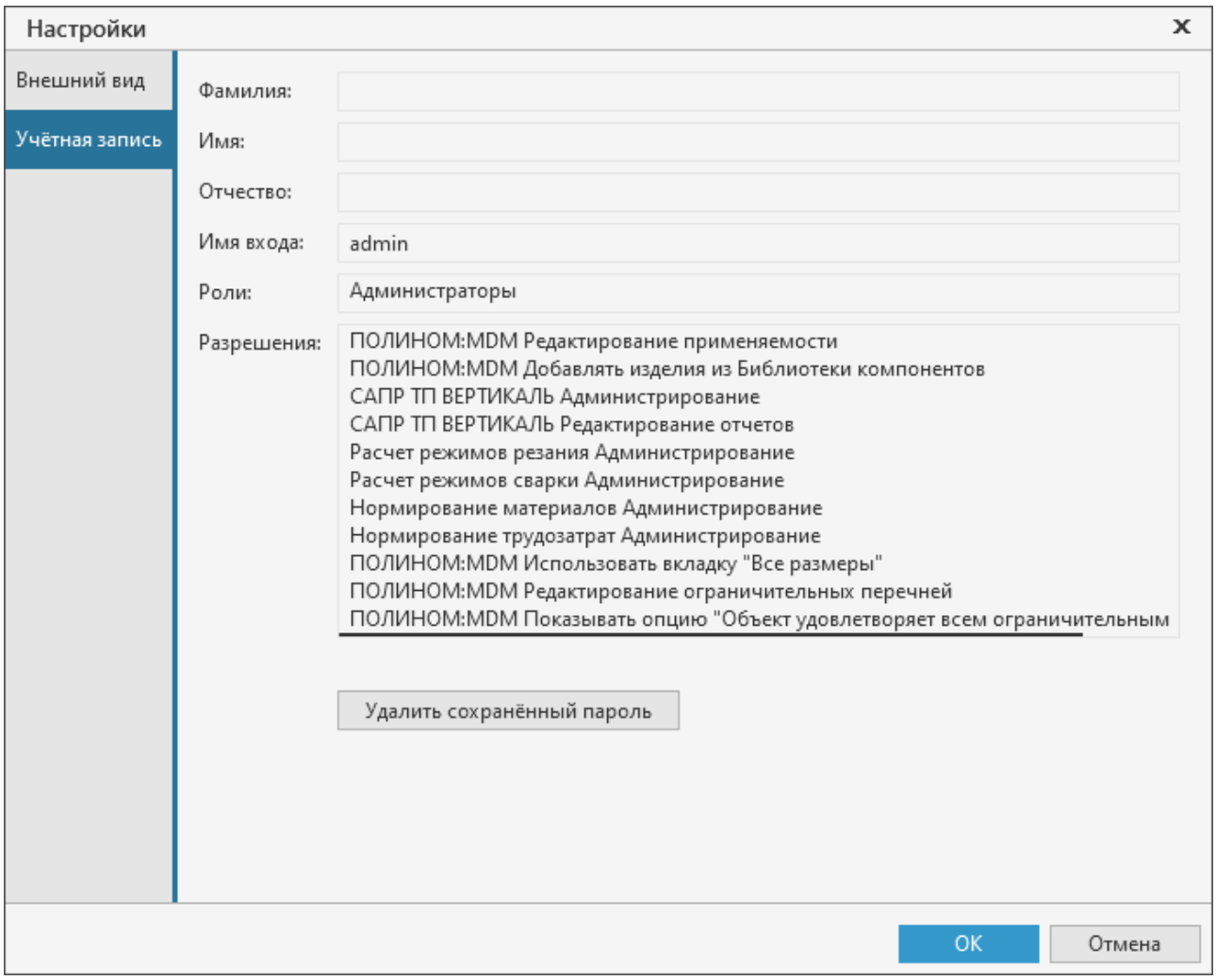

Вкладка **Учетная запись**

## <span id="page-15-0"></span>Защита дистрибутивной конфигурации модели

Некоторые элементы модели являются системными. У таких элементов на вкладке Параметры включена опция Системный.

Системные элементы настраиваются разработчиками ВЕРТИКАЛЬ, поэтому защищены от редактирования и удаления. Это позволяет дополнительно защитить структуру модели от случайных повреждений и обеспечить работу с техпроцессами вне зависимости от текущей версии ВЕРТИКАЛЬ.

При работе с системными элементами модели запрещены следующие действия:

- удаление системных элементов;
- редактирование всех параметров системного элемента, кроме параметров Экранное имя и Справочник;
- редактирование событий системного элемента;
- удаление класса, у которого существует системный атрибут или хотя бы один производный системный класс.

**Bce** связанные с необходимостью изменения вопросы, каких-либо параметров заблокированных элементов модели, решаются администратором системы со службой технической поддержки АСКОН в индивидуальном порядке.

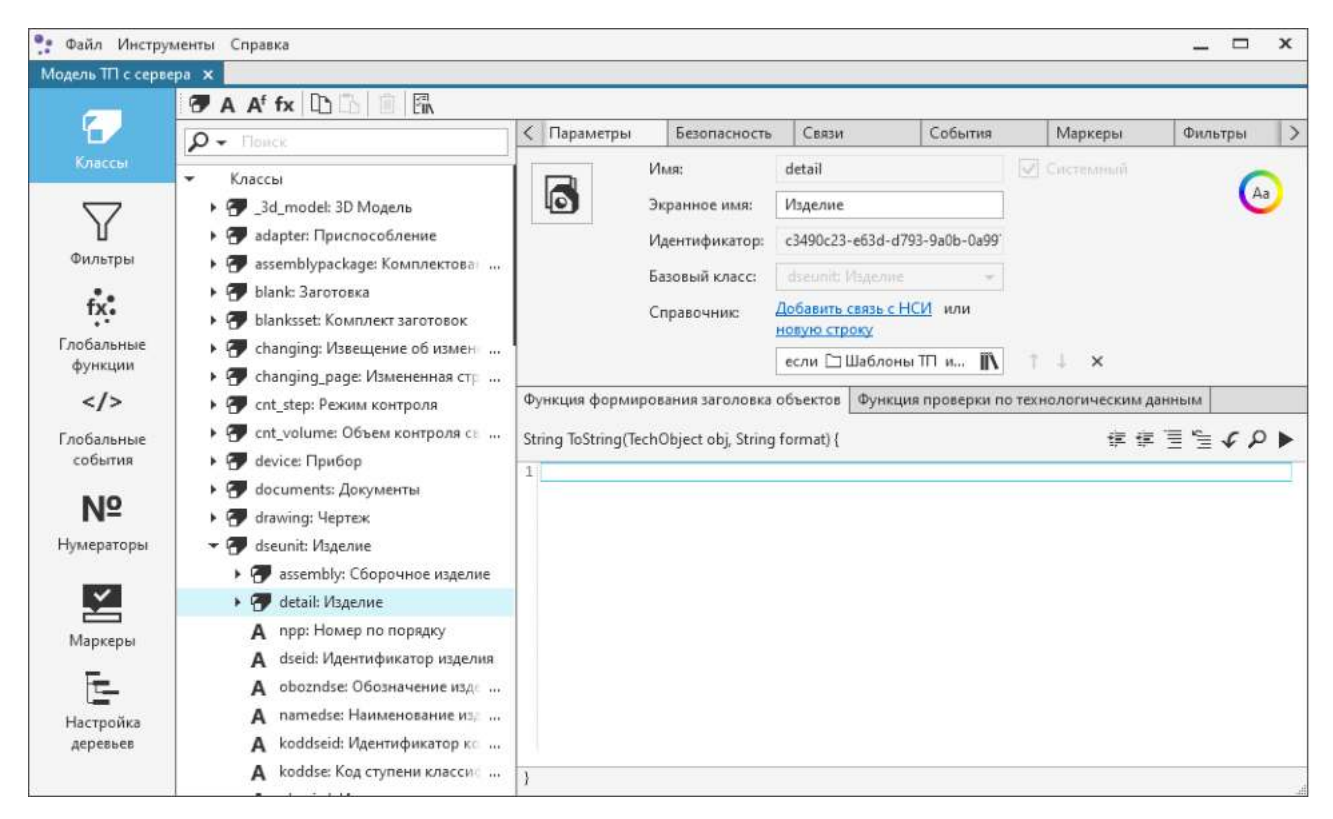

Системный класс модели detail

## <span id="page-16-0"></span>**Работа с документами**

## **Открытие документа**

Для открытия доступны следующие документы:

- · модель ТП с сервера (*structure.vtp*),
- · настройки ВЕРТИКАЛЬ с сервера (*settings.vstt*),
- · файлы на диске, в которых хранятся настройки ВЕРТИКАЛЬ (.*vstt*) или модель ТП (.*vtp,* .*ttp*).

#### **Порядок действий**

- 1. Запустите приложение ВЕРТИКАЛЬ-Конфигуратор.
- 2. На стартовой странице выберите необходимый для открытия документ, вызвав соответствующую ему команду:
- 

· **Открыть модель ТП**

- · **Открыть настройки ВЕРТИКАЛЬ**
- · **Открыть файл...** в появившемся диалоге выберите файл настроек, который требуется открыть, и нажмите кнопку **Открыть**.
- Способы вызова команды
- · Стартовая страница: **Открыть**
- · Меню: **Файл**

В окне приложения отображается выбранный документ и располагается на отдельной вкладке.

При попытке открытия уже загруженного документа, повторно он не открывается, в данном случае просто активизируется окно этого документа.

## **Управление вкладками документов**

Администратор может работать одновременно с несколькими документами (файлами настроек, моделями техпроцесса и т.д.). Открытый документ отображается на отдельной вкладке. Чтобы активизировать вкладку, щелкните мышью по ее заголовку. Заголовок вкладки соответствует названию открытого документа и отображается под основным меню.

Для переключения между вкладками документов можно щелкать мышью по их заголовкам.

Для последовательного переключения между вкладками документов можно использовать комбинацию клавиш *<Ctrl>* + *<Tab>*.

## **Сохранение документа**

- 圕 Чтобы сохранить изменения, внесенные в документ (модель ТП или настройки системы), вызовите команду **Файл — Сохранить**. Если документ был открыт с сервера, то изменения сохраняются на сервер, если локально — то на диске.
- $\mathbb{F}$ Иногда требуется сохранить документ на диск под другим именем. Для этого вызовите команду **Файл — Сохранить как** главного меню приложения. В открывшемся окне **Сохранить как** укажите папку, в которую требуется сохранить документ, введите имя файла и

нажмите кнопку **Сохранить**. Документ с настройками ВЕРТИКАЛЬ сохраняется в файл с расширением \*.*vstt*, документ с настройками модели ТП — в файл с расширением \*.*vtp*.

∞ При сохранении модели ТП, открытой из файла техпроцесса, в файл записывается только информация о модели. Прочие данные из технологического процесса в сформированный файл не записываются.

Чтобы сохранить документ на сервере, вызовите команду **Файл — Сохранить на сервер**.

Сохранение документа в уже существующий файл сопровождается запросом на подтверждение перезаписи этого файла.

При сохранении изменений, выполненных в модели ТП, на сервер версия модели повышается (последняя цифра в номере версии увеличивается на 1).

Чтобы сделанные в серверной модели или настройках ВЕРТИКАЛЬ изменения вступили в силу, необходимо перезапустить приложение ВЕРТИКАЛЬ на рабочих местах, так как данные считываются с сервера только при запуске.

## **Закрытие документа**

Чтобы закрыть выбранный документ, щелкните мышью на значке «х» в заголовке вкладки этого документа.

Если документ содержит изменения, которые не были сохранены, на экране появится запрос на выполнение записи закрываемого документа. В этом случае необходимо либо подтвердить сохранение изменений, либо отказаться от них.

Чтобы закрыть все документы, записать все не сохраненные документы и завершить сеанс работы с приложением, используйте команду **Файл — Выход**.

#### **Особенности редактирования документа несколькими пользователями**

В случае редактирования сохраненного на сервере документа (модели ТП или настроек системы) сразу несколькими пользователями, документ блокируется первым открывшим его пользователем. Информация о блокировке документа сохраняется в параметр **BlockedBy** раздела **Общие/Models** (при блокировке модели ТП) или **Общие/Components** (при блокировке настроек системы) в приложении **Редактор профилей.**

При открытии документа, заблокированного другим пользователем, на экране появляется сообщение с информацией о блокировке и предупреждение о невозможности сохранения изменений на сервер. Для такого документа сохранение изменений доступно только в локальную копию файла.

При закрытии пользователем заблокированного им документа сведения о блокировке удаляются из Редактора профилей.

В случае некорректного завершения работы приложения информация о блокировке останется в Редакторе профилей. Если после этого документ будет открыт пользователем, который его заблокировал, и с того же компьютера, то информация о блокировке обновится. Если продолжать работу с этим документом будет другой пользователь, то необходимо удалить информацию о блокировке из Редактора профилей.

Алгоритм работы по редактированию модели ТП несколькими пользователями:

- 1. Распределить зоны ответственности между исполнителями.
- 2. Создать локальные копии серверной модели у каждого исполнителя.
- 3. Внести необходимые корректировки в локальные копии модели.
- 4. Используя инструмент сравнения моделей, выполнить последовательное объединение разработанных локальных копий с серверной моделью.

#### <span id="page-18-0"></span>**Настройка связи с ПОЛИНОМ:MDM**

Объект ВЕРТИКАЛЬ может быть создан с одновременным заполнением атрибутов справочными данными системы ПОЛИНОМ:MDM. В этом случае созданный объект считается эквивалентным объекту системы ПОЛИНОМ:MDM. При этом в созданном объекте сохраняется ссылка на справочные данные, на основе которых он был создан.

Чтобы объект ВЕРТИКАЛЬ создавался на основе справочных данных, необходимо при настройке его класса, атрибута или компонента интерфейса сформировать ссылку на объект НСИ. Доступно формирование нескольких ссылок для одного класса, атрибута или компонента. В таком случае при создании объекта ВЕРТИКАЛЬ осуществляется попытка получения объекта НСИ по первой ссылке, далее если попытка не удастся, будет выполнен запрос данных по второй ссылке и т.д.

Ссылку на объект НСИ условно можно разделить на две части:

- · Условия, при выполнении которых будут получены данные из НСИ:
	- · Понятие, которое должен реализовать объект НСИ;
	- · Группа, в которой должен находиться объект НСИ;
- · Получаемые данные:
	- · Путь к связанному объекту, из которого будут получены свойства, свойства связи или ссылки на объект НСИ. Путь формируется из связей между объектами НСИ или документами и понятиями связанных объектов.
	- · Свойства (свойства в понятии), пустое значение или ссылки на объект НСИ.
	- · Дополнительный параметр, определяющий получение свойства со связи.

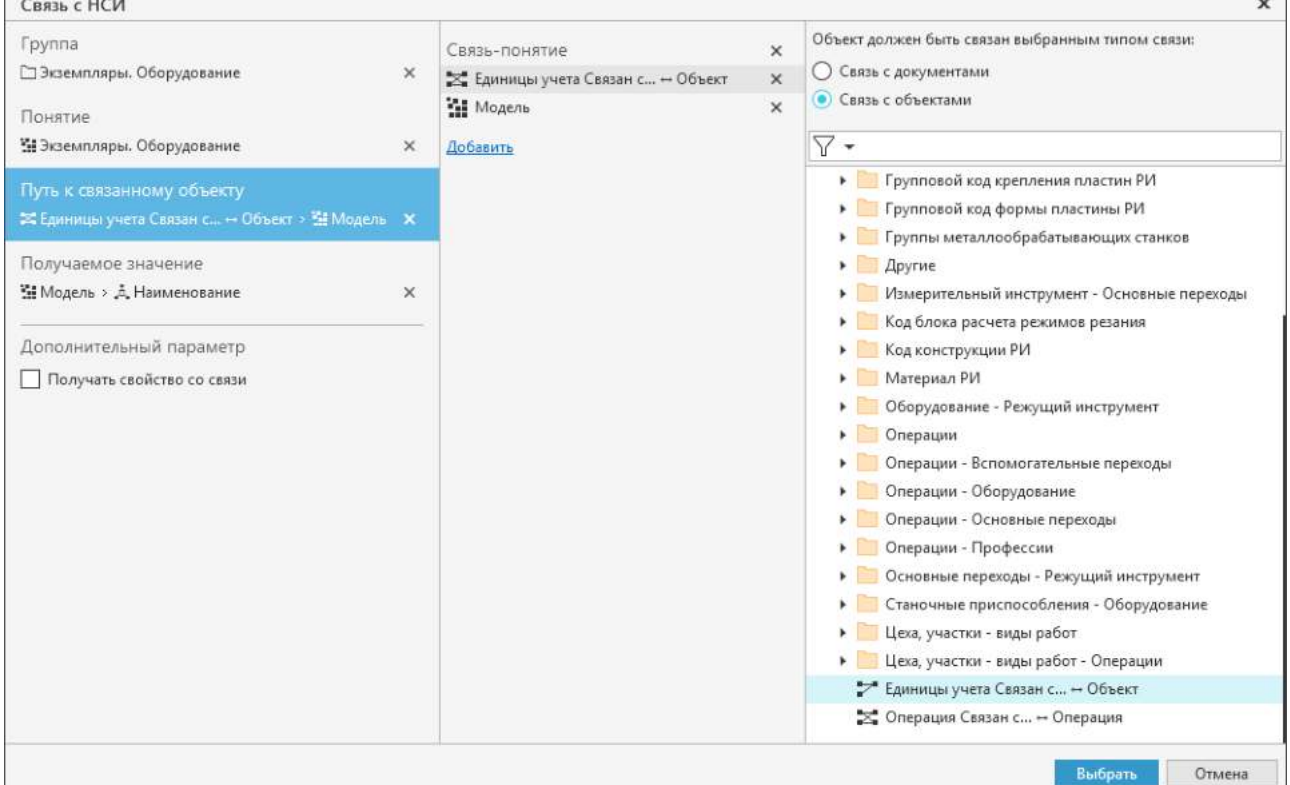

Настройка связи с НСИ (путь к связанному объекту)

Система ВЕРТИКАЛЬ поддерживает получение из системы ПОЛИНОМ:MDM значений свойств следующих типов: *Строка, Целое число, Число с плавающей запятой, Дата, Логическое, Перечислимое с описанием, RTF-текст.* 

## **Настройка связи с НСИ**

Настройка связи с НСИ определяет правила получения информации из ПОЛИНОМ:MDM и ее использования при создании объектов ВЕРТИКАЛЬ и заполнении их атрибутов, связанных со справочными данными.

Для классов, атрибутов, а также некоторых компонентов интерфейса доступна настройка их связи с НСИ. Данная связь необходима, если в ВЕРТИКАЛЬ предполагается создание объекта из справочника. Настройка связи выполняется в диалоге **Связь с НСИ**.

Способы вызова диалога:

- · щелчок мыши по ссылке **Добавить связь с НСИ** в строке **Справочник**,
- IN.
- · щелчок мыши по ссылке **новая строка** в строке **Справочник** и затем по кнопке **Редактировать связь с НСИ** в появившемся поле.

Диалог содержит элементы управления, состав которых зависит от того, какой класс, атрибут или компонент выбран для настройки связи с НСИ.

На рисунке [Настройка связи с НСИ](#page-19-0) представлен пример диалога **Связь с НСИ** для выбранного атрибута.

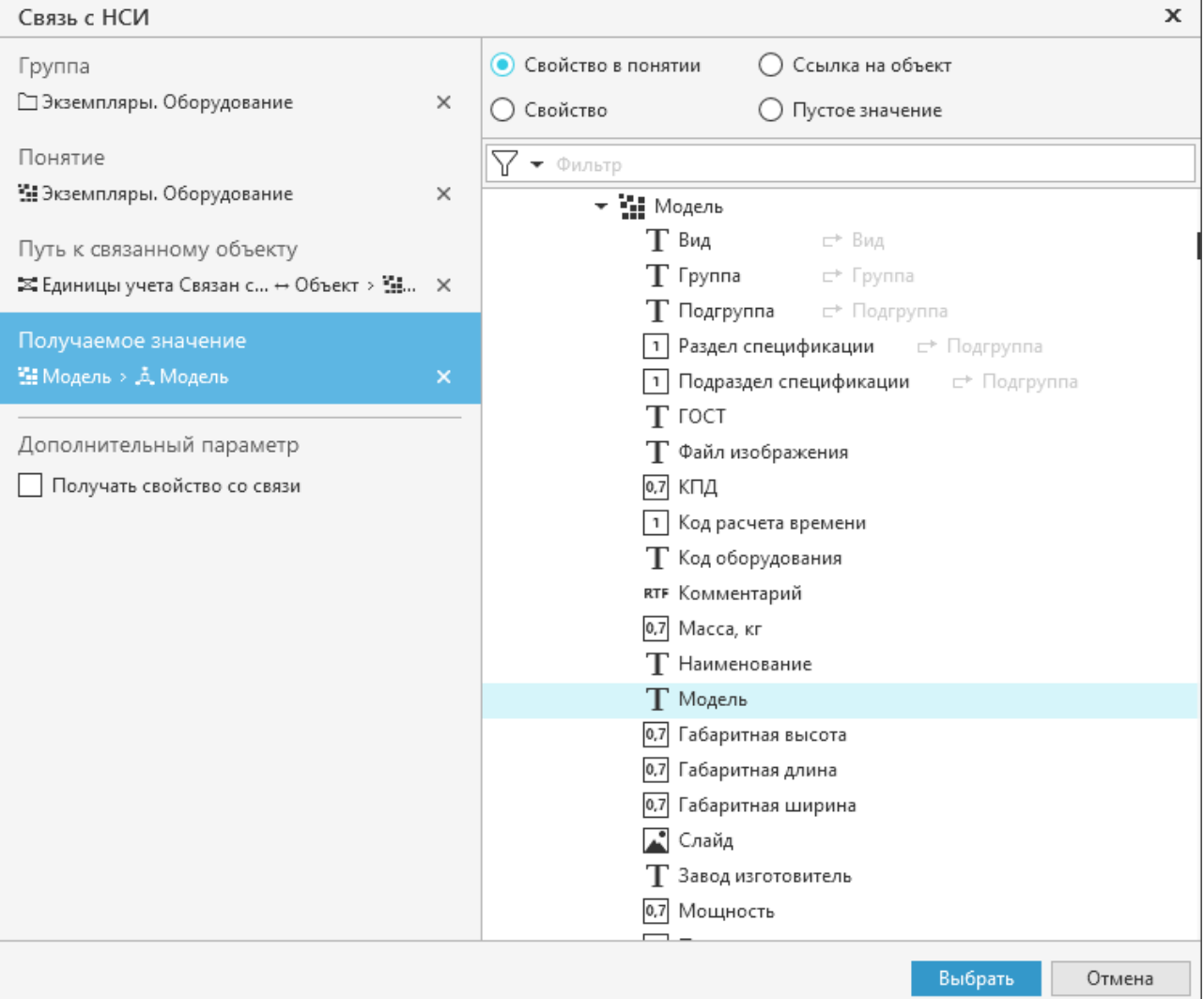

<span id="page-19-0"></span>Настройка связи с НСИ (получаемое значение)

В диалоге отображаются следующие опции:

- · **Свойство** или **Свойство в понятии** получение значения свойства объекта или связи ПОЛИНОМ:MDM и последующая запись в атрибут объекта ВЕРТИКАЛЬ. Получаемое свойство (свойство в понятии) указывается в дереве диалога и соответствует свойству Редактора свойств (Редактор понятий) системы ПОЛИНОМ:MDM.
- · **Ссылка на объект** получение ссылки на объект ПОЛИНОМ:MDM для записи в атрибут ВЕРТИКАЛЬ.
- · **Пустое значение** получение пустого значения для записи в атрибут системы.

#### **Особенности настройки связи с НСИ:**

∞

- · Если у объекта указано только понятие, то неважно, откуда выбран объект НСИ, но он должен реализовать указанное понятие.
- · Если у объекта указана только группа, то объект НСИ может реализовывать любое понятие, но должен находиться в указанной группе.
- · Если у объекта указаны и группа, и понятие, то объект НСИ должен находиться в этой группе и должен реализовать это понятие.
- · Если у объекта не указано ничего, объект НСИ может быть любым.

Выбор объекта справочника из каталога **Документы** не предусмотрен, в связи с хранением в нем документации, содержащей нормативно-справочную информацию, например, регламентов, стандартов, технических условий и т.п.

Подробная информация о Редакторе понятий и Редакторе свойств, а также об особенностях выбора объекта НСИ рассматривается в справочной документации системы ПОЛИНОМ:MDM.

#### <span id="page-20-0"></span>**Удаление групп пользователей, отсутствующих в ПОЛИНОМ:MDM**

В случае удаления роли пользователей из ПОЛИНОМ:MDM ее права доступа, назначенные в модели ТП и в настройках ВЕРТИКАЛЬ, могут сохраняться. В настройках безопасности для обозначения отсутствующих в ПОЛИНОМ:MDM групп пользователей используется GUID.

Для удаления групп пользователей, отсутствующих в ПОЛИНОМ:MDM, необходимо выполнить следующие действия.

- 1. Откройте документ: модель ТП или настройки ВЕРТИКАЛЬ. [Подробнее о работе с](#page-16-0) [документами...](#page-16-0)
- 2. Из главного меню приложения вызовите команду **Инструменты Удалить отсутствующие группы пользователей**.

После вызова команды на экране появится сообщение с запросом на удаление групп пользователей. Нажмите кнопку **Да**, чтоб выполнить поиск и последующее удаление отсутствующих групп пользователей, а для отказа от удаления и отмены выполнения команды нажмите кнопку **Нет**.

Если в результате поиска отсутствующих групп пользователей в документе не найдено, то на экране появится сообщение с соответствующей информацией.

Обнаруженные в процессе поиска отсутствующие группы пользователей удаляются из документа. По завершении удаления на экране появляется сообщение с информацией об этом. В сообщении также указывается путь к лог-файлу со списком элементов модели ТП или компонентов настроек, содержащих удаленные группы.

## <span id="page-21-0"></span>Сравнение моделей ТП

Процесс сравнения моделей ТП позволяет определить, в чем состоит отличие одной модели ТП от другой. В процессе сравнения деревья выбранных моделей ТП сопоставляются друг с другом в соответствии с заданными правилами.

#### Порядок действий

- 1. Вызовите команду Инструменты Сравнить модели ТП... главного меню приложения.
- 2. В появившемся диалоге задайте параметры сравнения моделей ТП.
- 3. При необходимости настройте правила сравнения моделей ТП.
- 4. Нажмите кнопку ОК для запуска процесса сравнения.

После выполнения действий запускается процесс сравнения указанных моделей ТП, по итогам которого на экране будут показаны данные с результатами.

Сравниваемые модели ТП автоматически открываются в приложении.

## <span id="page-21-1"></span>Параметры сравнения

Ω

睪

Настройка параметров сравнения моделей ТП осуществляется в диалоге, который вызывается следующими способами:

- с помощью команды Инструменты Сравнить модели ТП... главного меню приложения,
- нажатием кнопки Параметры сравнения  $\mathbf{B}$ диалоге Сравнение моделей (рис. Результаты сравнения моделей ТП).

Параметры сравнения моделей ТП можно задать с помощью следующих элементов управления диалога:

• Добавить к сравнению модель ТП с сервера - кнопка позволяет загрузить текущую серверную модель.

Кнопка недоступна, если модель с сервера уже добавлена для сравнения.

• Добавить к сравнению модель ТП из файла - кнопка позволяет открыть файл модели, сохраненной на диске.

После нажатия кнопки на экране появляется стандартный диалог открытия файла. В диалоге необходимо указать файл с моделью ТП, которая будет добавлена для сравнения. Для выбора доступны файлы с расширением \*. vtp и \*.ttp.

- Модель слева поле для отображения модели, относительно которой будет выполняться сравнение.
- Модель справа поле для отображения модели, которая будет сравниваться.
- Правила сравнения ссылка, которая позволяет перейти к настройке правил сравнения. Если параметры настройки соответствуют заданным в системе, то ссылка имеет значение По умолчанию, если параметры изменены пользователем, то - значение Заданные пользователем. Для перехода к настройке правил сравнения щелкните мышью по ссылке.

#### <span id="page-21-2"></span>Настройка правил сравнения

Настройка правил сравнения моделей ТП выполняется в диалоге **Настройки правил** формирования дерева. Он отображается после перехода по ссылке в значении параметра Правила сравнения.

В диалоге необходимо указать элементы (классы, атрибуты, функции и т.д.), по которым модели будут сравниваться. Совокупность указанных элементов формирует общее дерево сравнения моделей.

Чтобы указать используемые для сравнения элементы модели, нужно щелчком мыши включить опцию рядом с ними. Если элемент не будет использоваться для сравнения, то опцию рядом с ним необходимо отключить. Для основных элементов модели дополнительно можно указать ключ сравнения по *Идентификатору* или/и *Наименованию*.

- $\mathbb{F}$ Для сохранения настройки правил сравнения в отдельный файл служит кнопка **Сохранить как...** инструментальной панели диалога. После нажатия кнопки появляется диалог сохранения файла. В нем необходимо ввести имя файла для сохранения. Файл для записи настроек правил сравнения имеет расширение \*.*dat*.
- Чтобы открыть файл с сохраненными настройками, используется кнопка **Открыть файл...** инструментальной панели диалога. После нажатия кнопки появляется диалог открытия файла. В нем необходимо выбрать файл с настройками, который требуется открыть. Для открытия доступны только файлы с настройками правил сравнения, имеющие расширение \*.*dat*.
- ঌৗ При необходимости можно отменить выполненные изменения и вернуться к настройке по умолчанию. Для этого служит кнопка **Вернуть настройки по умолчанию** инструментальной панели диалога.

Чтобы сформировать дерево сравнения согласно выполненной настройке правил, нажмите кнопку **ОК**. Для отказа от выполненных изменений нажмите кнопку **Отмена** или закройте диалог.

#### <span id="page-22-0"></span>**Результаты сравнения**

Результаты выполнения процесса сравнения моделей ТП отображаются в диалоге **Сравнение моделей ТП** (рис. [Результаты сравнения моделей ТП\)](#page-22-1).

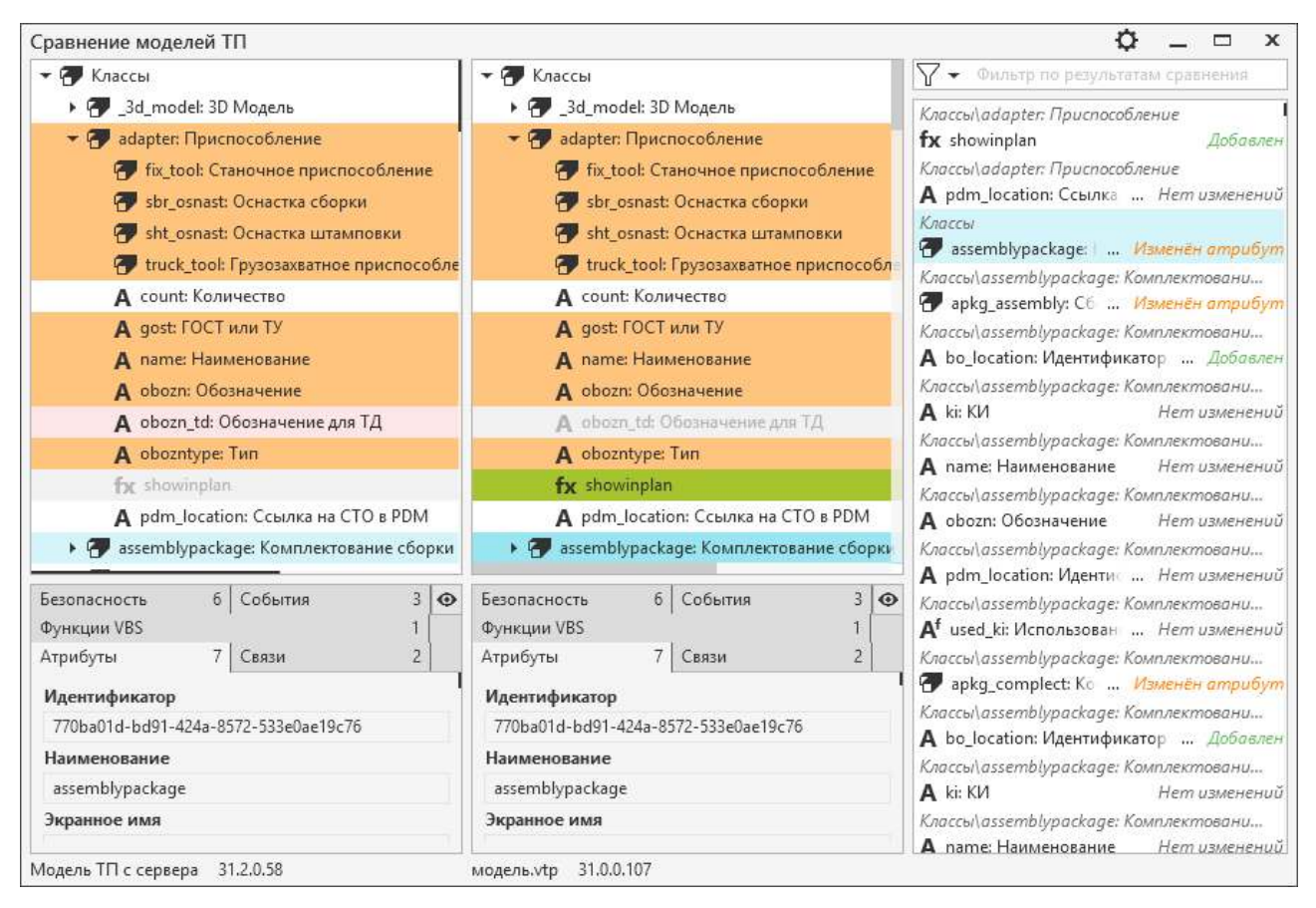

<span id="page-22-1"></span>Результаты сравнения моделей ТП

В диалоге представлены деревья моделей ТП, сформированные в соответствии с [настройками](#page-21-2) [правил сравнения](#page-21-2).

По результатам сравнения моделей их элементам присваиваются следующие статусы: *Нет изменений*, *Изменен атрибут, Добавлен*, *Удален.* Помимо этого, элементы в дереве выделяются следующим образом:

- · оранжевым цветом элемент имеет изменения, отличия;
- · зеленым цветом элемент добавлен в *модель справа*;
- · светло-красным цветом элемент удален из *модели справа*;
- · светло-серым цветом элемент отсутствует в модели.

Элементы, в которых различия не обнаружены, никак не выделяются.

Под каждым из деревьев находится панель, в которой отображаются параметры выбранного элемента на соответствующих вкладках. Цифра в заголовке вкладки обозначает общее количество параметров, доступных на данной вкладке. Среди представленных параметров на панели можно отобразить только те, которые отличаются у выбранного элемента модели. Для

этого необходимо щелкнуть мышью по пиктограмме  $\bullet$ . После этого ее вид изменится на и для каждого выбранного в дереве элемента будут показываться только отличающиеся параметры. Отображение всех параметров можно восстановить, щелкнув мышью по пиктограмме .

В нижней части диалога под каждым из деревьев указывается наименование и версия соответствующей модели ТП.

#### o При необходимости можно изменить параметры сравнения моделей, нажав кнопку **Параметры сравнения**. [Подробнее...](#page-21-1)

В правой части диалога расположена панель с результатами сравнения выбранных моделей. Результаты представлены в виде списка всех элементов сравниваемых моделей, в котором отображается статус каждого элемента и путь до него в дереве модели. Двойной щелчок по элементу в списке (или щелчок мыши по элементу с последующим нажатием клавиши <*Enter*>) позволяет выделить этот элемент в сравниваемых моделях.

#### **Фильтрация результатов сравнения**

Результаты сравнения возможно отфильтровать следующими способами:

· *по статусу элемента модели*.

Для этого служит кнопка  $\mathcal V$  слева от поля **Фильтр по результатам сравнения**. В меню кнопки необходимо указать, по какому из статусов элементов будет выполняться фильтрация. Если статус отмечен галочкой, то он включается в фильтр. Щелчком мыши по галочке можно исключить статус из фильтра.

При выполнении фильтрации данным способом на панели будут показаны те элементы, статус которых включен в фильтр, с учетом условий фильтрации по наименованию и экранному имени.

· *по наименованию или экранному имени элемента модели*.

Для этого в поле **Фильтр по результатам сравнения** следует ввести искомый текст полностью или частично. Текст может содержать символы из латинского алфавита или кириллицы, арабские цифры, а также спецсимволы. Регистр символов при этом не учитывается.

По мере ввода текста в поле на панели будут отображаться лишь те элементы, наименование или экранное имя которых содержит введенный текст, с учетом условий фильтрации по статусу.

Для очистки поля с текстом может использоваться:

- · клавиша <*Backspace*>,
- · клавиша <*Delete*> для предварительно выделенного текста,

• кнопка  $\times$  в правой части поля (доступна, если в поле присутствует текст).

#### <span id="page-24-0"></span>**Настройка дополнительных наборов символов**

В приложении имеется возможность создания и редактирования настраиваемых наборов символов, а также наполнения этих наборов символами из шрифта. Созданные наборы символов будут доступны для применения в приложении ВЕРТИКАЛЬ.

Действия по настройке наборов символов выполняются в диалоге **Наборы символов**. Он вызывается с помощью команды главного меню **Инструменты — Настроить дополнительные наборы символов...**.

В левой части диалога располагается поле для отображения настраиваемых наборов символов. Для работы с наборами символов предусмотрены следующие команды:

- · **Создать набор символов** вызывает диалог создания набора. В диалоге необходимо ввести наименование создаваемого набора и нажать кнопку ОК. Созданный набор будет добавлен в конец списка наборов.
- · **Редактировать набор символов** вызывает диалог редактирования набора символов. В диалоге доступно только изменение наименования набора. Изменение наименования набора не влияет на состав имеющихся в нем символов.
- · **Удалить набор символов** удаляет выделенный набор символов. После вызова команды появляется диалог, в котором требуется подтвердить удаление или отказаться от него.

Для каждого набора можно настроить входящие в его состав символы. Для этого необходимо выделить набор, символы которого требуется настроить, и воспользоваться следующими командами:

- · **Добавить символ** вызывает диалог [выбора символов](#page-24-1) для их добавления в набор.
- · **Удалить символ** удаляет выделенный символ из набора.

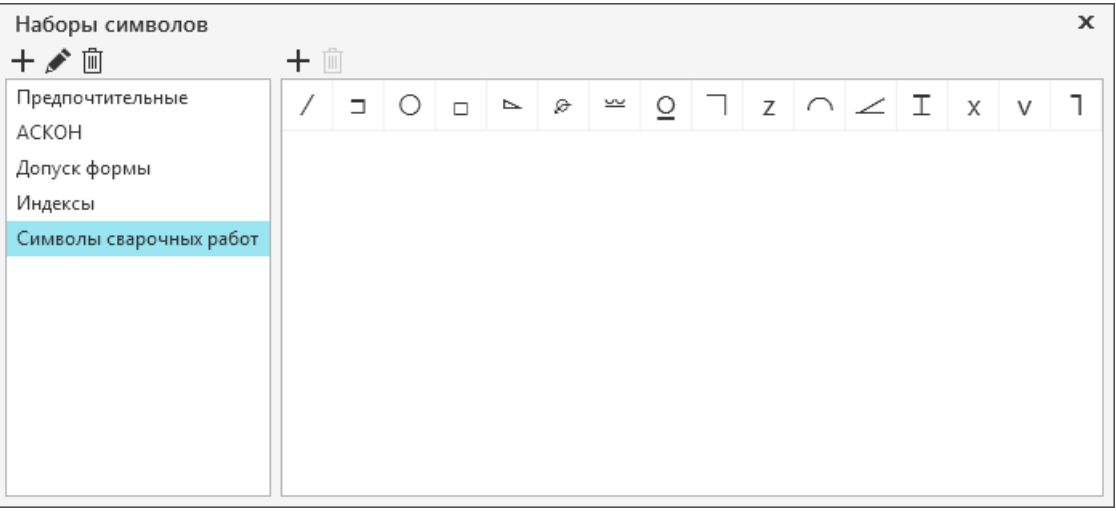

#### Диалог настройки наборов символов

## <span id="page-24-1"></span>**Выбор символов Unicode**

┿

侕

而

Работа с таблицей символов осуществляется в диалоге **Символы Unicode**. Он отображается после вызова команды **Добавить символ** при настройке наборов символов.

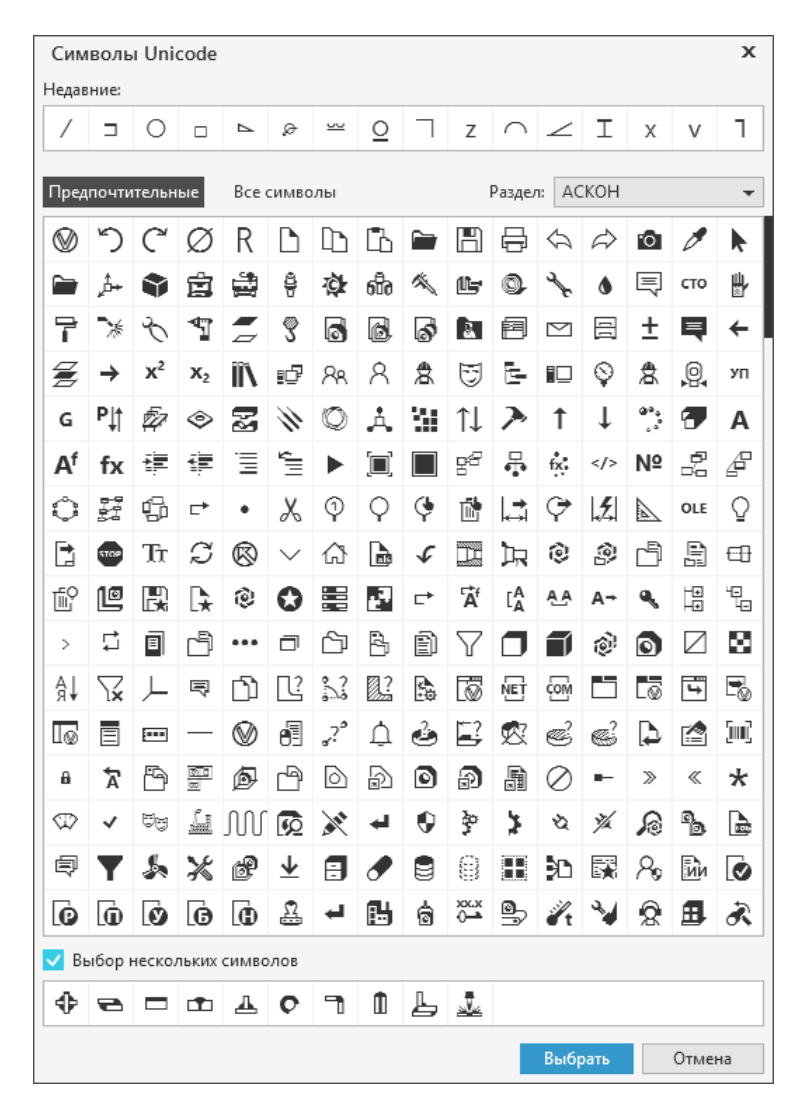

Диалог выбора символов Unicode

В таблице отображаются символы из набора, выбранного в раскрывающемся списке **Раздел**. В этом списке доступен выбор из следующих наборов символов: установленные в системе (включена кнопка **Все символы**) и настроенные пользователем (включена кнопка **Предпочтительные**).

В поле **Недавние** отображается набор из последних использованных символов.

Символы из таблицы можно выбрать следующими способами:

- · *одиночные символы:* двойным щелчком мыши по символу или щелчком мыши по символу с последующим нажатием кнопки **Выбрать**.
- · *несколько символов:* с помощью опции **Выбор нескольких символов** в нижней части диалога. Если опция включена, в диалоге отображается поле для выбора символов. Чтобы добавить в поле нужные символы, дважды щелкните по ним мышью в таблице. Чтобы удалить символ из набора, необходимо дважды щелкнуть по нему мышью в поле.

## <span id="page-26-0"></span>**2. Модель технологического процесса**

## <span id="page-26-1"></span>**Общие сведения**

Общие сведения об объектной модели технологического процесса САПР ТП ВЕРТИКАЛЬ приведены в разделе [Объектная модель САПР ТП ВЕРТИКАЛЬ.](#page-8-2) В данном разделе рассматриваются операции над элементами объектной модели и стандартные процедуры настройки, выполняемые средствами приложения **ВЕРТИКАЛЬ-Конфигуратор**.

ะ Для подтверждения всех внесенных изменений в модель техпроцесса её необходимо сохранить, используя соответствующие команды главного меню приложения.

Изменения, сделанные для любого элемента модели, нельзя отменить.

При открытии ТП в системе ВЕРТИКАЛЬ учитываются изменения, внесенные в серверную модель ТП. Это может влиять на внешний вид технологической документации, формируемой в ВЕРТИКАЛЬ. В связи с этим при формировании отчета утвержденного ТП может появиться сообщение "*Вероятно, ТП был изменен без выпуска ИИ. Комплект карт может быть сформирован некорректно*". В этом случае необходимо проверить серверную модель ТП и/или шаблоны карт вручную или через приложение **Мастер миграции САПР ТП ВЕРТИКАЛЬ**. Подробная информация об обновлении системы представлена в документации **Методика обновления САПР ТП ВЕРТИКАЛЬ**.

## <span id="page-26-2"></span>**Общие приемы работы**

#### <span id="page-26-3"></span>**Общие операции с элементами модели**

#### **Создание и удаление элементов**

Вы можете создавать и удалять элементы в пределах одной модели ТП.

Создание новых элементов выполняется командами создания элементов соответствующего типа, например: **Создать класс**, **Создать фильтр** и т.п.

- Способы вызова команды
- · контекстное меню дерева (доступно для вкладки **Классы**)
- · инструментальная панель глобальных вкладок (кроме вкладки **Глобальные события**)
- · сочетание клавиш <*Ctrl*> + <*N*> (доступно на вкладках: **Фильтры**, **Глобальные функции**, **Нумераторы**, **Настройка деревьев**)

Для удаления элемента выделите его и вызовите команду **Удалить**.

Способы вызова команды

侕

- · контекстное меню дерева
- · инструментальная панель глобальных вкладок (кроме вкладки **Глобальные события**)
- · нажатие клавиши <*Delete*>

## Копирование и перенос элементов

Вы можете перемещать элементы как в пределах одной модели ТП, так и из одной модели в другую. Для этого служит функция копирования/вставки.

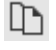

Ēħ.

Для копирования элемента выделите его и вызовите команду Копировать.

- Способы вызова команды
- контекстное меню дерева
- инструментальная панель глобальных вкладок: Классы, Фильтры, Глобальные функции, Нумераторы
- сочетание клавиш < $Ctrl$ > + < $C$ >

Для вставки копируемого элемента установите курсор на элемент, в состав которого будет входить копируемый элемент (например, при копировании атрибута необходимо установить курсор на класс, в состав которого будет входить этот атрибут; при копировании класса - на раздел дерева классов) и вызовите команду Вставить.

- Способы вызова команды
- контекстное меню дерева
- инструментальная панель глобальных вкладок: Классы, Фильтры, Глобальные функции, Нумераторы
- сочетание клавиш < $Ctrl$ > + < $V$ >

## <span id="page-27-0"></span>Операции с кодом функций

Работа с кодом функций выполняется в поле редактора скриптов (рис. Поиск по коду функции).

Для операций с кодом используются команды, описание которых приведено в таблице.

Описание команд для работы с кодом

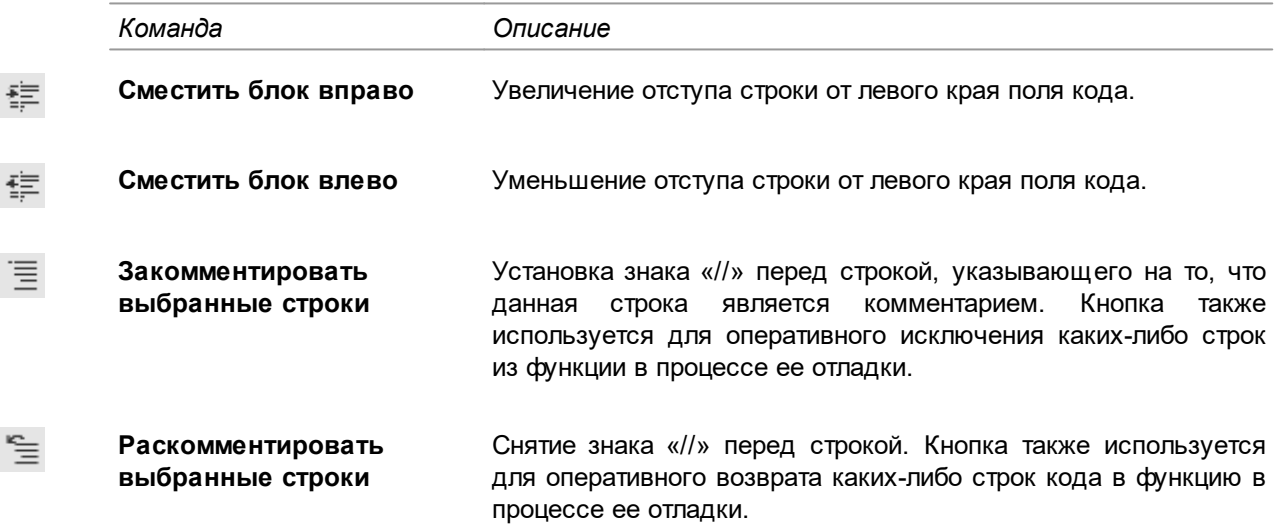

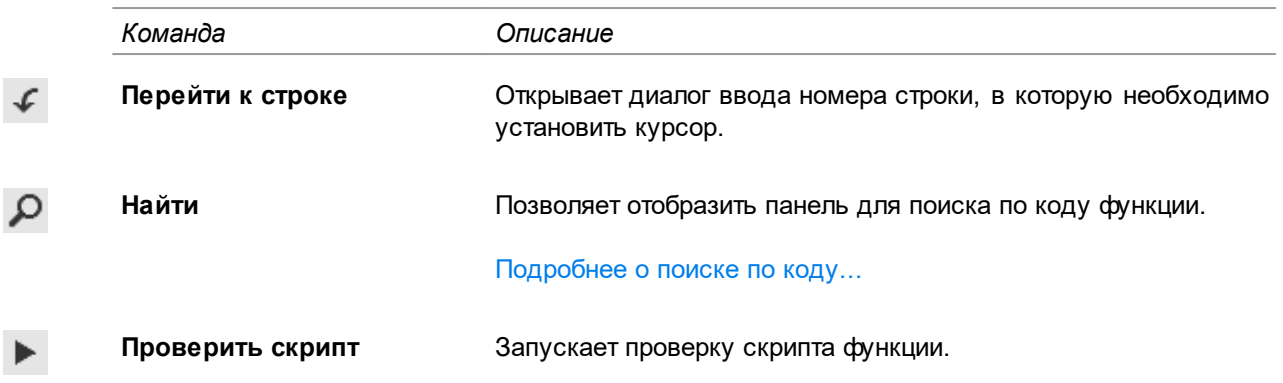

В редакторе скриптов предусмотрено автодополнение кода. Если требуется дополнить текст кода с помощью автодополнения, установите курсор в нужное место кода и нажмите комбинацию клавиш <Ctrl> + <Пробел>. Во всплывающем окне рядом с курсором отображается список предлагаемых вариантов дополнения кода. Пиктограмма рядом с вариантом автодополнения означает его принадлежность к одному из следующих типов:

气  $\tilde{\mathcal{F}}$  $\bigcirc$  $\frac{1}{\sqrt{2}}$ 回

╳

- Класс
- Свойство
- Метод
- Событие
- Поле
- Константа

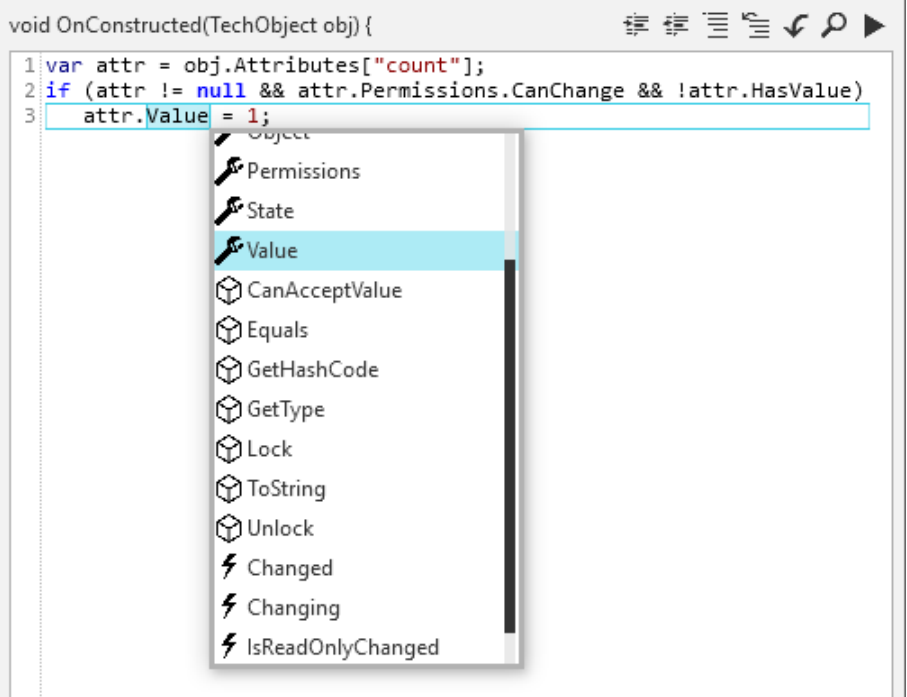

#### Применение автодополнения кода

Автодополнение кода поддерживается только для скриптов на языке С# и не поддерживается для VBS-скриптов.

#### <span id="page-29-0"></span>**Поиск**

## <span id="page-29-1"></span>**Поиск в дереве глобальной вкладки**

В дереве глобальной вкладки (кроме вкладки **Глобальные события**) возможен поиск элементов по названию. В зависимости от выбранной вкладки доступен один из типов поиска: простой или расширенный.

С помощью фильтров расширенного поиска можно уточнить поисковый запрос или ограничить Ω зону поиска. Для выбора фильтра служит меню кнопки поля поиска. Оно открывается щелчком мыши по кнопке и содержит список фильтров поиска. Рядом с включенным фильтром отображается значок в виде «галочки». Чтобы включить/отключить фильтр щелкните мышью по его названию.

Доступны следующие фильтры:

- · на вкладке **Классы**:
	- · По ссылкам на справочник,
	- · По ограничениям,
	- · По тексту функции,
	- По тексту функции VBS.
- · на вкладке **Глобальные функции**:
	- · По тексту функции (по умолчанию включен),
	- · По заголовку функции (по умолчанию включен).

Название искомого элемента следует ввести в поле поиска в верхней части дерева (рис. [Поиск](#page-29-2) [по дереву классов](#page-29-2)).

<span id="page-29-2"></span>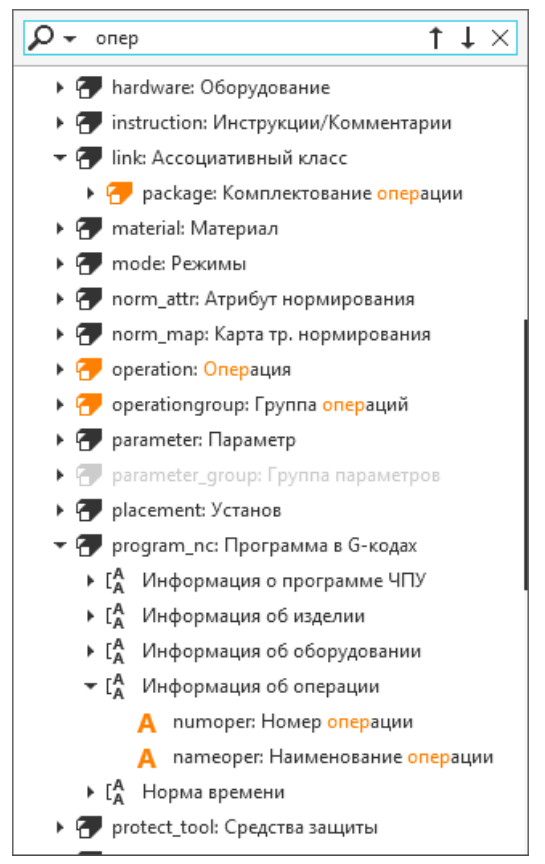

Поиск по дереву классов

В названиях элементов дерева автоматически подсвечивается та часть, которая совпадает с текстом в поле поиска.

Результаты поиска можно просматривать, перемещаясь по ним с помощью клавиши <Enter> Ť  $\perp$ или кнопок справа от поля (они доступны, когда введен текст в поле поиска).

При навигации таким способом разделы дерева, содержащие искомый элемент, автоматически разворачиваются.

Для очистки содержимого поля поиска щелкните мышью на значке «х», а также можно использовать клавишу <Backspace> или, предварительно выделив текст, нажать <Delete>.

Настроенные параметры поиска сохраняются на сеанс работы в приложении.

#### <span id="page-30-1"></span>Поиск по коду

α На некоторых глобальных вкладках имеется область, содержащая программный код. Для быстрого нахождения нужной части кода можно использовать поиск по коду. Он выполняется на панели поиска. Для ее вызова служит кнопка Найти инструментальной панели, расположенной над областью кода, или сочетание клавиш <Ctrl>+<F>.

Искомый текст кода следует ввести в поле Найти. В процессе ввода символов при наличии их в области кода они автоматически выделяются (рис. Поиск по коду функции).

Результаты поиска можно просматривать, перемещаясь по ним с помощью клавиши <*Enter>* или кнопок справа от поля:

#### • Найти далее

#### • Найти предыдущее

При каждом нажатии кнопки выделяется одна строка кода, найденная в заданном направлении.

Дополнительные параметры поиска можно задать с помощью следующих команд:

- Учитывать регистр (аА) при поиске будут различаться строчные и прописные символы.
- Слово целиком (Ab) при поиске будут найдены фрагменты кода, содержащие только заданный текст.
- Регулярное выражение (а\*) набор символов, применяемый для поиска текстовых строк, соответствующих требуемым условиям.

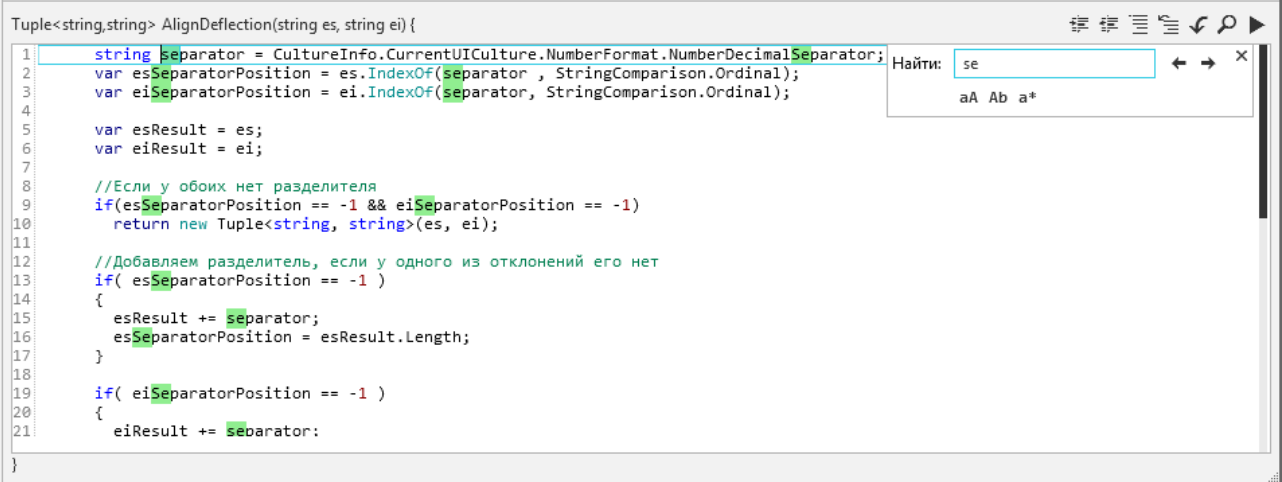

#### <span id="page-30-0"></span>Поиск по коду функции

В процессе поиска доступна функция замены одного текста кода другим. Для выполнения замены текста необходимо установить курсор в тексте кода и нажать сочетание клавиш <Ctrl> + <H>. В результате на панели поиска появляется дополнительное поле Заменить на.

Оно служит для ввода текста, которым необходимо заменить искомый текст (отображаемый в поле **Найти**).

Для очистки содержимого поля поиска щелкните мышью на значке «х», а также можно использовать клавишу <*Backspace*> или, предварительно выделив текст, нажать <*Delete*>.

## <span id="page-31-0"></span>**Классы**

Класс представляет собой шаблон, на основе которого реализуется создание объекта в техпроцессе. Класс может являться моделью реального объекта или процесса, определяет структурный элемент ТП в объектной модели САПР ТП ВЕРТИКАЛЬ. Управление классами необходимо для описания всех технологически значимых объектов ТП в объектной модели САПР ТП ВЕРТИКАЛЬ. Например, добавление в модель операций нового вида производства требует настройки модели, и на первом этапе настройки должно быть создание нового класса, определяющего добавляемый объект ТП, — операции нового вида производства.

Работа с классами модели осуществляется на глобальной вкладке **Классы**.

В ВЕРТИКАЛЬ доступно создание базовых и производных классов.

**Производный класс** — это класс, создаваемый на основе базового класса и наследующий от него атрибуты, функции и события (обработчики событий). Помимо унаследованных атрибутов базового класса, производный класс может содержать собственные атрибуты.

В базовой поставке ВЕРТИКАЛЬ в модели ТП присутствуют системные классы, действия с которыми может выполнять только разработчик данной системы (см. раздел [Защита](#page-15-0) [дистрибутивной конфигурации модели\)](#page-15-0).

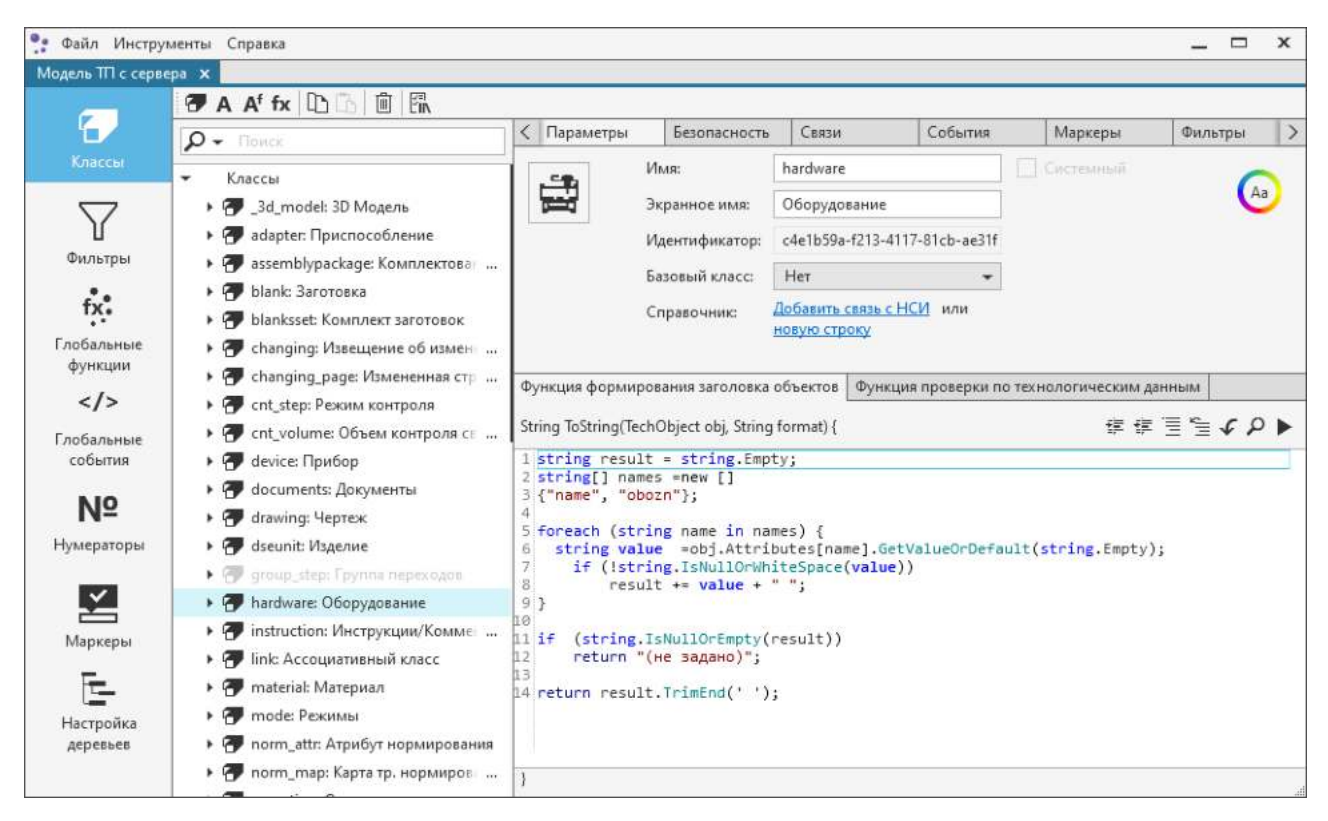

#### <span id="page-31-1"></span>Параметры класса *Оборудование*

Объекты модели, которые в дереве отображаются светло-серым цветом, являются устаревшими и подлежат удалению в последующих версиях. Такие объекты отмечены маркером **isObsolete**. При выделении в дереве одного из таких объектов вверху правой части вкладки **Классы** отображается информационное сообщение и причина, по которой объект считается устаревшим.

Маркером **isObsolete** также отмечаются объекты пользовательской модели, отсутствующие в дистрибутивной модели после обновления системы ВЕРТИКАЛЬ до текущей версии. При этом созданные пользователем объекты маркером не отмечаются.

#### **Создание класса в модели**

Ŧ

Для создания класса в модели выполните следующие действия:

- 1. Выделите в дереве классов:
	- · корневой элемент для создания базового класса,
	- · любой элемент, кроме корневого для создания производного класса.

#### 2. Вызовите команду **Создать класс**.

- Способы вызова команды
	- · инструментальная панель вкладки **Классы**
	- · контекстное меню класса

Созданный класс отображается в дереве классов и располагается на уровне, подчиненном выбранному элементу.

При создании класса ему присваивается имя *NewClass*. Имя класса, а также другие его параметры можно настроить на вкладке **Параметры**.

При настройке имени класса необходимо соблюдать следующие правила:

- · При составлении имени допускается использовать только символы латинского алфавита, а также символ «\_».
- Имя класса не должно начинаться с цифры и содержать пробелы.

Экранное имя класса используется только в качестве комментария, заполнение этого поля необязательно.

Запрещается задавать одинаковые имена классам и фильтрам.

К созданному классу можно добавлять атрибуты. Атрибуты вместе с функциями позволяют наиболее полно описать свойства моделируемого объекта ТП, значимые с позиций его технологической сущности.

Созданный базовый класс можно сделать производным. Для этого необходимо в дереве классов выделить базовый класс и на вкладке **Параметры** в раскрывающемся списке параметра **Базовый класс** выбрать класс, который станет базовым для выделенного.

При создании производного класса автоматически создается новый объект, соответствующий базовому классу. Также производный класс автоматически включается в фильтры, участвующие в базовом классе (см. раздел [Фильтры\)](#page-53-0).

Для производного класса, кроме унаследованных атрибутов базового класса, могут быть заданы и собственные (дополнительные) атрибуты.

Атрибуты и функции производного класса являются более приоритетными, чем атрибуты и функции базового класса.

Производный класс можно сделать базовым. Для этого на вкладке **Параметры** в раскрывающемся списке параметра **Базовый класс** следует выбрать значение **Нет**.

Список базовых классов автоматически сортируется (в алфавитно-цифровом порядке) при запуске приложения.

## **Удаление класса**

侕

Для удаления класса выполните следующие действия:

- 1. В списке классов укажите класс, который необходимо удалить.
- 2. Удалите указанный класс любым из способов:
	- · нажмите кнопку **Удалить** на инструментальной панели вкладки,
	- · вызовите команду **Удалить** контекстного меню класса,
	- · нажмите клавишу <*Delete*>.
- 3. В появившемся диалоге подтвердите удаление указанного класса, нажав кнопку **Да**. Для отмены удаления нажмите кнопку **Нет**.

Вместе с классом автоматически удаляются все подчиненные ему элементы модели.

Запрещено удаление класса, у которого существует хотя бы один производный системный класс или системный атрибут производного класса.

#### <span id="page-33-0"></span>**Настройка классов**

## **Параметры класса**

Для просмотра и настройки параметров класса служит вкладка **Параметры** (рис. [Параметры](#page-31-1) [класса](#page-31-1)).

**Имя** класса используется при:

- · обращении к классу из кода прикладных модулей и скриптов,
- · настройке приложения и других элементов объектной модели.

**Экранное имя** класса отображается во всплывающем сообщении рядом с объектом соответствующего класса в дереве технологии ВЕРТИКАЛЬ.

Имя класса и его экранное имя доступны для редактирования.

**Базовый класс** — параметр для выбора имя базового класса для выделенного.

Для любого класса можно настроить [пиктограмму](#page-33-1) и [оформление](#page-34-0).

Параметр, указывающий, является ли класс системным. [Подробнее...](#page-15-0)

Параметр **Идентификатор** формируется системой автоматически и служит уникальным кодом для обозначения классов.

Параметр **Справочник** служит для настройки [связи со справочником](#page-18-0) (в случае, когда требуется выбор значения атрибута класса из справочника).

#### <span id="page-33-1"></span>**Настройка пиктограммы класса**

Для класса можно настроить пиктограмму. Ее отображение рядом с объектом в ВЕРТИКАЛЬ означает, что он принадлежит к определенному классу.

Настройка пиктограммы для выбранного класса выполняется на вкладке **Параметры**.

#### **Порядок действий**

1. Щелкните мышью по изображению пиктограммы (или по квадратной области, если изображение отсутствует) в левом углу вкладки.

На экране появляется диалог выбора пиктограммы класса (рис. [Выбор пиктограммы](#page-34-1) [класса](#page-34-1)).

- 2. В диалоге выберите изображение, которое будет использоваться в качестве пиктограммы класса, одним из способов:
- · двойным щелчком мыши по нужной пиктограмме в таблице,
- · щелчком мыши по нужной пиктограмме в таблице и последующим нажатием кнопки **Выбрать**.

Выбранная пиктограмма появится на вкладке **Параметры**.

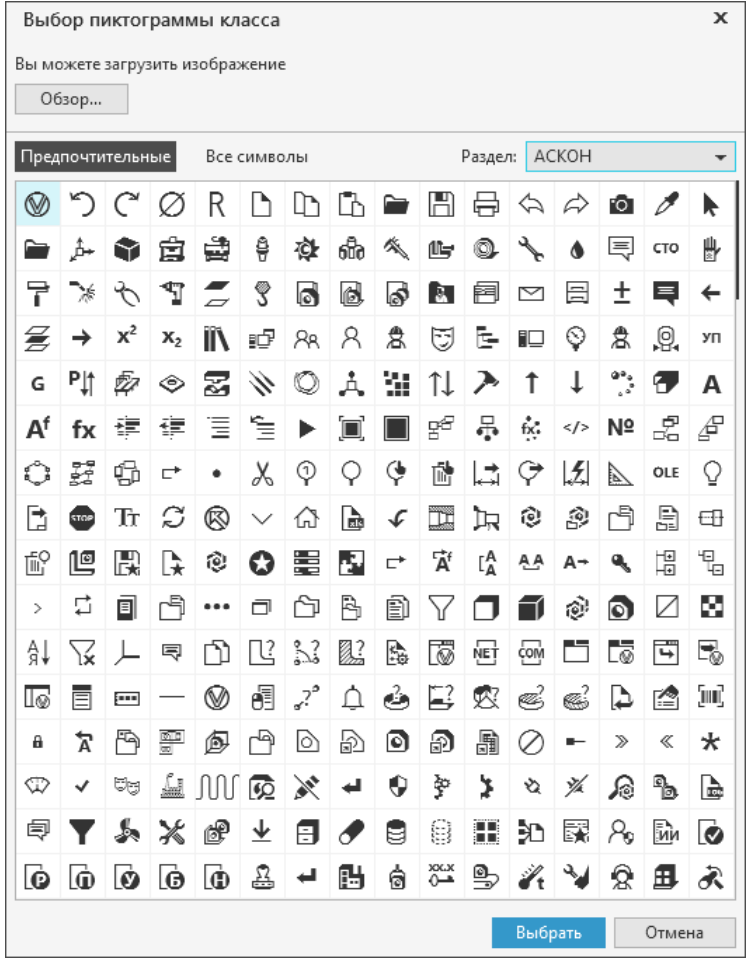

<span id="page-34-1"></span>Выбор пиктограммы класса

При необходимости пиктограмма может быть добавлена из файла, имеющего такие расширения, как \*.*png, \*.bmp, \*.ico, \*.jpg*, *\*.svg*. Для этого необходимо нажать кнопку **Обзор...**, далее в открывшемся диалоге указать нужный файл с пиктограммой и нажать кнопку **Открыть**.

Для отказа от выбора пиктограммы и выхода из диалога нажмите кнопку **Отмена**.

## <span id="page-34-0"></span>**Настройка декорирования объектов класса**

 $\left( \begin{smallmatrix} A & B \end{smallmatrix} \right)$ 

Ж Κ На вкладке **Параметры** доступна настройка стиля и цвета шрифта для объектов класса. Она производится в диалоге **Декорирование отображения объекта**. Для вызова диалога используется кнопка **Настройка декорирования класса**.

Настройка внешнего вида шрифта выполняется с помощью кнопок группы **Начертание**:

- · кнопка **Полужирный** для придания шрифту большей насыщенности;
- · кнопка **Курсив**  для придания шрифту наклона вправо.

Возможно использование одновременно полужирного и курсивного начертания шрифта.

Настройка цвета шрифта может выполняться любым из способов:

· Использование цветовой палитры.

Наведите курсор на большое квадратное цветовое поле. Когда курсор изменит вид на  $+$ , щелкните мышью по полю для выбора цвета.

· Выбор цвета из палитры образцов.

Палитра цветовых образцов представлена в виде группы маленьких квадратов, цвет которых установлен по умолчанию. Для выбора цвета из образца щелкните мышью по квадрату нужного цвета.

· Использование шкалы цвета.

Чтобы выбрать цвет при помощи шкалы цвета, щелкните мышью по шкале в нужном цветовом диапазоне. При необходимости отрегулируйте оттенок при помощи цветовой палитры.

· Выбор цвета на основе модели RGB. Выберите цвет, указав его красный, зеленый и синий компоненты. Для этого введите числовые значения в поля **R**, **G**, **B**.

Выбранный цвет отображается в поле **Новый**, а в поле **Текущий** — цвет, используемый в настоящий момент.

Все изменения, выполняемые в процессе настройки, отображаются в области просмотра в верхней части диалога. Данная область содержит поля с примерами отображения объекта для светлой и темной темы интерфейса.

Чтобы подтвердить сохранение внесенных изменений, нажмите кнопку **ОК**, отказаться от изменений — кнопку **Отмена**.

Для завершения настройки необходимо сохранить модель ТП, после чего объекты указанного класса будут отображаться в ВЕРТИКАЛЬ в соответствии с заданными параметрами оформления.

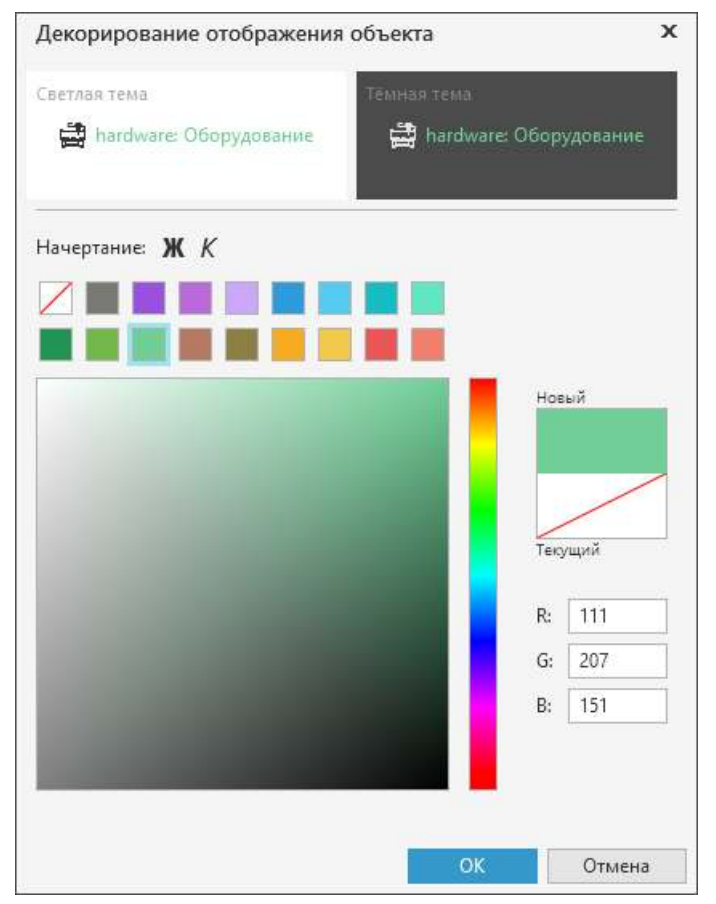

Настройка декорирования объектов класса
#### Связи между классами

Взаимосвязь классов в объектной модели САПР ТП ВЕРТИКАЛЬ показана на вкладке Связи. При настройке связей определяется, объекты каких классов могут быть подчиненными (входить в состав) или родительскими (содержать в своем составе) для объектов других классов.

Например, любой объект класса assembly tool (рис. Связь классов для объекта assembly tool), определяющего элементы «Инструментальная сборка» техпроцесса, может состоять из:

- объектов этого же класса (инструментальная сборка может состоять из других инструментальных сборок);
- объектов класса *гі* (режущий инструмент);
- объектов класса sub tool (вспомогательный инструмент).

Кроме того, любой объект класса assembly tool может входить в состав:

- объектов этого же класса (инструментальная сборка может состоять из других инструментальных сборок);
- объектов классов спс oper, mex oper, public oper, sbr oper (операции);
- объектов классов public\_step, sbr\_step, mex\_step, linearcut\_step, multispindel\_step, singlespindel\_step (переходы);
- объекта класса user folder (папка пользователя в документе «Библиотека пользователя»);
- объект класса root (корневой объект документа).

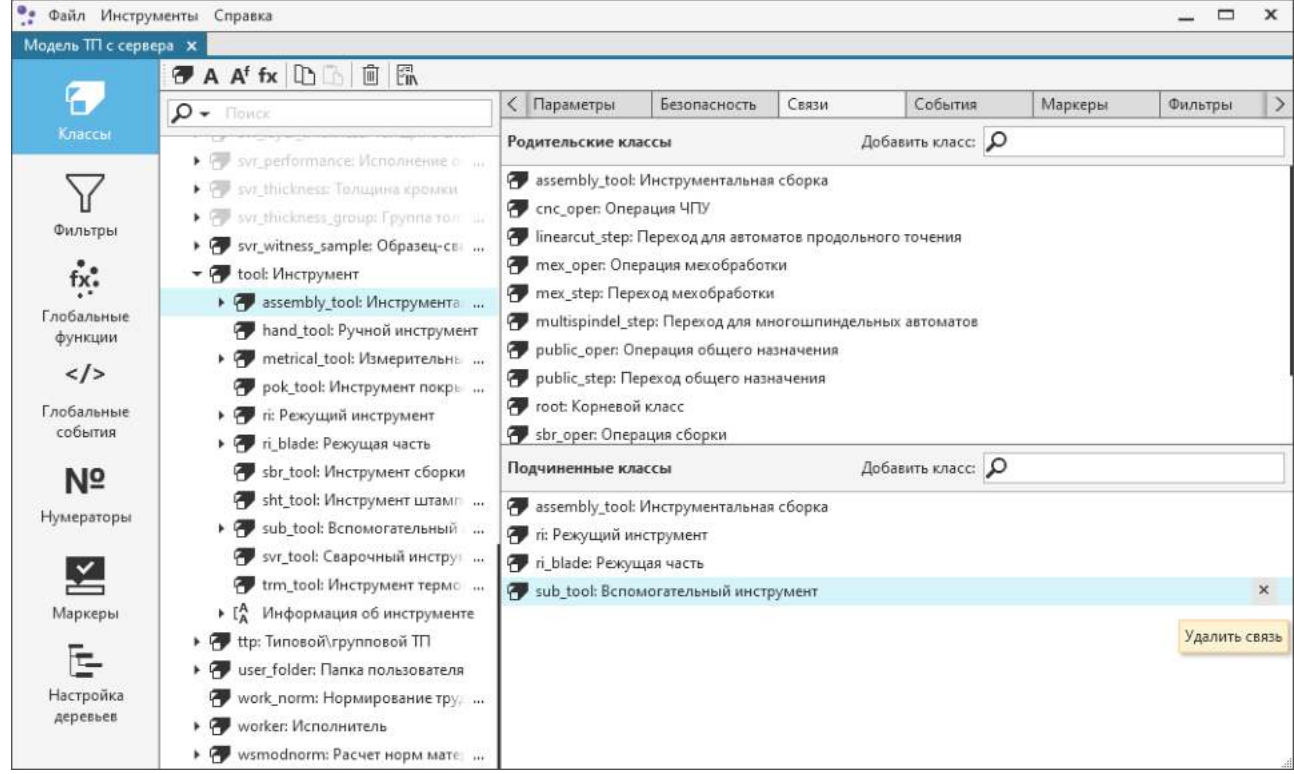

<span id="page-36-0"></span>Связь классов для объекта assembly tool

Таким образом определяется иерархия классов.

• Любой класс может иметь замкнутую связь. Например, в ВЕРТИКАЛЬ папки пользователя (объекты класса user folder) могут включать в себя другие пользовательские папки, в состав которых, в свою очередь, могут входить третьи папки и т.д. Такая вложенность объектов одного класса определяется именно замкнутой связью.

• Тип связи («родительский» или «подчиненный») характеризует иерархию класса только относительно тех классов, с которыми он связан. В рассмотренном примере указано, что объекты класса assembly tool могут являться «подчиненными» для объектов класса тех\_орег. Однако, рассматривая эту же связь относительно класса тех\_орег, можно утверждать, что объекты этого класса являются «родительскими» для объектов класса assembly tool.

Для добавления класса в качестве «родительского» или «подчиненного» по отношению к выбранному классу используется поле Добавить класс.

Чтобы указать расположение родительского или подчиненного класса в дереве классов, используется команда Показать в дереве (см. рисунок).

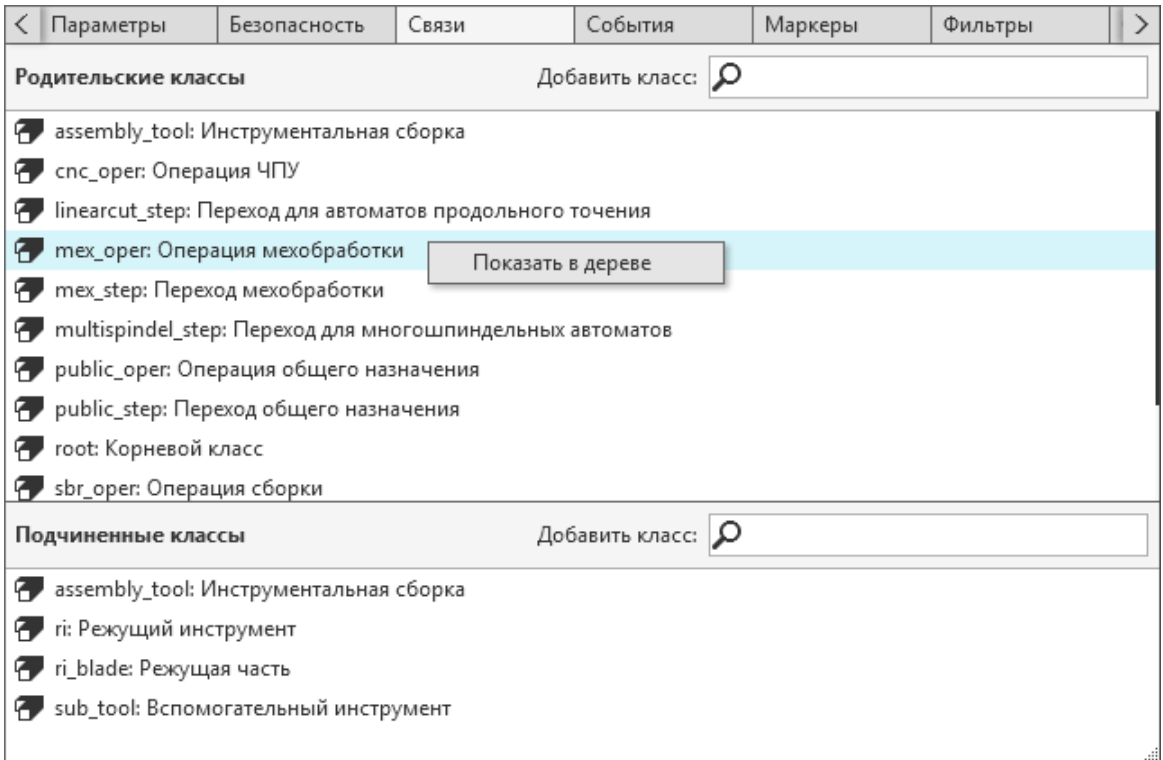

#### Вкладка Связи

# События классов

В приложении можно настроить события, отрабатывающие при выполнении различных действий над элементами модели. Эти события расположены на вкладке События (рис. События выбранного элемента модели) глобальной вкладки Классы.

События элементов модели ТП

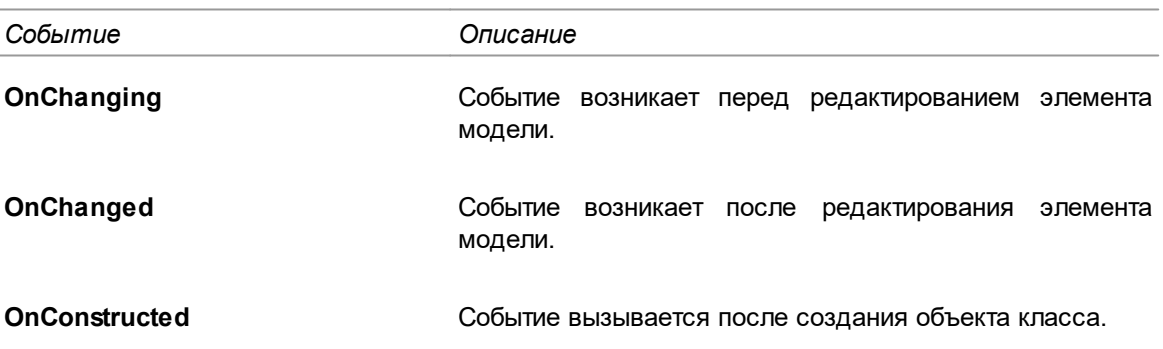

#### <span id="page-38-1"></span>События объекта ТП

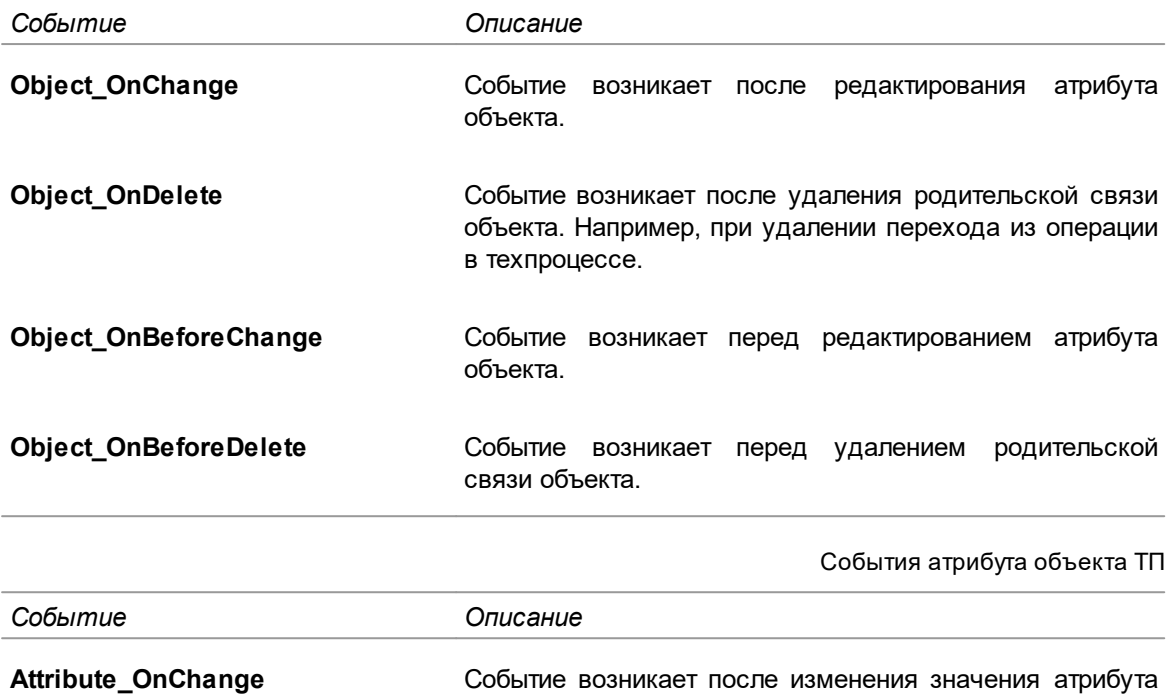

<span id="page-38-2"></span>или имени файла, подключенного к атрибуту.

**Attribute\_OnBeforeChange** Событие возникает перед изменением значения атрибута или имени файла, подключенного к атрибуту.

Подробное описание событий интерфейсов модели ТП приведены в разделе «Модель технологического процесса» документации по API *vkernel.chm*, находящейся в папке *... \ASCON\Vertical\Doc.*

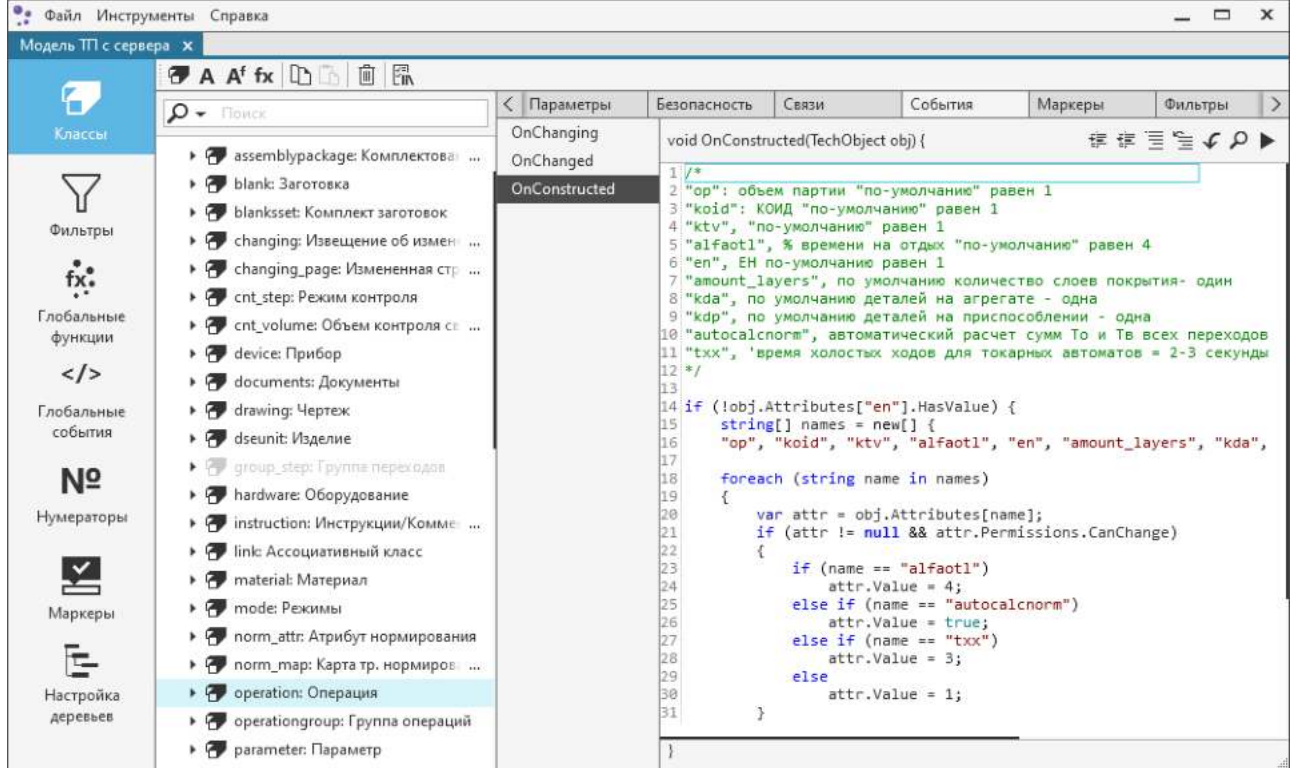

<span id="page-38-0"></span>События выбранного элемента модели

• Файл Инструменты Справка  $\qquad \qquad \Box$  $\mathbf x$  $\Delta \omega$ Модель ТП с сервера X 伊 A A<sup>f</sup> fx | Lb | □ | 鼠 Ð Отображение атрибутов | Комментарий | VBS Маркеры Фильтры  $\left\langle \right\rangle$  $\rightarrow$  $\rho$  + Now 年年三宝(り Функции • <mark>•</mark> assemblypackage: Комплектова ... showme  $\overline{1}$  $\overline{\mathbf{Y}}$ ▶ <mark>•</mark> blank: Заготовка afterconstruction • <mark>•</mark> blanksset: Комплект заготовок afterfirstlink Фильтры • При changing: Извещение об измению. diag operation • P changing\_page: Измененная стр ...  $fix^{\bullet}$ afterupdate • Спер: Режим контроля beforedelete Глобальные • Ре спі\_volume: Объем контроля ст. ... canchange функции • Прибор Обработчики событий  $\langle$ /> • Поситель: Документы Object\_OnChange Глобальные • T drawing: Чертеж Object\_OnDelete события • <mark>•</mark> dseunit: Изделие Object\_OnBeforeChange ▶ @ group\_step: Tpynne nepex 0,458 Object\_OnBeforeDelete  $N^{\circ}$ • При hardware: Оборудование Нумераторы • Пиstruction: Инструкции/Комме • Пис Ассоциативный класс  $\leq$ • <mark>•</mark> material: Материал • mode: Режимы Маркеры • • При norm\_attr: Атрибут нормирования E • • погт\_тар: Карта тр. нормиров ... Настройка • Operation: Операция деревьев • Ф operationgroup: Группа операций • P parameter: Параметр

События VBS выбранного класса отображаются на вкладке **VBS** глобальной вкладки **Классы** (рис. [События VBS для выбранного класса\)](#page-39-0).

<span id="page-39-0"></span>События VBS для выбранного класса

### **Фильтры**

#### На вкладке **Фильтры** отображается перечень фильтров, в которые включен выбранный класс. Настройка фильтров выполняется на глобальной вкладке **Фильтры** (см. раздел [Фильтры](#page-53-0)).

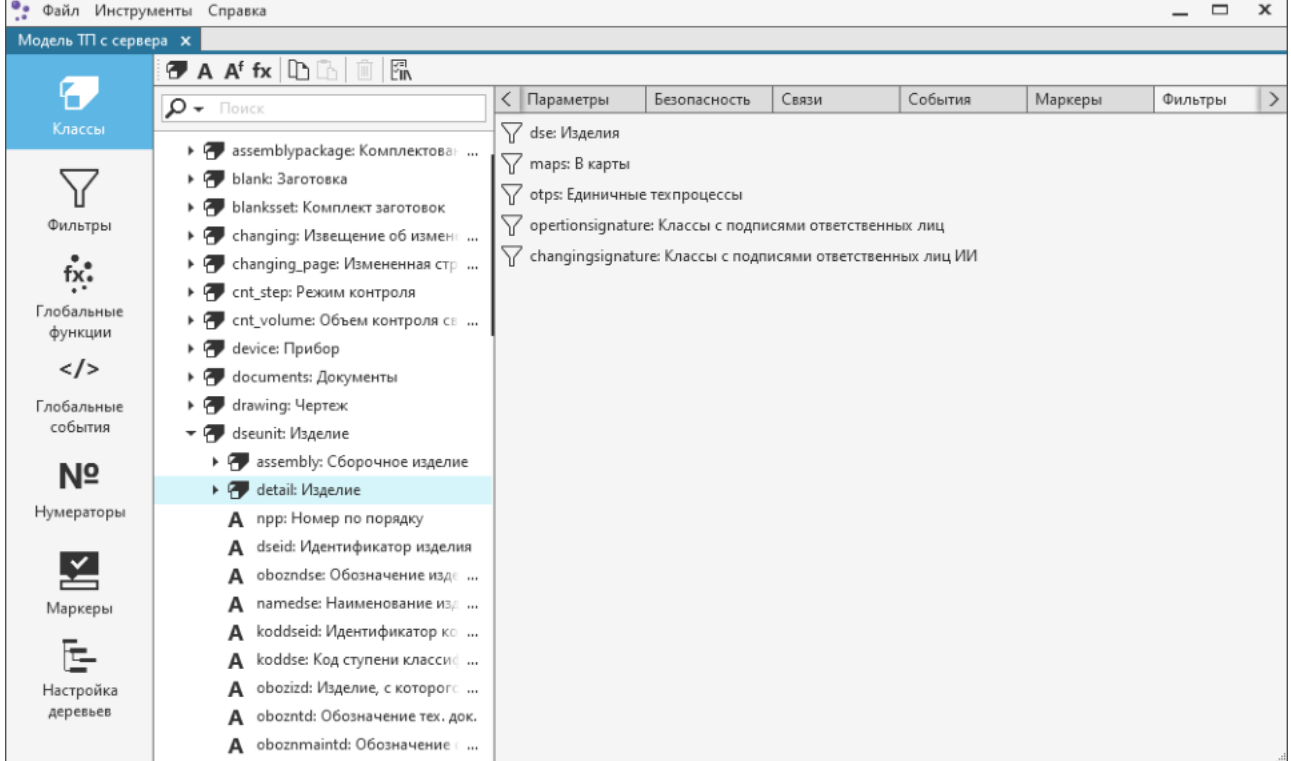

Фильтры класса *detail*

# Атрибуты классов

Атрибут - элемент определенного типа в классе, который используется для представления информации о моделируемом объекте ТП.

Например, класс operation, являющийся базовым для всех классов, которые определяют операции различных переделов, имеет ряд атрибутов, каждый из которых описывает какое-либо свойство этих операций: атрибут *indexoper* описывает номера операций; атрибут *numbox* номер цеха, в котором должна выполняться операция; атрибут *numiot* — номер инструкции по охране труда; и т.д. Совокупность атрибутов класса должна описывать в модели все технологически значимые свойства объекта ТП, определяемого классом.

# <span id="page-40-1"></span>Типы атрибутов

В объектной модели САПР ТП ВЕРТИКАЛЬ различают следующие типы атрибутов:

- простой атрибут служит для хранения значения, получаемого из справочника, введенного вручную или записанного функцией или сеттером вычисляемого атрибута;
- вычисляемый атрибут использует фрагмент программного кода для получения или присваивания значений;
- функция выполняет заданное действие или получает значение, определенное данной функцией (см. раздел Функции).

Каждый атрибут имеет ряд параметров. Перечень и возможные значения параметров зависят от типа атрибута. Одним из основных параметров атрибута является тип данных, которые может принимать значение атрибута. Типы данных атрибута, реализованные в модели САПР ТП ВЕРТИКАЛЬ, приведены в таблице Типы данных атрибутов.

<span id="page-40-0"></span>Типы данных атрибутов

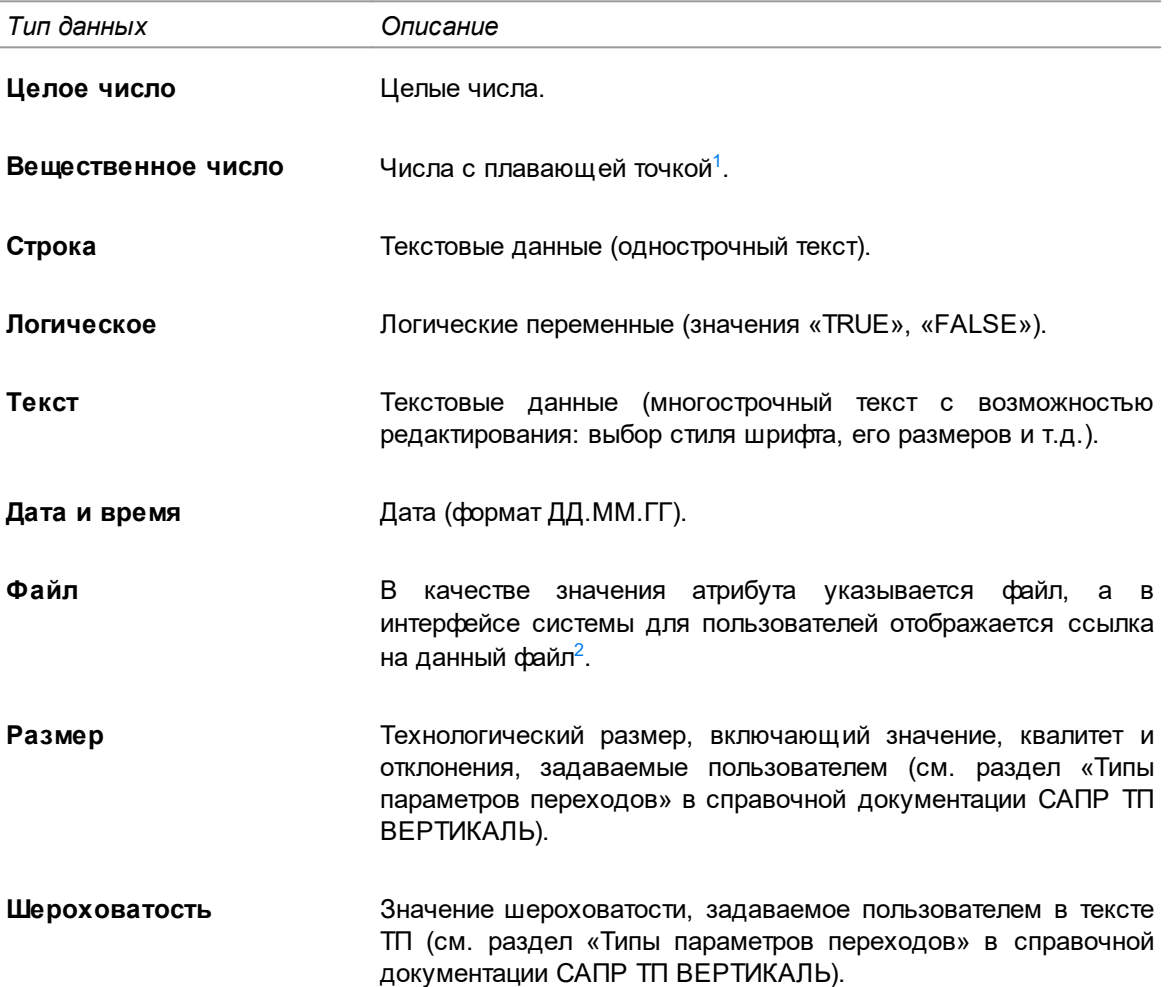

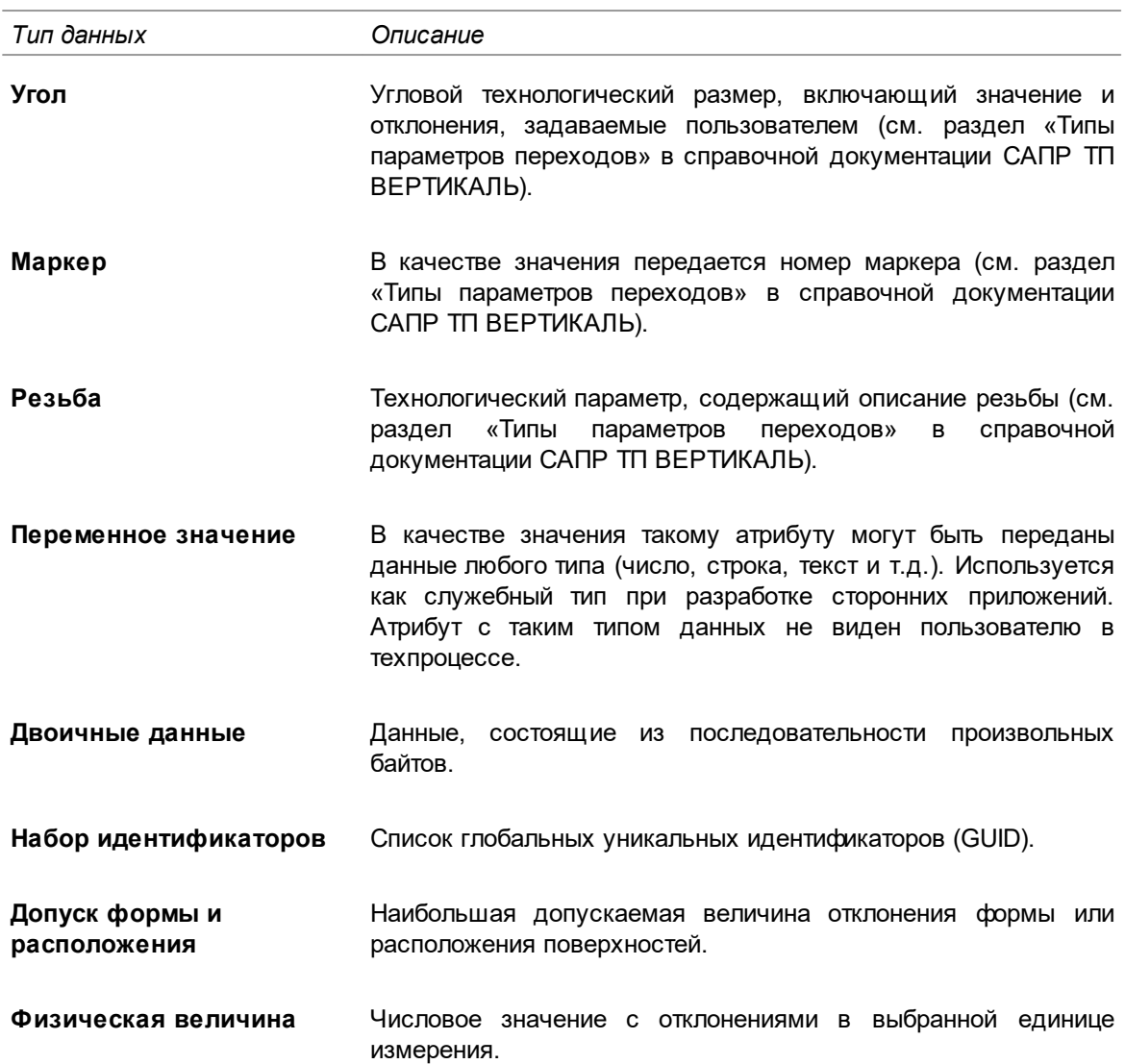

<span id="page-41-1"></span><span id="page-41-0"></span>1. Для атрибутов типа Вещественное число можно указать единицы измерения на одноименной вкладке, а

также точность округления (значение «-1» означает, что округление не осуществляется).

2. Так как файл в данном случае является значением атрибута, то он хранится внутри файла техпроцесса.

# Операции с атрибутами классов

# <span id="page-41-2"></span>Создание нового атрибута

Перед созданием атрибута выбранного класса необходимо определить:

- свойство объекта класса, которое описывает данный атрибут;
- значения, которые может принимать атрибут;
- способ заполнения значения атрибута (ввод с клавиатуры, выбор из выпадающего списка или из справочника, автоматически по заданному алгоритму);
- наличие у атрибута дополнительных свойств.

#### Порядок действий

A

- 1. В дереве классов установите курсор на класс, для которого требуется создать новый атрибут.
- 2. В зависимости от типа создаваемого атрибута вызовите одну из команд:
- Создать простой атрибут

• Создать вычисляемый атрибут

#### fx • Создать функцию

- Способы вызова команды
- Инструментальная панель глобальной вкладки Классы
- Контекстное меню дерева

В дереве классов отображается созданный атрибут и располагается на уровне, подчиненном выбранному классу.

По умолчанию простому атрибуту присваивается имя NewField, вычисляемому -NewProperty, а функции - NewFunction.

- 3. На вкладке Параметры можно задать параметры атрибута, используя следующие элементы управления:
- поле Имя для ввода имени атрибута,
- поле Экранное имя для ввода экранного имени атрибута,

Имя атрибута должно состоять только из символов латинского алфавита, а также допускается использование символа « ». Имя не должно начинаться с цифры и содержать пробелы.

Экранное имя атрибута отображается на вкладке Атрибуты при выборе объекта класса, содержащего данный атрибут.

- параметр Идентификатор формируется системой автоматически и служит уникальным кодом для обозначения атрибутов класса,
- поле Тип данных позволяет выбрать из раскрывающегося списка тип значений, которые могут быть присвоены атрибуту (см. раздел Типы атрибутов),
- параметр Справочник служит для настройки связи с системой ПОЛИНОМ:МDM, в случае, когда требуется выбор значения атрибута из справочника (см. раздел Настройка связи с ПОЛИНОМ: МDM).
- параметр Ограничения позволяет задать тип ограничения для простых и вычисляемых атрибутов (см. раздел Редактирование параметров атрибутов).
- 4. На вкладке Безопасность настраиваются права доступа для групп пользователей на выполнение определенных операций с атрибутами (см. раздел Настройка параметров безопасности элементов модели).

Все атрибуты классов располагаются в окне ВЕРТИКАЛЬ на вкладке Атрибуты в том порядке, который настроен в приложении ВЕРТИКАЛЬ-Конфигуратор на вкладке Отображение атрибутов (см. раздел Настройка отображения атрибутов).

# <span id="page-42-0"></span>Редактирование параметров атрибутов

Для редактирования параметров атрибутов служит вкладка Параметры.

Если атрибут не является системным, для редактирования доступны такие параметры, как тип атрибута и тип данных.

Изменение типа атрибута, типа данных и типа ограничения может привести к потере ранее

введенных значений. В связи с этим на экране появляется сообщение с информацией (см. рисунок).

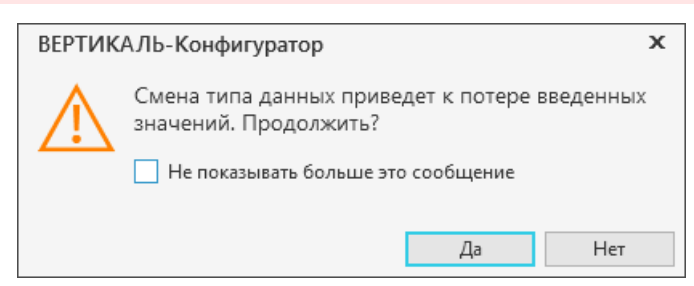

Сообщение при изменении типа атрибута

Для типов данных Вещественное число и Физическая величина задается точность атрибута (количество знаков после запятой в отображаемом значении атрибута системы). Если задана точность «-1», это означает, что значение атрибута не округляется.

Точность числа, настраиваемая в приложении ВЕРТИКАЛЬ-Конфигуратор и в поле на вкладке Атрибуты системы ВЕРТИКАЛЬ, используется только для настройки отображения значения. При этом в документе хранится и используется при расчетах значение числа (введенное или полученное) без учета точности.

Для простых и вычисляемых атрибутов можно задать тип ограничения.

Доступно задание следующих типов ограничений:

- для типов данных Целое число и Вещественное число:
	- Диапазон значений задает минимальное и максимальное значения, а также шаг атрибута. При этом в файле техпроцесса физически хранится реальное число.
	- Список значений позволяет выбирать значения атрибута из конечного списка значений (рис. Тип ограничения Список значений). Каждое значение этого списка отображается отдельной строкой.

При выборе данного типа ограничения становится доступна опция Строгое ограничение. Если опция включена, то поле атрибута может заполняться только значениями из списка, без возможности ввода данных вручную.

- Вычисляемый список значений данный тип ограничения используется, если выбор значения атрибута должен выполняться из динамического списка (рис. Тип ограничения Вычисляемый список). В этом случае в области редактирования кода функции GetValues необходимо задать список значений, который будет формироваться в зависимости от заданных условий.
- для типа данных Строка:
	- Список значений
	- Вычисляемый список значений
- для типа данных Физическая величина:
	- Диапазон значений

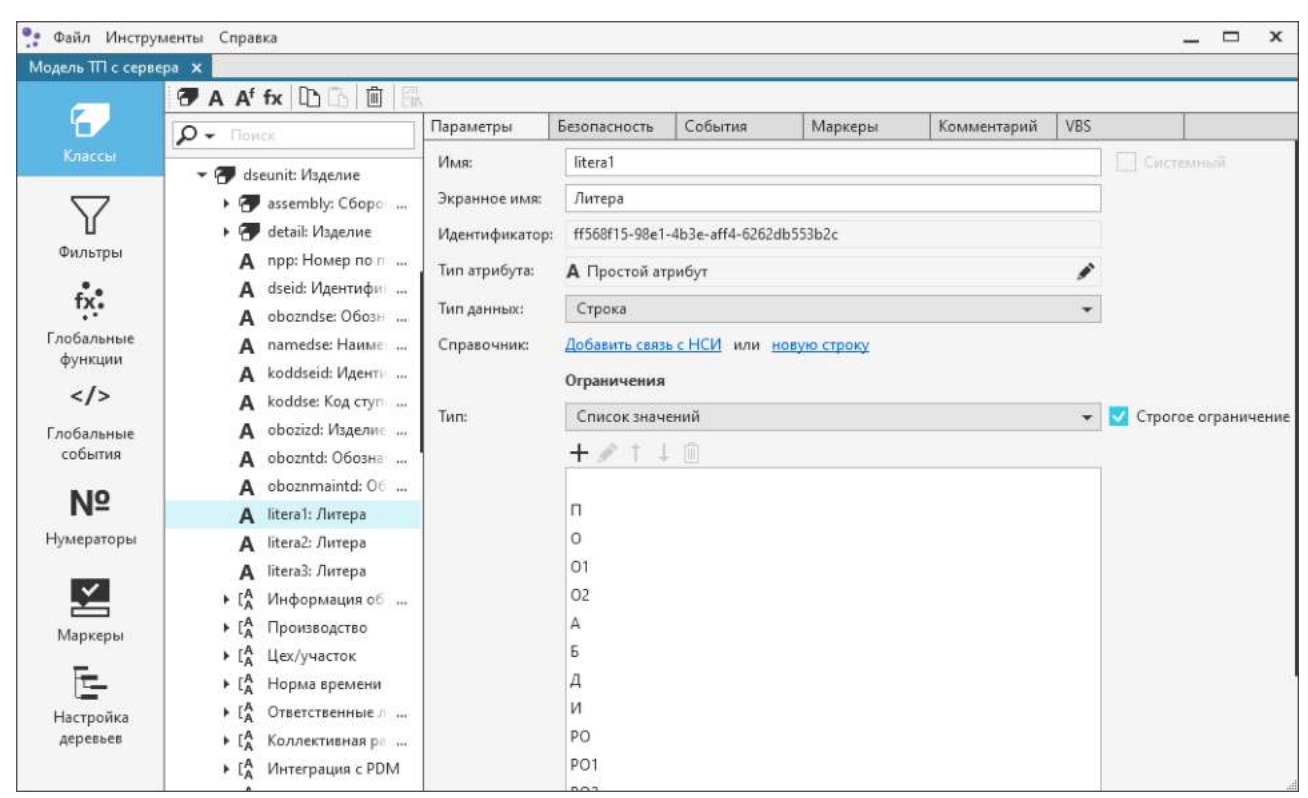

Тип ограничения **Список значений**

≴

⋊

<span id="page-44-0"></span>При работе с параметрами текста перехода в поле **Наименование** отображаются значения, сформированные с учетом ограничения **Список значений** для атрибута *param* класса *parameter*.

Для атрибута **Физическая величина** диапазон значений всегда задается в базовых единицах измерения справочника **Единицы измерения**.

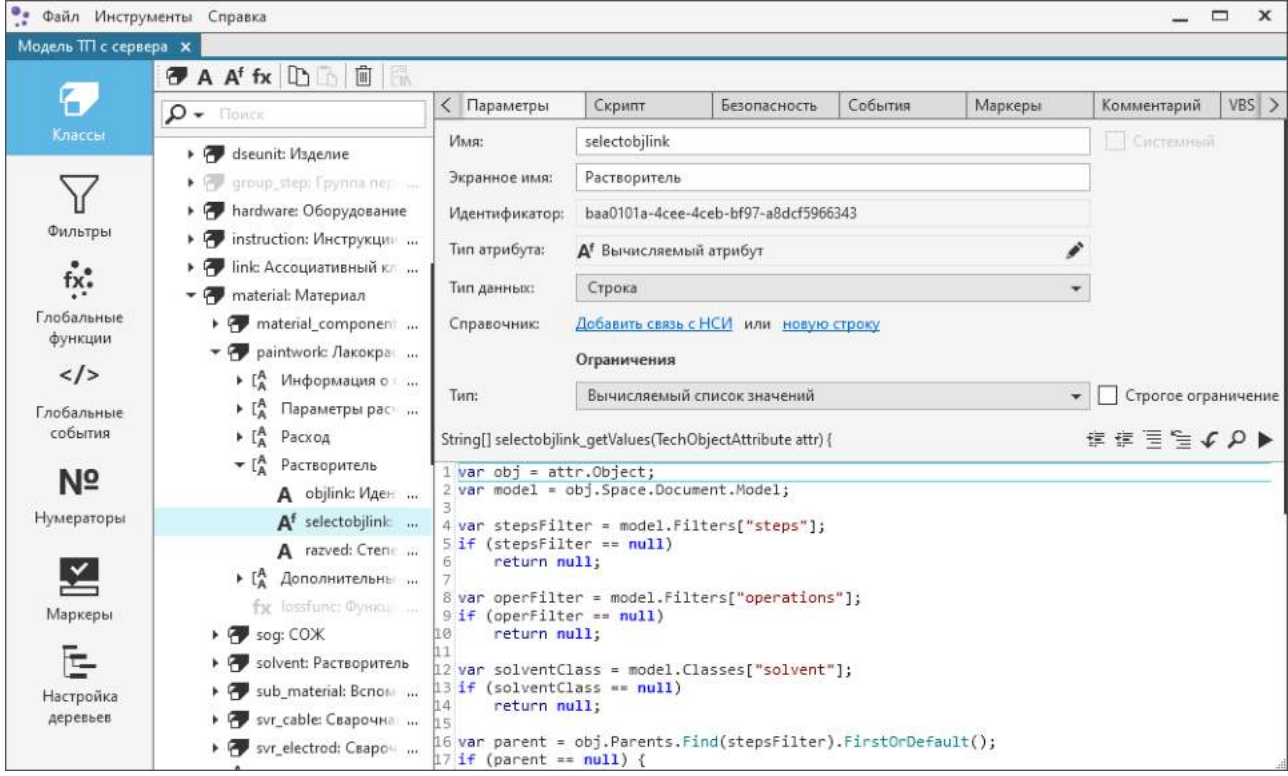

<span id="page-44-1"></span>Тип ограничения **Вычисляемый список**

Если требуется настроить выбор значения атрибута из справочника, используется параметр Справочник. При настройке данного параметра нужно указать атрибут класса справочника, значение которого будет присваиваться создаваемому атрибуту при обращении пользователя к справочнику.

Если требуется заполнение атрибута из нескольких справочников, например, из справочников Материалы и Сортаменты и Стандартные изделия, то необходимо настроить несколько связей атрибутов классов справочников (рис. Тип данных Физическая величина).

В модели САПР ТП ВЕРТИКАЛЬ версии 2018 и выше не обрабатывается связь со справочниками **КОМПЛЕКС** версии 2014 ниже (например,  $\mathsf{M}$ TechReference.OPER.LIST.NAME).

Для атрибута с типом данных Физическая величина можно задать точность атрибута и единицы измерений с измеряемой сущностью (рис. Тип данных Физическая величина). Для этого в разделе Единицы измерения вкладки щелкните по ссылке Добавить. На экране появляются поля для настройки единиц измерения значения атрибута. Если единица измерения не указана, то по умолчанию устанавливается безразмерная единица измерения.

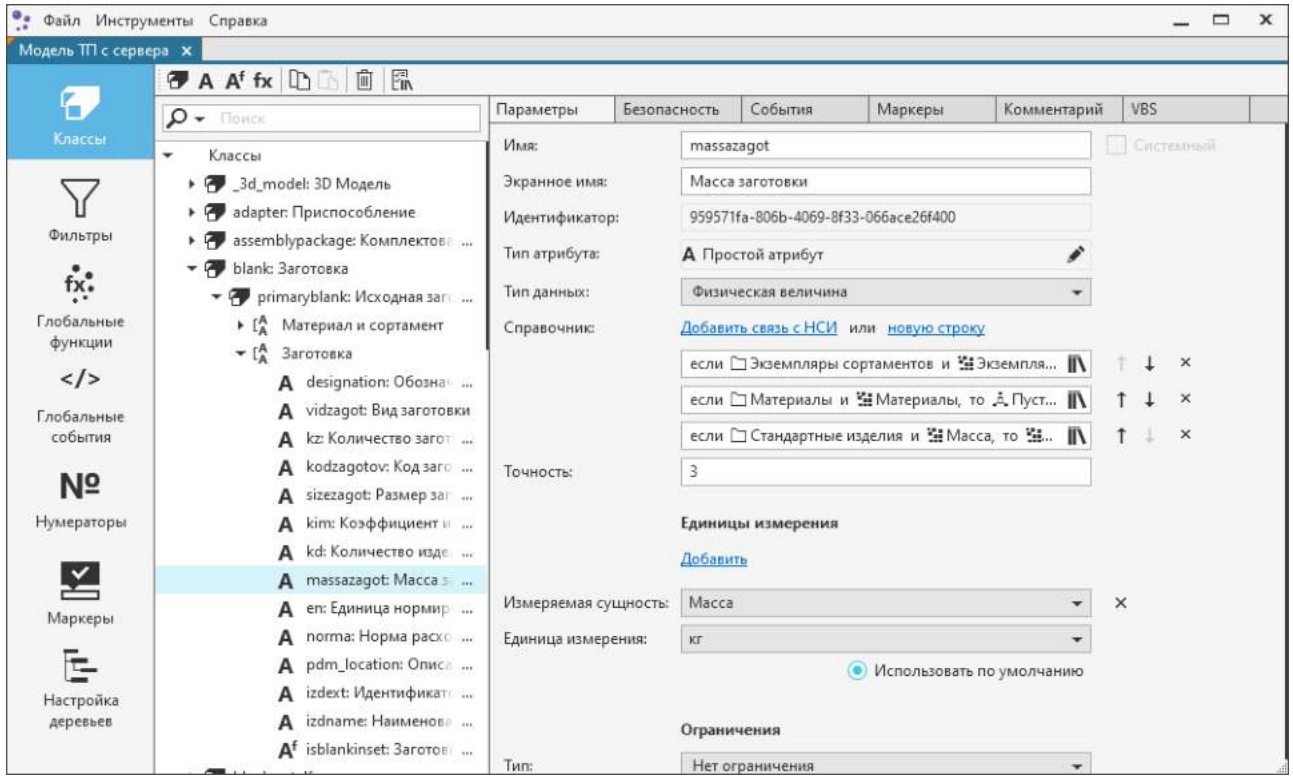

<span id="page-45-0"></span>Тип данных Физическая величина

# Особенности работы с вычисляемыми атрибутами

龙

При использовании вычисляемых атрибутов необходимо учитывать следующие особенности:

- 1. Значения из вычисляемого атрибута могут быть записаны в простой атрибут при условии, u<sub>TO</sub>.
- для вычисляемого атрибута включена Видимость в параметрах безопасности.
- пользователь имеет права на изменение/запись в атрибут, иначе результат вычисления не будет отображаться.
- · техпроцесс не открыт в режиме "Только чтение". В таком техпроцессе значение вычисляется, но оно не доступно для записи или изменения в простом атрибуте, поскольку данный режим не предусматривает запись значений в атрибуты.
- 2. Для возможности изменения значения вычисляемого атрибута вручную необходимо:
	- · прописать скрипт [функции](#page-49-1) **Set** на вкладке **Скрипт**,
	- · установить для пользователя право **Изменение вручную**.

### <span id="page-46-0"></span>**Настройка отображения атрибутов**

 $L_A^A$ 

В приложении имеется возможность объединять атрибуты в группы по какому-либо признаку. Атрибуты и группы атрибутов класса отображаются на вкладке **Атрибуты** системы ВЕРТИКАЛЬ, при условии видимости атрибутов для указанных групп пользователей.

Работа с группой атрибутов и порядком следования атрибутов выбранного класса производится на вкладке **Отображение атрибутов**. Причем порядок следования элементов в дереве классов и на вкладке идентичен.

# **Создание и удаление группы атрибутов**

#### **Порядок действий при создании группы**

- 1. В дереве классов установите курсор на класс, для которого требуется создать группу атрибутов.
- 2. На вкладке **Отображение атрибутов** вызовите команду **Новая группа**.

В списке групп атрибутов появится новая строка с полем для ввода наименования группы.

3. По умолчанию группе присваивается имя *NewGroup*.

Если группа содержит хотя бы один атрибут, то она отображается в дереве классов.

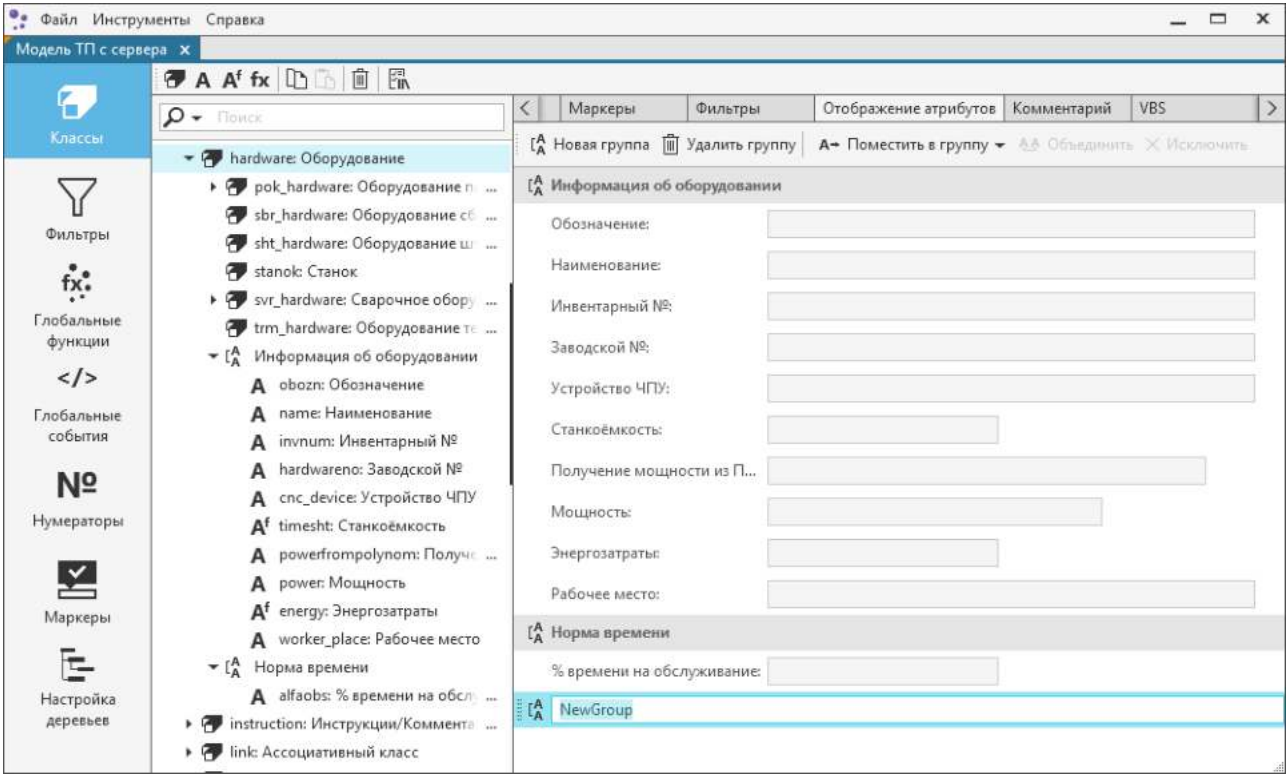

Группа атрибутов

### **Порядок действий при удалении группы**

Удаление группы атрибутов производится на вкладке **Отображение атрибутов** одним из следующих способов:

- · нажатие кнопки **Удалить группу** на инструментальной панели вкладки,
- · вызов команды **Удалить группу** из контекстного меню группы атрибутов,
- · нажатие клавиши <*Delete>*.

### **Редактирование отображения атрибутов**

Атрибуты можно добавлять в группу следующими способами:

- · путем «перетаскивания» атрибутов мышью как из общего списка атрибутов, так и из других групп,
- 

侕

- · с помощью команды **Поместить в группу** из контекстного меню или инструментальной панели вкладки
- Для удаления атрибута из группы используется команда **Исключить**. При этом атрибут  $\times$ перемещается в общий список атрибутов классов.

Для изменения экранного имени атрибута и имени группы служит команда **Переименовать** из контекстного меню.

Атрибут, рядом с которым отображается пиктограмма  $\vert$ <sup>г |</sup>, является унаследованным от базового класса.

Для отображения нескольких атрибутов по горизонтали используется команда **Объединить** ĄД (см. рисунок).

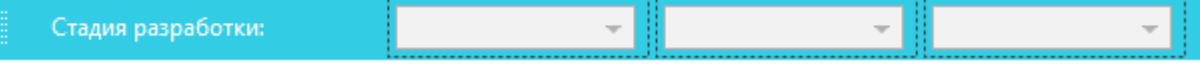

Объединение атрибутов в группу

На вкладке **Отображение атрибутов** можно изменять ширину поля атрибута.

Ширина поля атрибута определяется шириной редактора поля, которая, в свою очередь, ограничена шириной его контейнера. Его границы отображаются в виде пунктирной линии при выделении атрибута. Ширина редактора поля не может быть больше ширины контейнера.

Если требуется изменить ширину редактора поля, подведите курсор к правой границе редактора или контейнера. Курсор изменит вид — превратится в двустороннюю стрелку. Нажмите левую кнопку мыши и, не отпуская ее, перемещайте мышь в нужном направлении. Когда требуемая ширина редактора поля будет достигнута, отпустите кнопку.

Изменение ширины редактора поля с фиксированным размером недоступно. Например, поле с единицами измерения.

Отображение атрибутов можно настроить с помощью элементов управления диалога **Настройка отображения** (см. рисунок).

Способы вызова диалога:

- · двойной щелчок мыши по атрибуту или его полю,
- · с помощью команды **Настройка отображения...** контекстного меню поля.

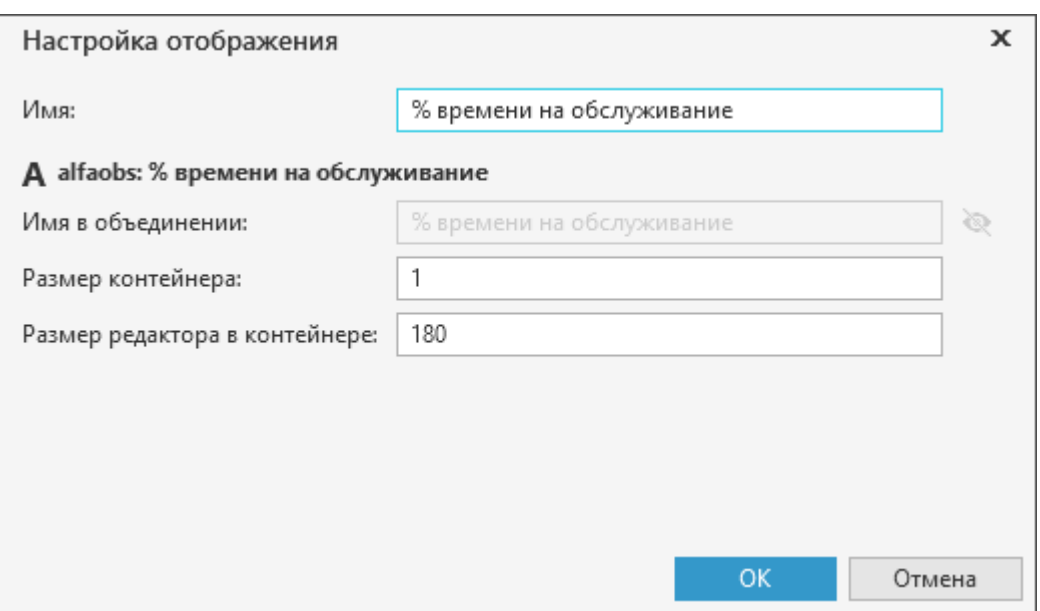

Диалог **Настройка отображения**

Для задания размеров контейнера и редактора в нем существуют следующие правила:

- · **0** все доступное пространство,
- · от **0** до **1** масштабируемый размер,% от имеющегося пространства,
- · от **1** и более фиксированное значение в пикселях.

#### **Маркеры классов и атрибутов**

侕

Для классов и атрибутов можно назначать маркеры — дополнительные свойства. Для этого служит вкладка **Маркеры** глобальной вкладки **Классы**.

### **Примеры использования маркеров (из объектной модели базовой поставки САПР ТП ВЕРТИКАЛЬ)**

- · Для класса *detail*, определяющего изделие, заданы атрибуты *param1*, *param2* и *param3*, где хранятся габаритные размеры изделия (длина, ширина и высота). Чтобы в эти атрибуты можно было импортировать размеры из графических документов КОМПАС-3D, для каждого из них указано свойство *cadparam*.
- · При работе с типовыми/групповыми ТП атрибуты *nameoper* и *kodoper* могут редактироваться только в общих данных, в переменных данных для конкретных изделий эти атрибуты редактировать запрещено. Поэтому для этих атрибутов указано свойство *ttplock*.
- $+$ Для добавления маркера атрибута необходимо вызвать команду **Добавить маркер** инструментальной панели вкладки и из меню команды выбрать нужный маркер.

Перечень маркеров в меню команды соответствует списку маркеров на глобальной вкладке **Маркеры**.

После добавления маркера появится новая строка в таблице вкладки (рис. [Маркер типа](#page-49-2) [cadparam](#page-49-2)). Она состоит из названия маркера и его значения. По умолчанию значение не задано. Его можно задать в зависимости от типа маркера. Пиктограмма рядом с названием маркера обозначает тип маркера. Подробнее о типах маркеров и способах их создания рассматривается в разделе [Маркеры](#page-64-0).

Чтобы удалить маркер, выделите строку с маркером и выполните любое из следующих из действий:

· нажмите кнопку **Удалить** на инструментальной панели вкладки,

- вызовите команду Удалить контекстного меню маркера,
- нажмите клавишу <Delete>.

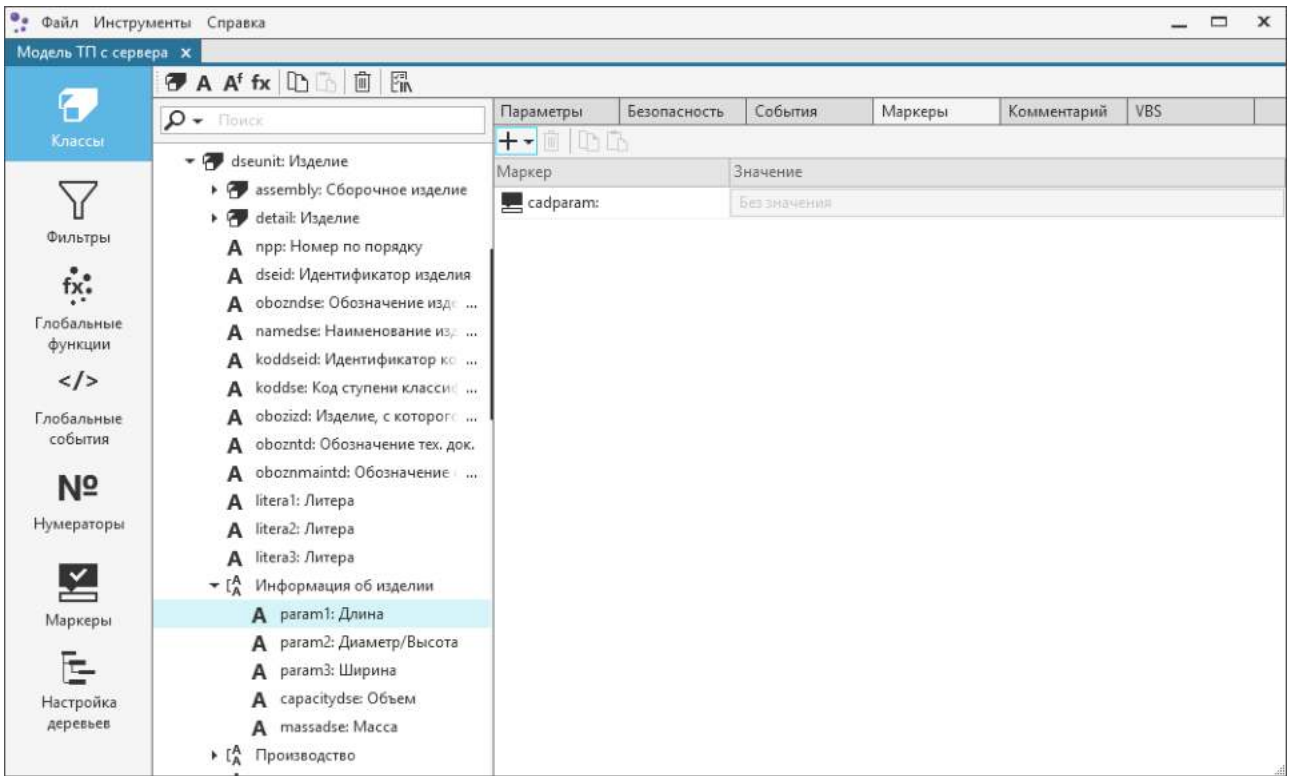

#### <span id="page-49-2"></span>Маркер типа cadparam

# <span id="page-49-0"></span>Функции

Функция - именованный фрагмент программного кода.

Функции, используемые в объектной модели САПР ТП ВЕРТИКАЛЬ, реализуют следующие группы операций:

- настройка отображения объектов класса в компонентах «дерево»;
- автоматическая генерация значений простых атрибутов;
- проверка значений атрибутов по технологическим данным;
- расчет значений вычисляемых атрибутов;
- запись значений вычисляемых атрибутов.

Функции регистрируются для каждого класса объектной модели.

Синтаксически в описании функции существуют две части - описание заголовка и описание тела функции. Тело функции (или исполняемый код) отображается в области редактирования кода.

# <span id="page-49-1"></span>Функции С#

В модели ТП имеются функции, код которых доступен для редактирования, в то время как остальные параметры функции не изменяемы. Это следующие функции:

• Функция ToString — отвечает за формирование заголовка объекта технологии в ВЕРТИКАЛЬ. Для класса модели доступно редактирование на вкладке Функция формирования заголовка объектов вкладки Параметры (рис. Параметры класса Оборудование). Если у производного класса нет собственной функции формирования заголовка, то она наследуется от родительского класса.

· Функция **Verify** — отвечает за проверку значений атрибутов объекта по технологическим данным (анализирует значения атрибутов, связи между объектами и т.д.) и вывод сообщения о результатах проверки. При вызове функции данного класса автоматически вызываются функции *Verify* всех базовых классов. Доступна для редактирования на вкладке **Функция проверки по технологическим данным** вкладки **Параметры** для класса модели.

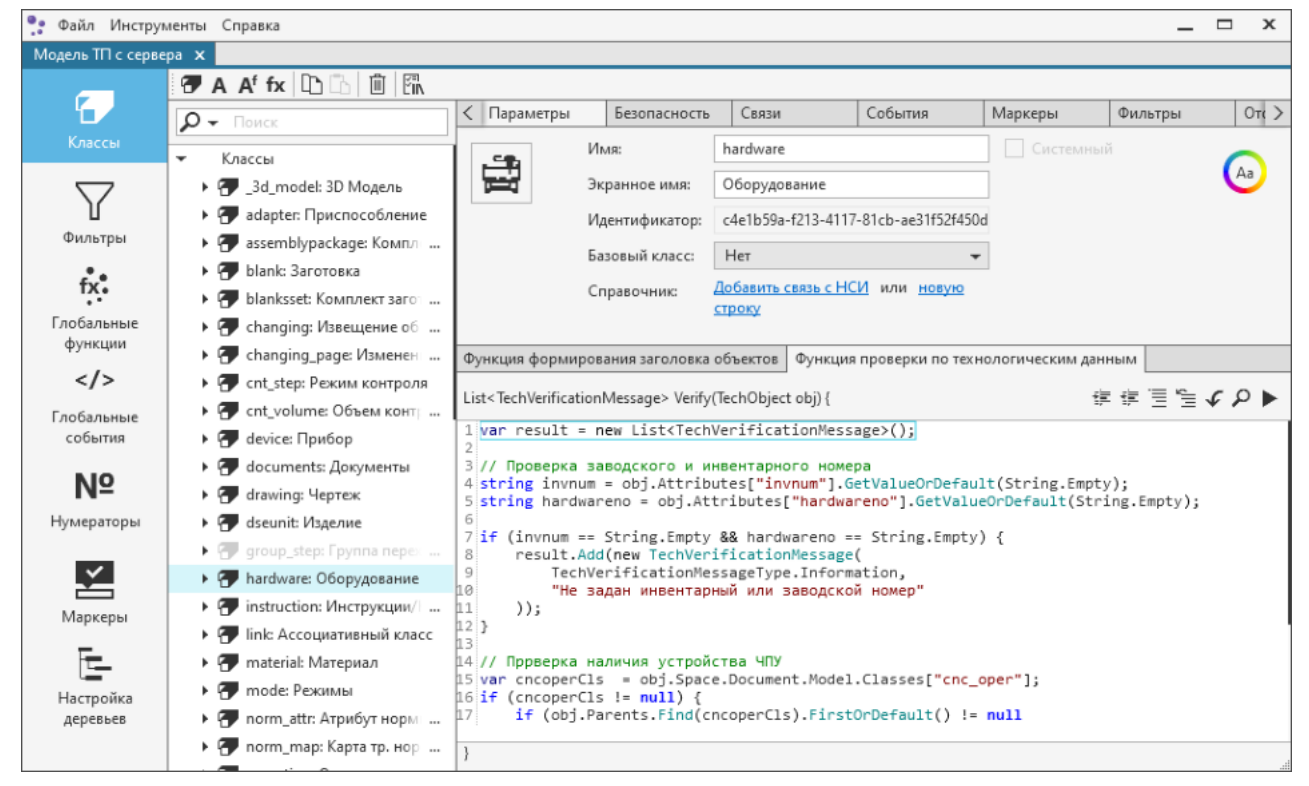

#### Функция **Verify**

Функции **Get** и **Set** задаются для вычисляемого атрибута. Редактирование текста функций производится на вкладке **Скрипт** (см. рисунок).

|                       | Файл Инструменты Справка                                                     |                                                                                                    |                                                                                  |              |         |                                                                      | $\mathbf{x}$<br>$\Box$ |  |  |  |
|-----------------------|------------------------------------------------------------------------------|----------------------------------------------------------------------------------------------------|----------------------------------------------------------------------------------|--------------|---------|----------------------------------------------------------------------|------------------------|--|--|--|
| Модель ТП с сервера Х |                                                                              |                                                                                                    |                                                                                  |              |         |                                                                      |                        |  |  |  |
|                       | $\overline{\sigma}$ A Af fx $ \mathbb{D}\mathbb{D} $ in $ \mathbb{R} $       |                                                                                                    |                                                                                  |              |         |                                                                      |                        |  |  |  |
| F.                    | $\Omega$ $\rightarrow$ Поиск                                                 | Параметры                                                                                                    | Скрипт                                                                           | Безопасность | События | Маркеры                                                              | Комментарий >          |  |  |  |
| Классы                | $\triangleright$ [ $^{\mathsf{A}}$<br>Информация об изделии                  |                                                                                                    | 建 建 三 生 て 0 ▶<br>TechMeasurandValue tosn_get(TechObjectProperty prop) {          |              |         |                                                                      |                        |  |  |  |
|                       | $\triangleright$ $\begin{bmatrix} A \\ \Delta \end{bmatrix}$<br>Оборудование | 1 var result = new TechMeasurandValue();<br>2 var complexIn = (prop.Object.Attributes["tosnin"].ComplexValue as TechMeasurandValue                                                                            |                                                                                  |              |         |                                                                      |                        |  |  |  |
| Фильтры               | $\mathbf{v}$ $\mathbf{r}_{\mathbf{A}}^{\mathbf{A}}$<br>Норма времени         | $3$ if (complexIn != $null$ ) {<br>4                                                                                                    | result.MeasurementUnitId = complexIn.MeasurementUnitId;                          |              |         |                                                                      |                        |  |  |  |
|                       | A autocalcnorm: Aвтоматич<br>tosnin: Основное время в<br>А                   | 5<br>6.3                                                                                                    | result.Precision = complexIn.Precision;                                          |              |         |                                                                      |                        |  |  |  |
| $\frac{1}{2}$         | tyspomin: Вспомогательн<br>А                                                 | 8 if ((bool)prop.Object.Attributes["autocalcnorm"].Value == true) {                                                                                                    |                                                                                  |              |         |                                                                      |                        |  |  |  |
| Глобальные            | Д <sup>f</sup> tosn: Сумма То всех пер∈                                      |                                                                                                    |                                                                                  |              |         | var stepsFilter = prop.Object.Space.Document.Model.Filters["steps"]; |                        |  |  |  |
| функции               | A <sup>f</sup> tvspom: Сумма Тв всех пе                                      |                                                                                                    | $if$ (stepsFilter == $null$ )                                                    |              |         |                                                                      |                        |  |  |  |
| $\langle$ />          | A source_quid: Идентифика                                                    |                                                                                                    | return result;                                                                   |              |         |                                                                      |                        |  |  |  |
| Глобальные            | source_name: Источник ни<br>A                                                |                                                                                                    |                                                                                  |              |         |                                                                      |                        |  |  |  |
| события               | algoritm_guid: Идентифин<br>A                                                |                                                                                                    |                                                                                  |              |         |                                                                      |                        |  |  |  |
| Nº                    | algoritm_name: Алгорит<br>А                                                  | まま言性で0▶<br>void tosn set(TechObjectProperty prop, TechMeasurandValue value) {<br>1 if ((bool)prop.Object.Attributes["autocalcnorm"].Value == false)<br>prop.Object.Attributes["tosnin"].ComplexValue = value; |                                                                                  |              |         |                                                                      |                        |  |  |  |
|                       | sv_links: Фильтры Справс                                                     |                                                                                                    |                                                                                  |              |         |                                                                      |                        |  |  |  |
| Нумераторы            | crd links: Фильтр карт Ho<br>А<br>en: Единица нормирования                   | $^{2}$<br>$3$ else {                                                                                                    |                                                                                  |              |         |                                                                      |                        |  |  |  |
|                       | А<br>alfaotl: % времени на отдых<br>A                                        | if (complexIn $!=$ null) {<br>5                                                                                                    | var complexIn = (prop.Object.Attributes["tosnin"].ComplexValue as TechMeasurandV |              |         |                                                                      |                        |  |  |  |
|                       | Аf<br>alfaobs: % времени на об                                               | 6                                                                                                    | complexIn.MeasurementUnitId = value.MeasurementUnitId;                           |              |         |                                                                      |                        |  |  |  |
| Маркеры               | ktv: Коэф. всп. времени<br>A                                                 | $\overline{7}$<br>8<br>ŀ                                                                                                    | complexIn.Precision = value.Precision;                                           |              |         |                                                                      |                        |  |  |  |
|                       | timesht: Tшт.<br>А                                                           | $9$ }                                                                                                    |                                                                                  |              |         |                                                                      |                        |  |  |  |
| Настройка             | timepz: Tns.<br>А                                                            |                                                                                                    |                                                                                  |              |         |                                                                      |                        |  |  |  |
| деревьев              | Af tshtk: Tшт.к.                                                             |                                                                                                    |                                                                                  |              |         |                                                                      |                        |  |  |  |
|                       | A tshtkstn: Тшт.к. Нормиро                                                   |                                                                                                    |                                                                                  |              |         |                                                                      |                        |  |  |  |
|                       | 8. <b>Contract District</b>                                                  |                                                                                                    |                                                                                  |              |         |                                                                      |                        |  |  |  |

Функции **Get** и **Set**

- Функция Get срабатывает при получении значения атрибута.
- Функция Set срабатывает при изменении значения атрибута. Аргументом функции является введенное значение.
- Функция GetValues отвечает за формирование динамического списка, который используется в качестве ограничения значений атрибута (рис. Тип ограничения Вычисляемый список). Задается для простого или вычисляемого атрибута с типом ограничения Вычисляемый список значений.

Доступно также создание новых функций (см. раздел Создание нового атрибута).

# Системные функции VBS

Все функции в объектной модели САПР ТП ВЕРТИКАЛЬ можно разделить на системные и пользовательские. Количество пользовательских функций не ограничено. Список системных функций VBS приведен в таблице Системные функции VBS. В столбце О таблицы отмечены обязательные функции для классов, моделирующих операции ТП, в столбце П - обязательные функции для классов, моделирующих переходы ТП и оснастку.

<span id="page-51-0"></span>Системные функции VBS

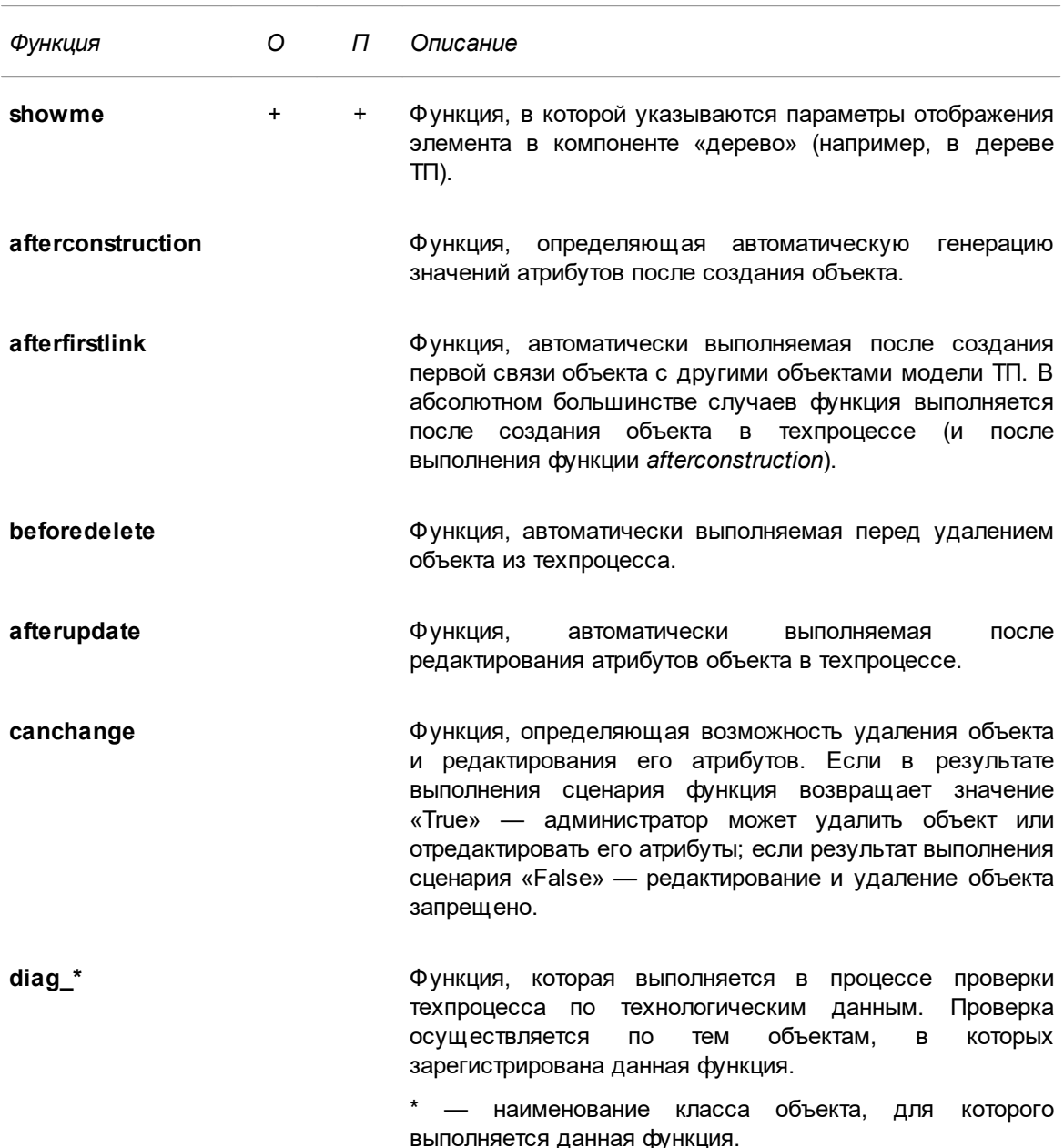

Функции, приведенные в таблице (кроме showme), используются в модели ТП по аналогии с применением триггеров в SQL-серверной базе данных.

Практическое применение некоторых системных функций VBS рассмотрим на примере функций класса tool (инструмент):

• функция showme

```
function ShowMe( obj )
ShowMe = obj.vrAttrByName("obozn").vrValue & " " & _
          obj.vrAttrByName("name").vrValue & " " & _
          obj.vrAttrByName("gost").vrValue
cnt_tool = obj.vrAttrByName("count").vrValue
 if cnt\_tool > 1 then
  ShowMe = ShowMe & " (" & cstr(cnt_tool) & ")"
end if
end function
```
Функция реализует представление объектов «режущий инструмент» в дереве ТП как сумму значений атрибутов (с разделяющими пробелами):

• name +  $\kappa$  » + obozn +  $\kappa$  » + gost

например, если объект класса *п* имеет следующие значения атрибутов:

- name =  $\kappa$ Peseu»,
- obozn =  $\kappa$ 2112-0103».
- $\bullet$  gost = «FOCT 18880-73».

то в дереве ТП он будет представлен так: Резец 2112-0103 ГОСТ 18880-73.

Если количество инструмента (атрибут count) будет более одного, то к строке добавится количество инструмента в круглых скобках:

например: Резец 2112-0103 ГОСТ 18880-73 (2)

• функция afterconstruction

```
function AfterConstruction( obj )
 obj.vrAttrByName("count").vrValue = 1
end function
```
Данная функция обеспечивает автоматическое присваивание атрибуту count значения 1 (сразу после создания нового объекта в техпроцессе).

#### Удаление некорректных ссылок ПОЛИНОМ: МDМ

При изменении структуры справочников ПОЛИНОМ: МDM или в результате действий по обновлению модели могут появиться некорректные ссылки, указывающие на несуществующие элементы ПОЛИНОМ: МОМ. В определенных условиях это может повлиять на скорость взаимодействия ВЕРТИКАЛЬ с системой ПОЛИНОМ: МDM. Поэтому некорректные ссылки рекомендуется удалять.

#### 亂 Для поиска и удаления неработающих ссылок ПОЛИНОМ: МОМ служит команда Удалить некорректные ссылки ПОЛИНОМ: МОМ.

- Способы вызова команды
- Инструментальная панель глобальной вкладки Классы: кнопка Удалить некорректные ссылки ПОЛИНОМ: МОМ
- Контекстное меню объекта дерева классов: Удалить некорректные ССЫЛКИ **ПОЛИНОМ МЛМ**

Чтобы удалить некорректные ссылки ПОЛИНОМ: МDM:

- для всей модели ТП выделите корневой элемент дерева классов,
- для класса и входящих в него элементов выделите класс,
- для атрибута выделите атрибут класса,
- для группы атрибутов выделите группу атрибутов.
- Команда недоступна для тех элементов, у которых не имеется ни одной ссылки ПОЛИНОМ: МОМ.

После вызова команды на экране появляется сообщение, в котором предлагается подтвердить удаление ссылок или отказаться от него. В случае подтверждения выполняется поиск некорректных ссылок, связанных с выделенным элементом, и их последующее удаление.

В результате выполнения команды на экране отображается сообщение с информацией о количестве удаленных ссылок и с указанием пути к лог-файлу, который содержит перечень удаленных ссылок и подробные данные по ним.

## <span id="page-53-0"></span>Фильтры

Фильтры — наборы близких по смыслу классов, объединенных одним именем и предназначенные для обобщения классов.

Фильтры используются для решения следующих задач:

- группирование близких по своей сущности классов (например, фильтр tools объединяет все классы, определяющие технологическую оснастку);
- упрощение настройки компонентов «дерево» (в частности, дерева ТП).

Обычно для настройки компонентов «дерево» технологического процесса (компоненты «Дерево TП», «Текст операции» и др.) используются фильтры. В большинстве случаев администратору требуется включить тот или иной класс в уже существующие фильтры.

Например, при создании нового класса, определяющего какую-либо группу операций ТП (например, операций литья), созданный класс требуется добавить в фильтр operations. Если класс будет создан от базового класса operation, в фильтр operations он будет включен автоматически.

В ЕТП создание классов, входящих в фильтры steps, operations, parametrs, placements, group elements, запрещено на уровне программного кода.

Фильтры используются при программировании и создании сценариев (УВ-функций и пр.). Обращение к фильтрам возможно из скриптов и кодов прикладных модулей.

Перечень фильтров отображается на глобальной вкладке Фильтры.

#### Создание фильтров

77

Для создания фильтра вызовите команду Создать фильтр на инструментальной панели глобальной вклалки Фильтры.

Созданный фильтр отображается в конце списка фильтров на глобальной вкладке.

При создании фильтра ему присваивается имя NewFilter. Имя фильтра можно настроить на вкладке Параметры (рис. Формирование списка классов в фильтре equipment).

При настройке имени фильтра необходимо соблюдать следующие правила:

- При составлении имени допускается использовать только символы латинского алфавита, а также символ « ».
- Имя фильтра не должно начинаться с цифры и содержать пробелы.

Экранное имя фильтра используется только в качестве комментария, заполнение этого поля необязательно.

Запрещается задавать одинаковые имена классам и фильтрам.

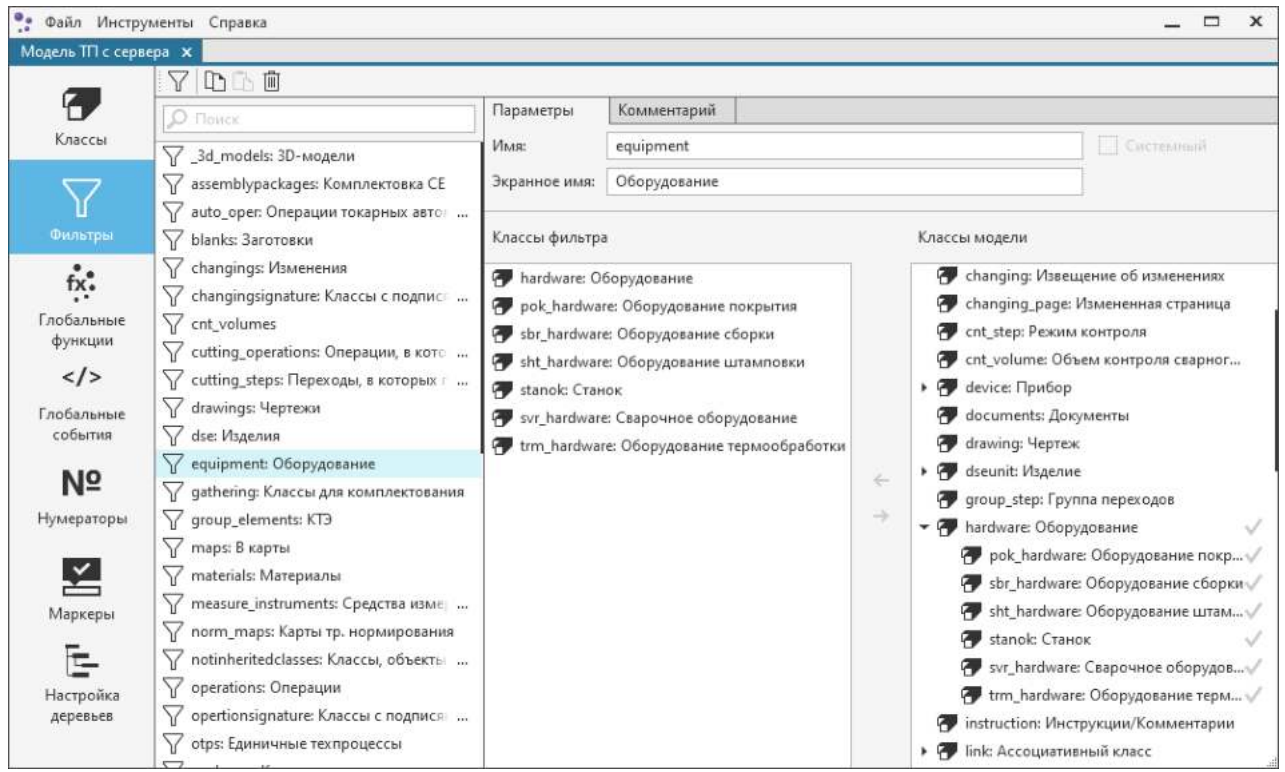

<span id="page-54-0"></span>Формирование списка классов для фильтра equipment

# Редактирование фильтров

D B

Вы можете копировать фильтры вместе с их содержимым.

Способы копирования фильтров:

- использование кнопок Копировать / Вставить инструментальной панели глобальных вкладок;
- с помошью команд контекстного меню фильтров.
- использование сочетаний клавиш <Ctrl>+<C> и <Ctrl>+<V>.

После вставки скопированный фильтр автоматически добавляется в конец списка фильтров. Его имя изменяется.

Редактирование параметров фильтра заключается в настройке списка классов, включенных в фильтр. Для настройки используются поля Классы модели (отображаются все классы объектной модели) и Классы фильтра вкладки Параметры.

В процессе настройки для выбранного фильтра формируется список классов, включенных в него (поле **Классы фильтра**) .

Список классов можно формировать следующими способами:

- · использование кнопок **Добавить**/**Исключить**,
	- · перетаскивание объектов мышью из одного поля в другое,
	- · использование клавиши <*Пробел*> (позволяет последовательно добавлять несколько классов в фильтр).

Классы, включенные в фильтр, отмечаются «галочкой».

# **Удаление фильтра**

侕

Для удаления фильтра выполните следующие действия:

- 1. В списке фильтров укажите фильтр, который необходимо удалить.
- 2. Удалите указанный фильтр любым из способов:
	- · нажмите кнопку **Удалить** на инструментальной панели вкладки,
	- · вызовите команду **Удалить** контекстного меню фильтра,
	- · нажмите клавишу <*Delete*>.
- 3. В появившемся диалоге подтвердите удаление указанного фильтра, нажав кнопку **Да**. Для отмены удаления нажмите кнопку **Нет**.

# **Глобальные функции**

**Глобальная функция** — функция, которая может быть вызвана из любой функции или обработчика события объектной модели САПР ТП ВЕРТИКАЛЬ.

Для работы с глобальными функциями служит вкладка **Глобальные функции** (см. рисунок).

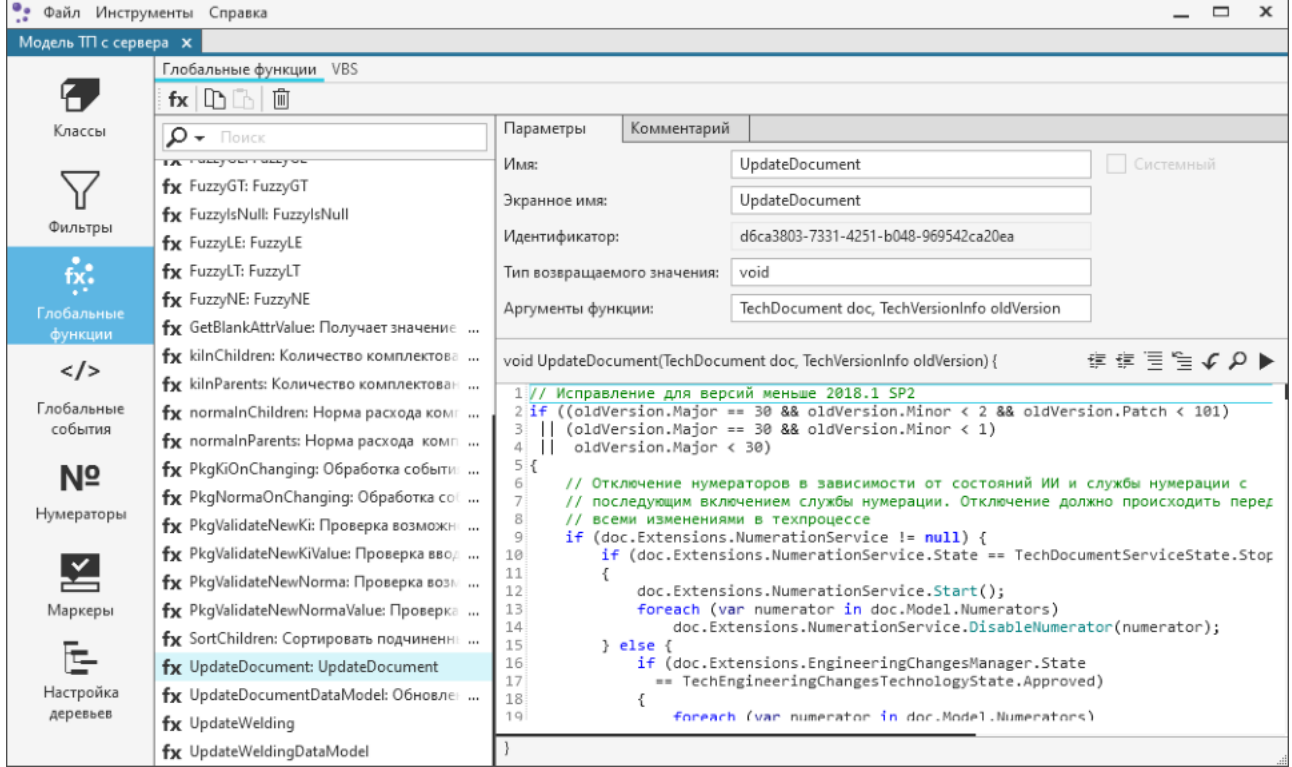

Вкладка **Глобальные функции**

Для работы с глобальными функциями VBS служит вкладка **VBS** глобальной вкладки **Глобальные функции** (см. рисунок).

| •• Файл Инструменты Справка |                                  |                                                                                                    | $\qquad \qquad \Box$<br>$\mathbf x$ |
|-----------------------------|----------------------------------|----------------------------------------------------------------------------------------------------|-------------------------------------|
| Модель ТП с сервера $\,$ Х  |                                  |                                                                                                    |                                     |
|                             | Глобальные функции VBS           |                                                                                                    |                                     |
|                             | Модули                           | 建建量后℃℃                                                                                                    |                                     |
| Классы                      | Обновление<br>Глобальные функции | 1 Рекурсивно найти родительский объект, подходящий под фильтр<br>2 function FindParentRecursively(obj, filter)<br>3 if obj.vrObjectsVector.vrObjFitsFilter(obj, filter) = true then                                    |                                     |
| Фильтры                     |                                  | set FindParentRecursively = obj<br>41<br>51<br>else<br>6<br>set parents_it = GetContextIterator("", obj, false)<br>$\overline{7}$<br>while parents it. vrNext<br>8 <sup>1</sup><br>set parent = parents it.vrGetObject |                                     |
| Ř.<br><b>SALE</b>           |                                  | set FindParentRecursively = FindParentRecursively(parent, filter)<br>9<br>if not FindParentRecursively is nothing then<br>10<br>exit function<br>11                                                                    |                                     |
| Глобальные<br>функции       |                                  | end if<br>12<br>13<br>wend<br>$14$ end if                                                                                                    |                                     |
| $\langle$ />                |                                  | 15 end function                                                                                                    |                                     |
| Глобальные<br>события       |                                  | 16 <sup>1</sup><br>17 function GetBlankAttrValue(obj, attrName)<br>18<br>19<br>On Error Resume Next                                                                                                    |                                     |
| Nº                          |                                  | 20<br>21<br>$check$ gual = attrName $\leftrightarrow$ "designation" and<br>22<br>$attrName \Leftrightarrow "vidzagot" and$                                                                                             |                                     |
| Нумераторы                  |                                  | 23<br>attrName <> "kim" and<br>24 <sup>1</sup><br>$attrName \Leftrightarrow "kd" and$<br>25<br>$attrName \Leftrightarrow "pdm location"$                                                                               |                                     |
| Маркеры                     |                                  | 26<br>27<br>checkMark = attrName = "material" or<br>attrName = "id_groupmaterials" or<br>28                                                                                                    |                                     |
|                             |                                  | attrName = "groupmaterials" or<br>29<br>$attrName = "markamater" or _$<br>30<br>31<br>attrName = "gostmater"<br>32                                                                                                    |                                     |
| Настройка<br>деревьев       |                                  | 33<br>$isNotCheckAttr = attrName = "kz" or$<br>34<br>attrName = "kodzagotov" or<br>35<br>$attrName = "sizezagot" or _$<br>attrName = "massazagot" or<br>36                                                             |                                     |

Глобальные функции VBS

Описание глобальных функций VBS

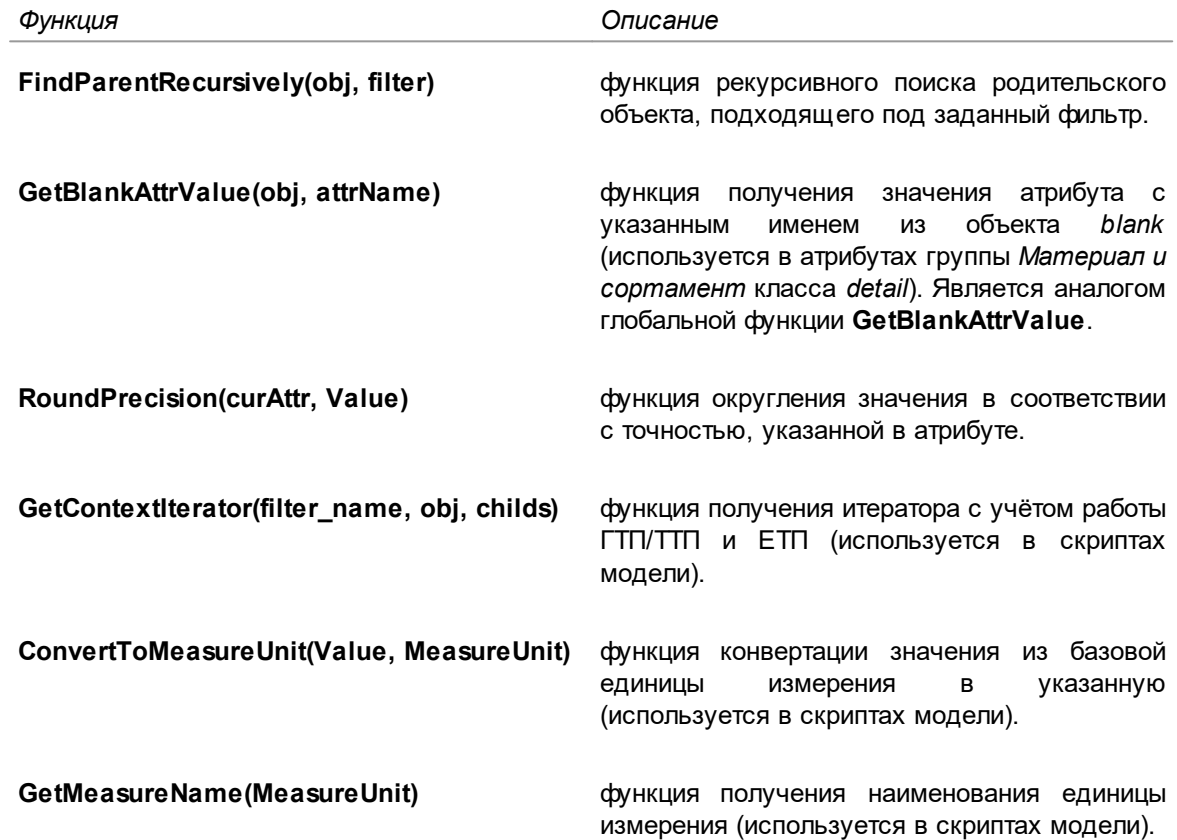

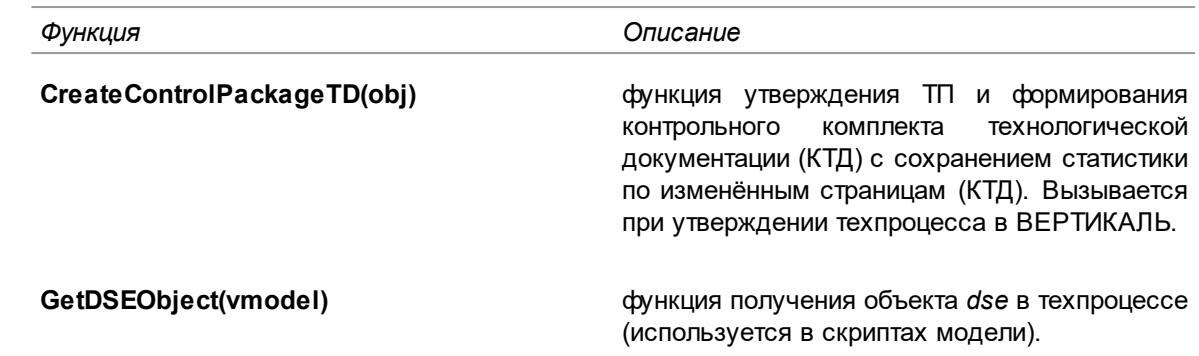

# Создание глобальной функции

Для создания глобальной функции служит команда Создать функцию инструментальной fx панели вкладки Глобальные функции.

#### Порядок действий

1. Вызовите команду Создать функцию.

Название созданной функции отображается в конце списка функций. Оно состоит из имени функции и ее экранного имени.

2. По умолчанию функции присваивается имя NewFunction. Его можно изменить на вкладке Параметры (рис. Формирование списка классов в фильтре equipment).

Параметр Идентификатор формируется системой автоматически и служит уникальным кодом для обозначения глобальных функций.

∞ При заполнении полей Тип возвращаемого значения и Аргументы функции необходимо руководствоваться правилами языка С#. На момент ввода текста проверка корректности вводимой информации не осуществляется. Проверка кода выполняется при компиляции скрипта с помощью команды Проверить скрипт.

# Удаление глобальной функции

而 Чтобы удалить функцию, выделите ее в списке и нажмите кнопку Удалить на инструментальной панели вкладки или вызовите одноименную команду контекстного меню.

### Обновление данных ТП

корректной Данная функциональная возможность необходима для работы системы ВЕРТИКАЛЬ с файлами ТП предыдущих версий программы.

При открытии любого ТП в ВЕРТИКАЛЬ запускается процедура его обновления с помощью глобальных функций.

Механизм обновления состоит из нескольких этапов. Для ТП, созданных в версиях V1-V4. запускается VBS-скрипт глобального обновления, для остальных версий TП этот этап пропускается. Далее запускается С#-скрипт UpdateDocumentDataModel, затем UpdateDocument. Описание глобальных функций, запускаемых при обновлении модели и документа, приведено в таблице.

#### Глобальные функции обновления

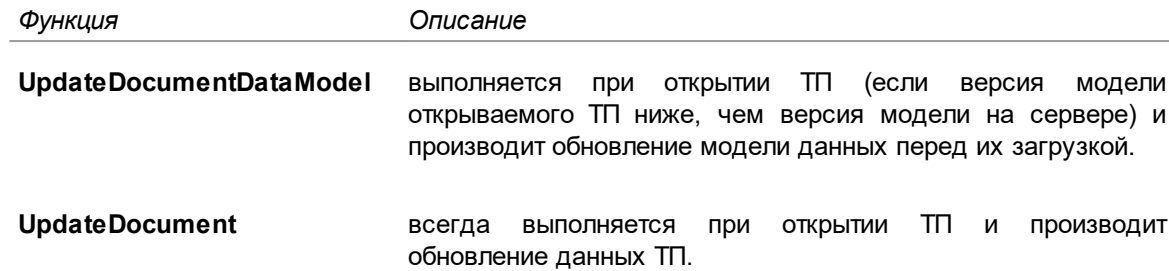

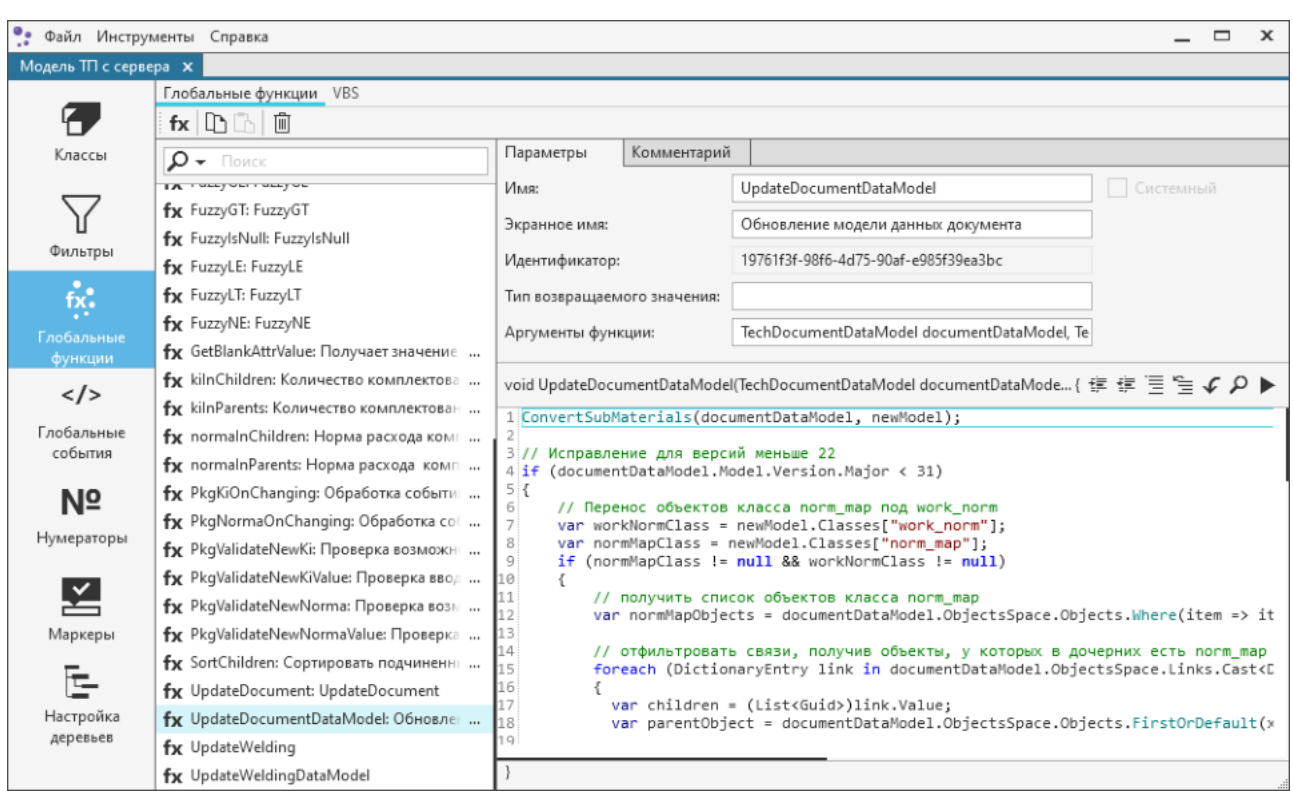

Функция обновления модели данных документа

Код функций доступен для редактирования и при необходимости может быть изменен администратором.

Подробно алгоритм обновления модели рассматривается в **Методике обновления САПР ТП ВЕРТИКАЛЬ**.

Глобальные функции **UpdateDocument** и **UpdateDocumentDataModel** имеют специальное назначение и не предназначены для вызова из других функций или обработчиков событий объектной модели САПР ТП ВЕРТИКАЛЬ.

# **Глобальные события**

**Событие (обработчик события)** — фрагмент программного кода, выполняемый при изменении заданного состояния объектной модели.

**Глобальное событие** — событие, выполняемое при изменении заданного состояния всех элементов объектной модели.

События и глобальные события по сути одинаковые сущности с фиксированным набором скриптов.

Для работы с событиями класса и атрибута (простой или вычисляемый) служит вкладка **События**. Событие класса возникает при изменении объекта, а событие атрибута — при изменении значения атрибута объекта.

Для работы с глобальными событиями служит глобальная вкладка **Глобальные события**. Она содержит вкладки, на которых отображается перечень глобальных событий модели САПР ТП ВЕРТИКАЛЬ текущей версии (вкладка **События** (рис. [Глобальные события](#page-59-0))) и модели ранней версии (вкладка **VBS** (рис. [Глобальные события VBS](#page-60-0))).

∞ Набор обработчиков событий фиксирован и недоступен для изменения, допускается только редактирование программного кода.

| ٠.<br>Файл Инструменты Справка                             |                                                         | $\Box$<br>$\mathbf{x}$                                                                                                    |
|------------------------------------------------------------|---------------------------------------------------------|----------------------------------------------------------------------------------------------------|
| Модель ТП с сервера $\,$ Х                                 |                                                         |                                                                                                    |
|                                                            | <b>VBS</b><br>События                                   |                                                                                                    |
| Классы                                                     | OnChanging<br>OnChanged<br>OnRelationsChanging          | void OnRelationsChanged(TechObjectSpace space, TechRelationsChangedEventAr { $\mathbb{F} \equiv \mathbb{F} \subseteq \mathcal{L} \mathcal{L}$<br>1 var parent = (TechObject)args.Parent;<br>2 var child = (TechObject)args.Child;                                                                                                    |
| Фильтры                                                    | OnRelationsChanged<br>OnOrderChanging<br>OnOrderChanged | 31<br>4 if (args.Action == TechRelationsChangeAction.Remove)<br>5 <sub>1</sub><br>6<br>// Удаляется операция с заявкой<br>7 <sup>1</sup><br>var operationFilter = space.Document.Model.Filters["operations"];                                                                                                    |
| $\overset{\bullet}{\text{fix}}$ :<br>Глобальные<br>функции | OnLinkedFileResolve                                     | 8<br>if (operationFilter != null) {<br>$\overline{9}$<br>if (operationFilter.Contains(child.Class) && child.IsIndependent) {<br>10<br>var regFilter = space.Document.Model.Filters["requests"];<br>11<br>$if (reqFilter != null)$<br>12<br>var regs = child.Children.Find(regFilter);<br>13<br>foreach (var reg in regs)                                                                                                    |
| $\langle$ /><br>Глобальные<br>события                      |                                                         | 14<br>child.Children.Remove(req);<br>15<br>16<br>ŀ<br>17<br>ŀ<br>18                                                                                                    |
| Nº<br>Нумераторы                                           |                                                         | 19<br>// Удаляется парамет перехода<br>20<br>var stepFilter = space.Document.Model.Filters["steps"];<br>21<br>var paramFilter = space.Document.Model.Filters["parametrs"];<br>22<br>var cntstepCls = space.Document.Model.Classes["cnt_step"];<br>23<br>var cntoperCls = space.Document.Model.Classes["cnt_oper"];<br>if (stepFilter != null && paramFilter != null && cntstepCls != null && cntoperC<br>24                                                        |
| Маркеры<br>Настройка<br>деревьев                           |                                                         | 25<br>26<br>bool isTTP = space.Document.Extensions.TemplateManager.ActiveRoot != null:<br>27<br>if (parent.Class != cntstepCls && stepFilter.Contains(parent.Class)<br>28<br>&& paramFilter.Contains(child.Class))<br>29<br>€<br>30<br>// Если удаляется параметр перехода<br>31<br>child.Functions["removecntsteps"].Execute(null);<br>} else if (child.Class != cntstepCls && stepFilter.Contains(child.Class)<br>32<br>&& (isTTP    child.IsIndependent))<br>33 |

<span id="page-59-0"></span>Глобальные события

Описание глобальных событий

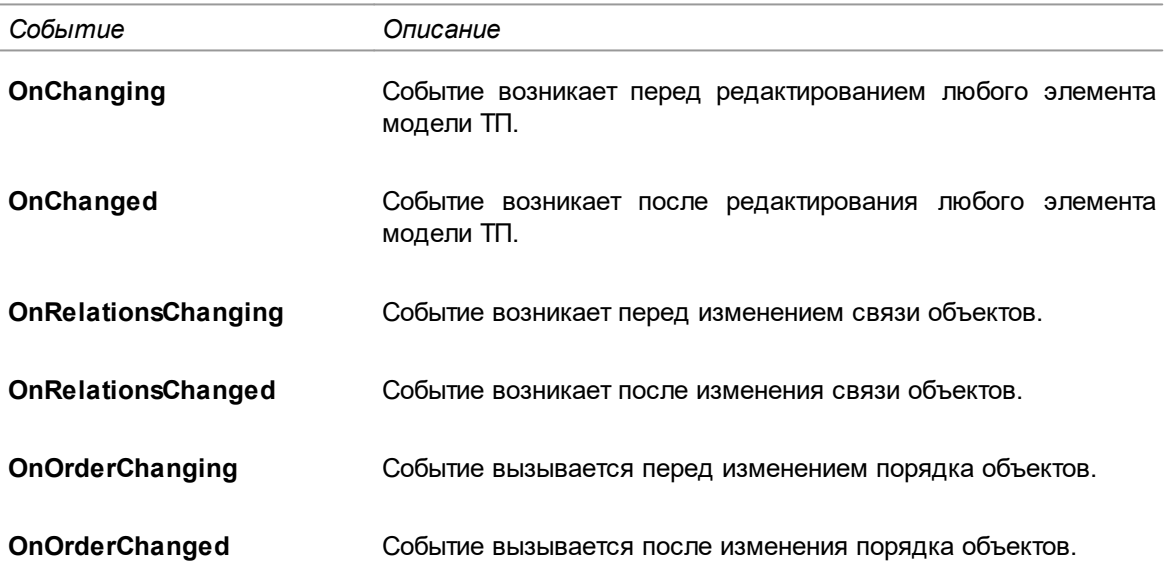

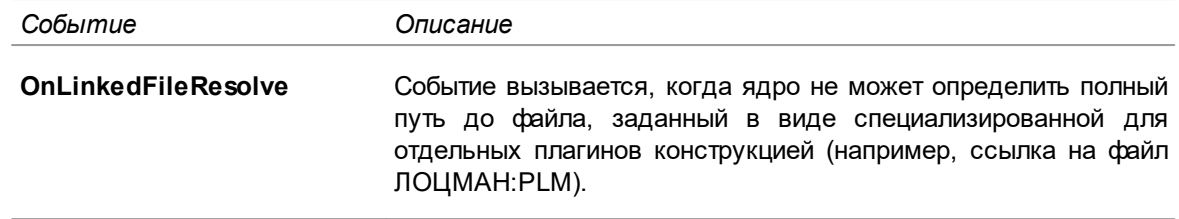

# **События VBS**

Все глобальные события VBS, определенные в ранней версии системы ВЕРТИКАЛЬ, отображаются на вкладке **VBS** глобальной вкладки **Глобальные события** (см. рисунок).

| ٠.                           | Файл Инструменты Справка              | $\Box$<br>$\mathbf{x}$                                                                                                    |
|------------------------------|---------------------------------------|----------------------------------------------------------------------------------------------------|
| Модель ТП с сервера <b>x</b> |                                       |                                                                                                    |
|                              | События<br><b>VBS</b>                 |                                                                                                    |
|                              | Model OnMessage                       | まま言を↓♪                                                                                                    |
| Классы                       | Model OnLoadFragment                  | 1 function OnCanAdd(sender, objParent, objBeforeChild, objChild)<br>if objChild.vrObjectsVector.vrObjFitsFilter(objChild, "requestunit") then |
|                              | Model OnSaveNewFragment               | 3<br>$i = 0$                                                                                                    |
|                              | Model_OnCanSyncronize                 | $\Delta$<br>IsDupRequestFinded = false<br>5<br>while (i < objParent.vrObjectsVector.vrObjectsCount) and (not IsDupRequestFinded)              |
|                              | Model_OnLoadComplete                  | 6<br>set test obj = objParent.vrObjectsVector.vrItem(i)                                                                                       |
| Фильтры                      | Model OnLoadFragmentFail              | $\overline{7}$<br>if (test obj.vrClass.vrName = objChild.vrClass.vrName) then<br>B<br>if not(test obj is objChild) and                        |
| fix.                         | Model OnBeforeSave                    | $\mathcal{G}$<br>(test obj.vrAttrByName("designation").vrValue = objChild.vrAttrByName("de                                                    |
|                              | ObjectVector OnAdd                    | 10<br>test obj.vrHasParent then<br>11<br>IsDupRequestFinded = true                                                                            |
| Глобальные<br>функции        | ObjectVector OnDelete                 | 12<br>end if<br>end if<br>13                                                                                                    |
|                              | ObjectVector OnDeleteFail             | 14<br>$i = i + 1$                                                                                                    |
| $\langle$ />                 | ObjectVector_OnAttributeChange        | 15<br>wend<br>16<br>if IsDupRequestFinded then                                                                                                |
| Глобальные                   | ObjectVector_OnBeforeDelete           | 17<br>Eventer.CallError -2147483638, "обозначение добавляемой заявки не уникально",                                                           |
| события                      | ObjectVector_OnBeforeAdd              | 18<br>end if<br>end if<br>19                                                                                                    |
| N≌                           | ObjectVector_OnHiddenVBSError         | 20 end function                                                                                                    |
|                              | ObjectVector2 OnBeforeMove            |                                                                                                    |
| Нумераторы                   | ObjectVector2 OnMove                  |                                                                                                    |
|                              | ObjectVector2_OnBeforeAdd             |                                                                                                    |
| ≚                            | ObjectVector2 OnAdd                   |                                                                                                    |
| Маркеры                      | ObjectVector2_OnBeforeDelete          |                                                                                                    |
|                              | ObjectVector2 OnDelete                |                                                                                                    |
| ਢ                            | ObjectVector2 OnBeforeAttributeChange |                                                                                                    |
| Настройка                    | ObjectVector2_OnAttributeChange       |                                                                                                    |
| деревьев                     | ObjectVector2_OnCanMove               |                                                                                                    |
|                              | ObjectVector2_OnCanAdd                |                                                                                                    |

<span id="page-60-0"></span>Глобальные события VBS

Описание событий VBS приводится в таблицах [Глобальные события модели ТП](#page-60-1), [Глобальные](#page-61-0) [события списка объектов ТП,](#page-61-0) [События объекта ТП](#page-38-1) и [События атрибута объекта ТП.](#page-38-2)

<span id="page-60-1"></span>Глобальные события модели ТП

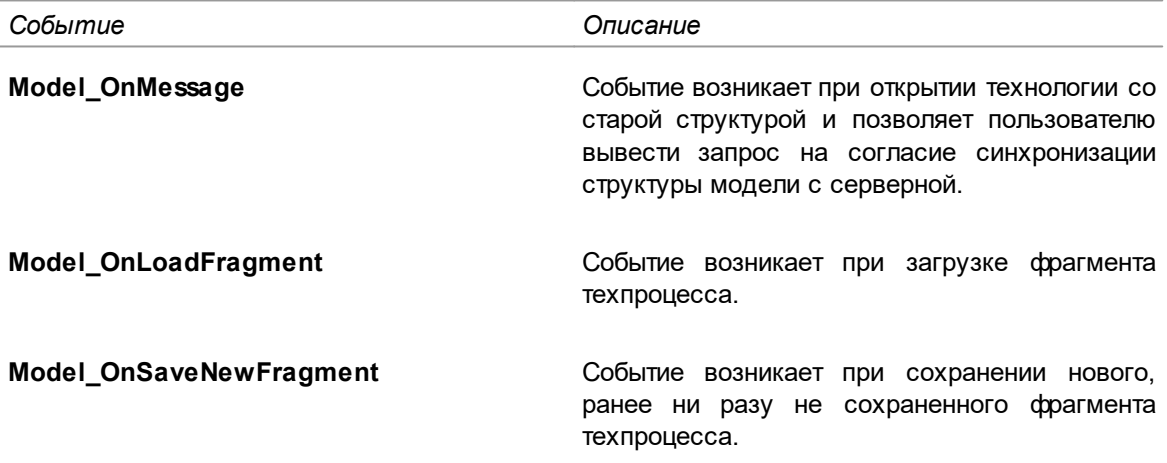

<span id="page-61-0"></span>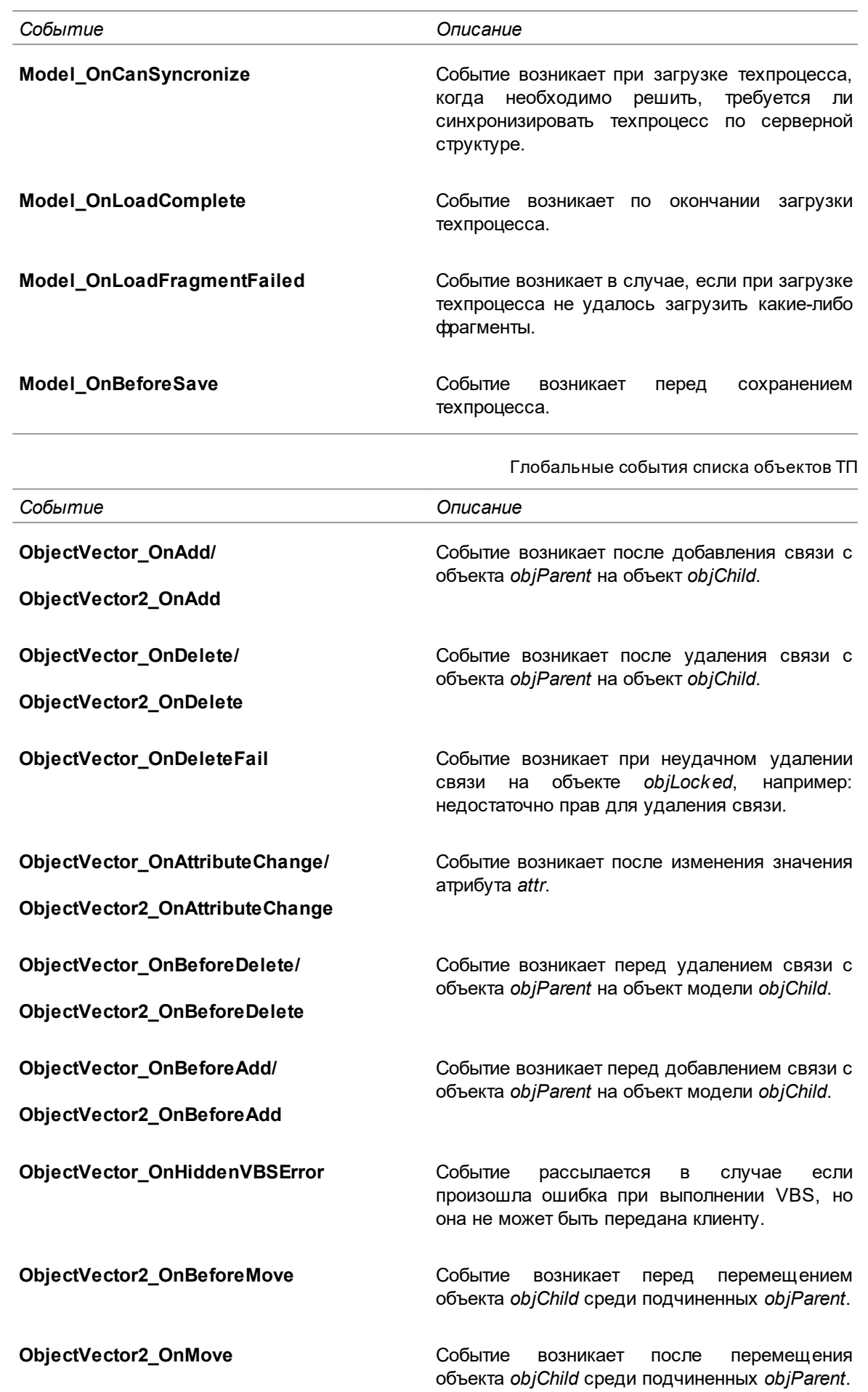

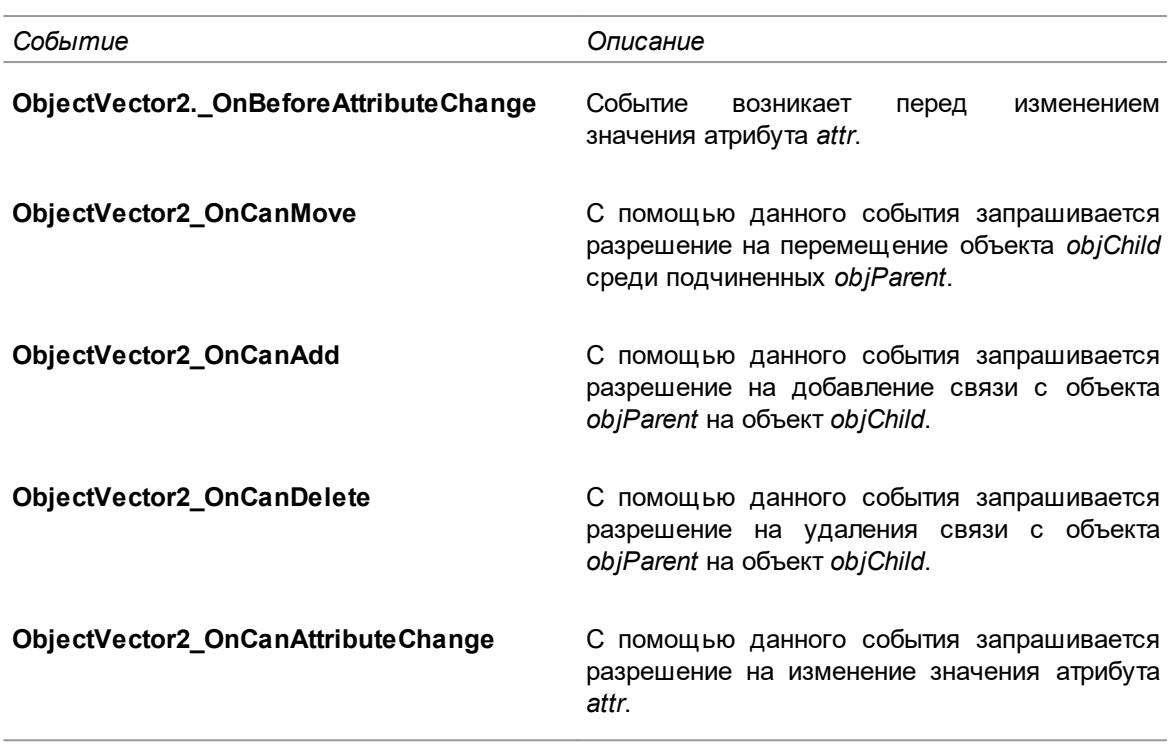

Одноименные события интерфейсов **ObjectVector** и **ObjectVector2** различаются набором параметров.

# **Нумераторы**

**Нумератор** определяет механизм присваивания атрибуту объекта порядкового номера в зависимости от места расположения объекта среди дочерних объектов другого объекта.

Настройка параметров автонумерации объектов ТП осуществляется на глобальной вкладке **Нумераторы** (см. рисунок).

В базовой поставке ВЕРТИКАЛЬ определены следующие нумераторы:

- · **Нумерация операций** позволяет производить настройку параметров автонумерации операций ТП.
- · **Нумерация групп операций** для настройки параметров автонумерации групп операций ТП.
- · **Нумерация операций в группах** для настройки параметров автонумерации операций ТП в группах.
- · **Нумерация установов** для настройки параметров автонумерации установов операций с ЧПУ.
- · **Нумерация переходов** для настройки параметров автоматической нумерации переходов ТП.
- · **Нумерация переходов в установах** для настройки параметров автонумерации переходов в установах операций с ЧПУ.
- · **Нумерация изделий** для настройки параметров автонумерации списка ЕТП для типового/группового ТП.

Администратор может редактировать параметры автоматической нумерации операций и переходов, а также создавать (и редактировать) параметры автонумерации других объектов ТП.

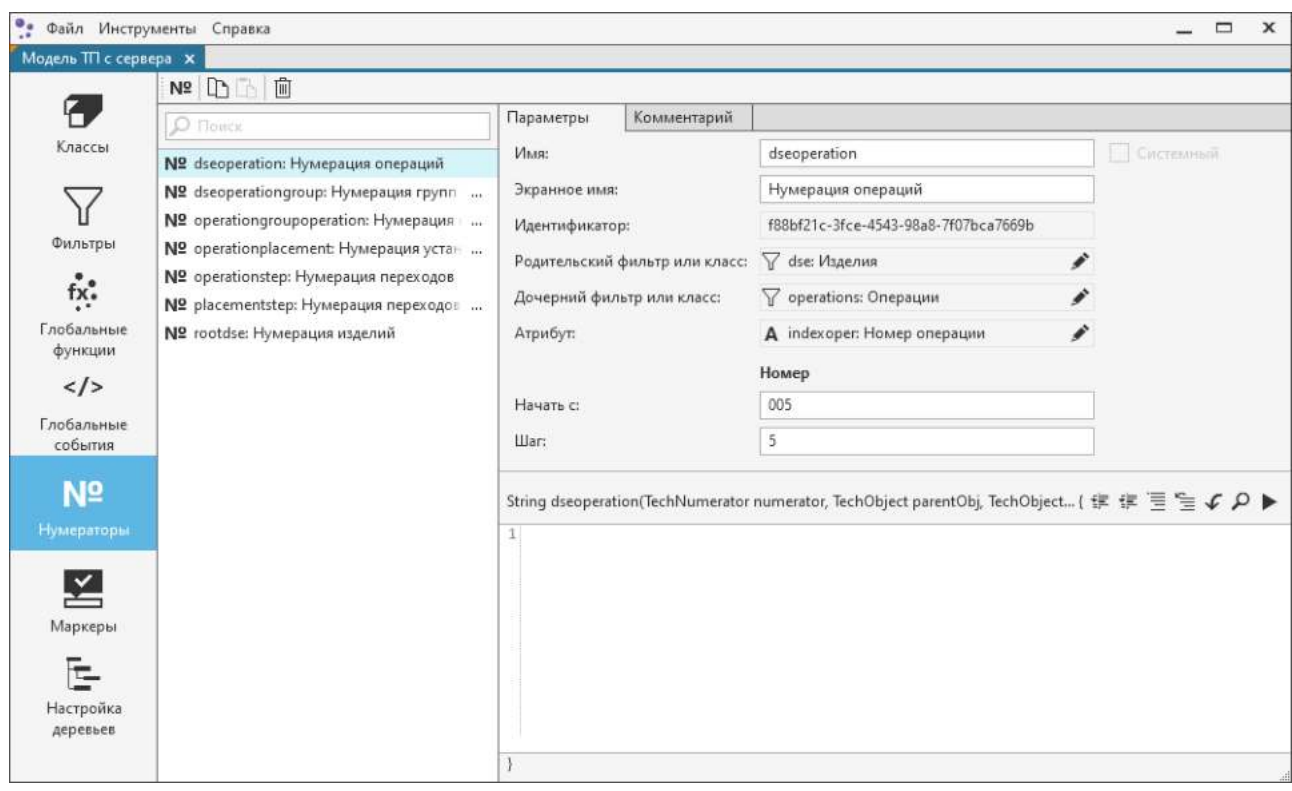

#### <span id="page-63-0"></span>Нумераторы

Настройка параметров автонумерации является общей для всех техпроцессов. Отключение/включение автонумерации для конкретного техпроцесса производится в диалоге **Настройка автонумерации**. Подробное описание работы в диалоге приводится в документации САПР ТП ВЕРТИКАЛЬ.

### **Создание нумераторов**

N<sup>o</sup> Для создания нумераторов служит команда **Создать нумератор** инструментальной панели глобальной вкладки **Нумераторы**.

#### **Порядок действий**

1. Вызовите команду **Создать нумератор**.

Название созданного нумератора отображается в конце списка нумераторов. Оно состоит из имени нумератора и его экранного имени.

2. По умолчанию нумератору присваивается имя *NewNumerator*. Его можно изменить на вкладке **Параметры**.

Параметр **Идентификатор** формируется системой автоматически и служит уникальным кодом для обозначения нумераторов.

## **Настройка параметров нумератора**

Для настройки параметров нумератора используется вкладка **Параметры** (рис. [Нумераторы](#page-63-0)).

Выбор родительского/дочернего фильтра или класса и атрибута производится из объектной модели в диалоге (рис. [Выбор родительского фильтра или класса](#page-64-1)), который вызывается

кнопкой поля с соответствующим параметром.

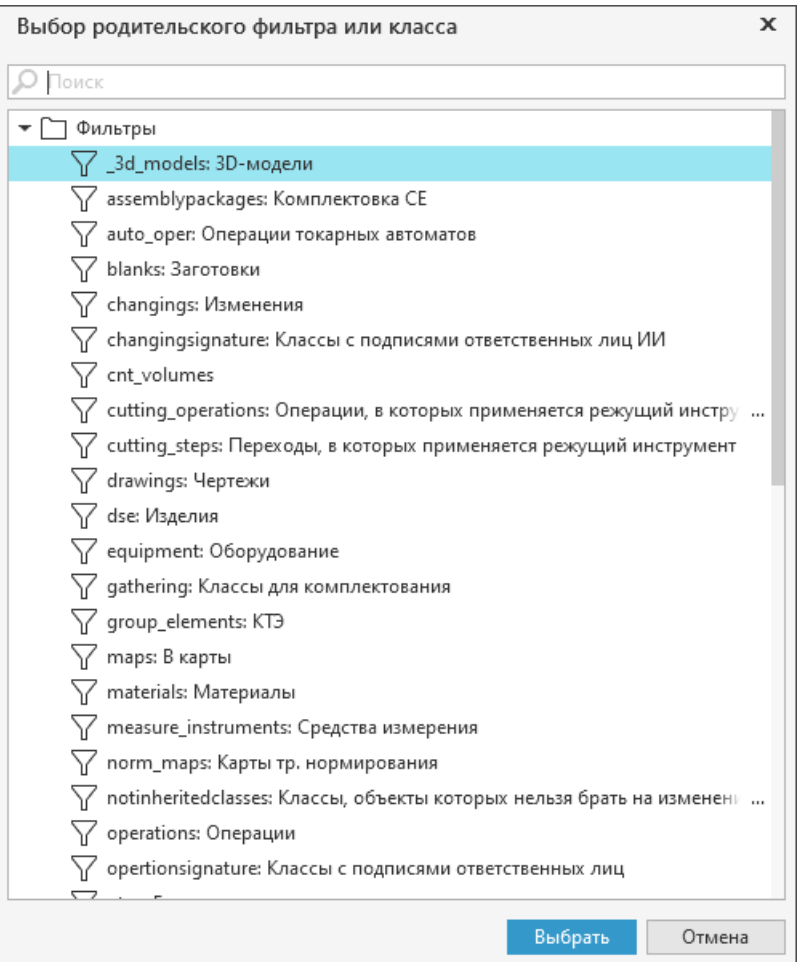

<span id="page-64-1"></span>Выбор родительского фильтра или класса

Параметр **Атрибут** можно выбрать из списка атрибутов настроенного фильтра или класса.

Параметр **Начать с** позволяет ввести число, с которого будет начинаться автонумерация объектов ТП. Например, номер первой операции в ТП (для операций) или номер первого перехода в операции (для переходов).

Формат числа, введенного в поле **Начать с**, определяет формат нумерации — количество цифр в номере и дополнение номера нолями.

Параметр **Шаг** задает интервал между соседними номерами. По умолчанию шаг имеет значение 1.

Значения параметров **Начать с** и **Шаг** можно ввести с клавиатуры.

Редактирование функции нумератора производится на языке C# в поле редактора скриптов.

# **Удаление нумераторов**

画 Чтобы удалить нумератор, выделите его в списке и нажмите кнопку **Удалить** на инструментальной панели вкладки или вызовите одноименную команду контекстного меню.

# <span id="page-64-0"></span>**Маркеры**

ะ

**Маркер** — необязательное свойство класса и атрибута, наличие которого позволяет добавлять атрибуту дополнительные возможности (функции). Например, для класса *detail* (изделие) задан атрибут *param1* (длина). Чтобы в этот атрибут можно было импортировать размер из графического документа КОМПАС-3D, ему назначается маркер *cadparam*.

Для создания и просмотра информации о маркерах предназначена глобальная вкладка Маркеры (рис. Создание маркера).

Маркеры классов и атрибутов, реализованные в базовой поставке ВЕРТИКАЛЬ, приведены в таблице Маркеры.

τ

<span id="page-65-0"></span>Маркеры

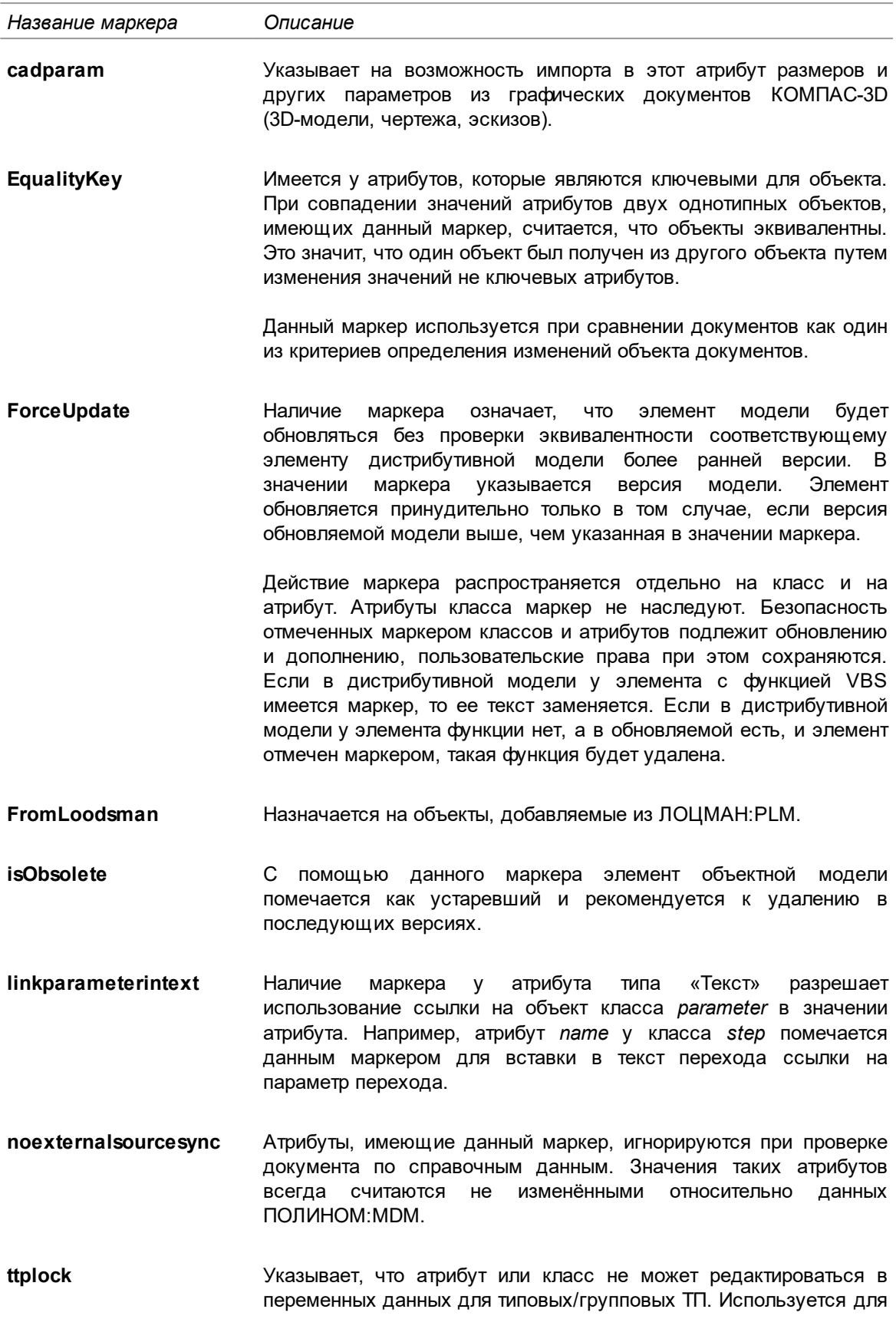

*Название маркера Описание*

запрета замены объектов в ЕТП при работе с ТТП/ГТП.

Наличие маркера у объекта модели не влияет на возможность его создания в единичных техпроцессах.

### **Создание маркеров**

Для создания маркеров служит команда **Создать маркер** инструментальной панели  $\pm$ глобальной вкладки **Маркеры**.

#### **Порядок действий**

- 1. Вызовите команду **Создать маркер** и из меню команды выберите тип значения маркера:
- $123$  $1,3$  $A$ <sub>E</sub> 010
- · **Без значения**
- · **Целое число**
- · **Вещественное число**
- · **Строка**
- · **Двоичные данные**

Созданный маркер добавляется в конец списка маркеров. В списке для каждого маркера отображается его имя и экранное имя.

Имя маркера должно состоять только из символов латинского алфавита, допускается также использование символа « ». Имя не должно начинаться с цифры и содержать пробелы.

2. По умолчанию маркеру присваивается имя *NewMarker*. Его можно изменить на вкладке **Параметры**.

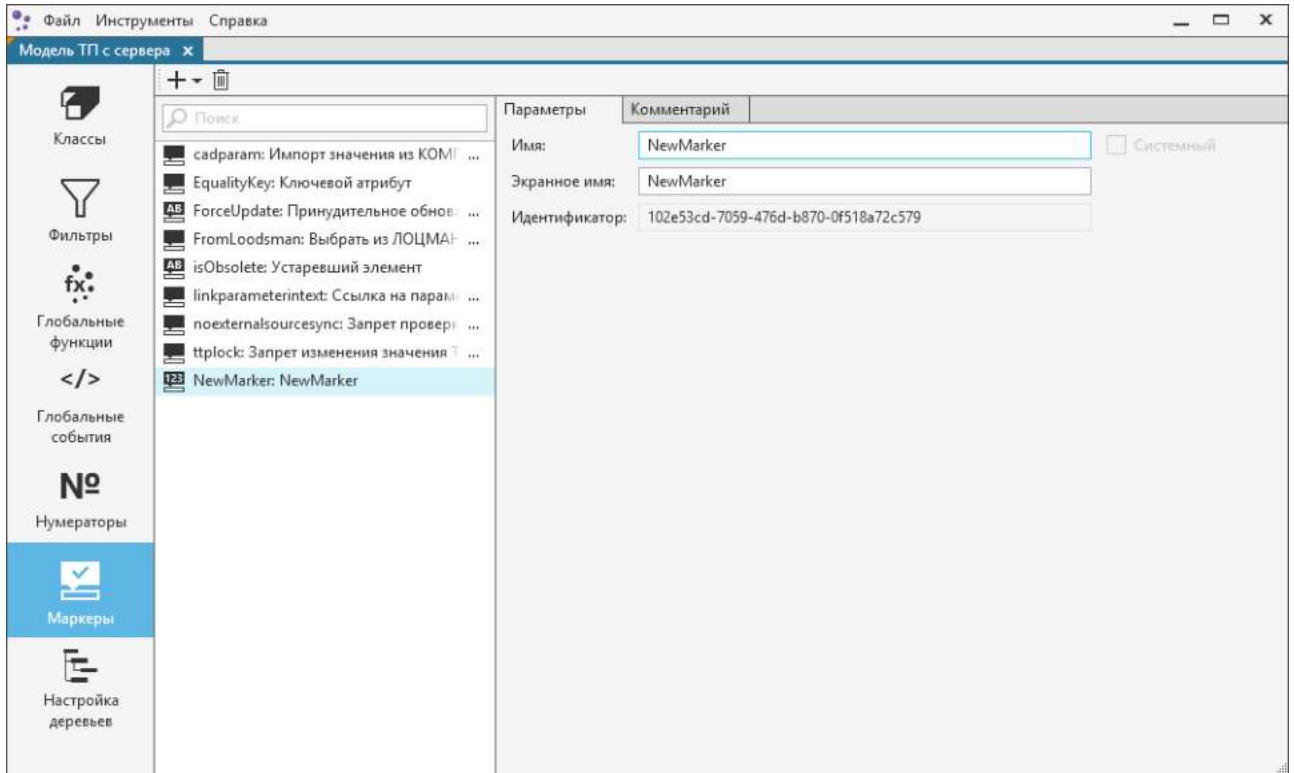

<span id="page-66-0"></span>Создание маркера

Параметр **Идентификатор** формируется системой автоматически и служит уникальным кодом для обозначения маркеров.

### **Удаление маркеров**

Чтобы удалить маркер, выделите его в списке и нажмите кнопку **Удалить** на инструментальной 侕 панели вкладки или вызовите одноименную команду контекстного меню.

Удаление маркера из глобальной вкладки **Маркеры** приводит к удалению данного маркера из всех атрибутов, в которых он используется.

### **Настройка деревьев**

**Дерево** — именованная древовидная структура классов и фильтров, построенная на основе связей классов.

Структура данных в виде дерева служит для иерархического представления различной информации. В ВЕРТИКАЛЬ деревья могут отображать технологическую (техпроцессы), а также дополнительную (извещения, отчеты) информацию, позволяющую более детально представить технологию изготовления изделия.

Отображение информации в деревьях можно настраивать, например, расположение объектов внутри дерева.

Для отображения информации о технологии служат: **Дерево ТП**, **Дерево ТТП/ГТП**, **Дерево ИИ** и **Дерево Комплектования**.

**Дерево строки поиска** служит для настройки порядка следования результатов строки поиска по справочникам в ВЕРТИКАЛЬ в зависимости от класса и контекста добавляемого объекта в дереве ТП.

В процессе настройки деревьев необходимо учитывать, что все параметры настраиваются отдельно для каждого класса, включенного в состав формы.

В большинстве случаев настройка деревьев выполняется при добавлении новых элементов в структуру объектной модели САПР ТП ВЕРТИКАЛЬ или при подключении новых расчетных приложений.

Настройка списка классов, входящих в каждое дерево, производится на глобальной вкладке **Настройка деревьев**.

### **Создание дерева**

Для создания дерева служит команда **Создать дерево** инструментальной панели глобальной 더 вкладки **Настройка деревьев**.

#### **Порядок действий**

1. Вызовите команду **Создать дерево**.

Созданное дерево добавляется в конец списка деревьев. Наименование дерева формируется из экранного имени.

2. По умолчанию созданному дереву присваивается имя *NewTree* и экранное имя — *Новое дерево*. Эти значения можно отредактировать на вкладке **Параметры**.

Имя дерева должно состоять только из символов латинского алфавита, а также допускается использование символа «\_». Имя не должно начинаться с цифры и содержать пробелы.

Экранное имя дерева должно быть заполнено, поскольку оно отображается в списке деревьев и используется для сортировки.

Параметр **Идентификатор** формируется системой автоматически и служит уникальным кодом для обозначения деревьев.

# **Редактирование дерева**

 $\overline{\phantom{a}}$ 

Редактирование деревьев заключается в изменении их структуры путем добавления/удаления входящих в них классов или фильтров. Оно выполняется на вкладке **Параметры** в области настройки дерева (рис. [Настройка деревьев\)](#page-68-0).

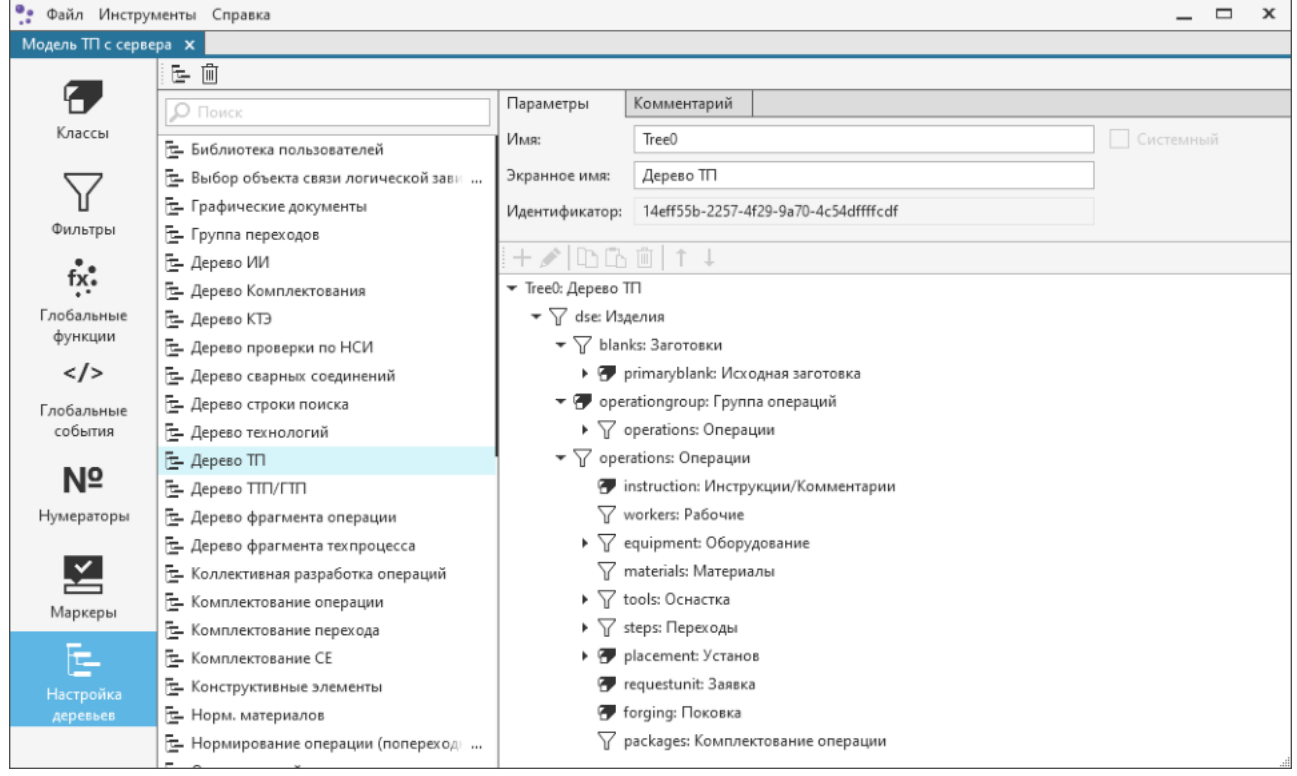

<span id="page-68-0"></span>Настройка деревьев

Данная область содержит панель инструментов с командами и поле, в котором отображаются элементы выбранного дерева.

Каждому элементу может подчиняться группа фильтров или классов, указанных в виде иерархической структуры, в соответствии с которой формируется дерево.

Например, Дерево ТП формируется в следующей иерархии: **Изделию** подчиняются **Операции**, а им, в свою очередь, могут подчиняться такие элементы, как **Оборудование** (классы, входящие в фильтр *equipment*), **Оснастка** (классы из фильтра *tools*) и **Переходы** (классы из фильтра *steps*). Последние также могут иметь другие подчиненные элементы.

Для настройки иерархии дерева используются команды, описание которых приведено в таблице.

Описание команд для настройки компонентов дерева

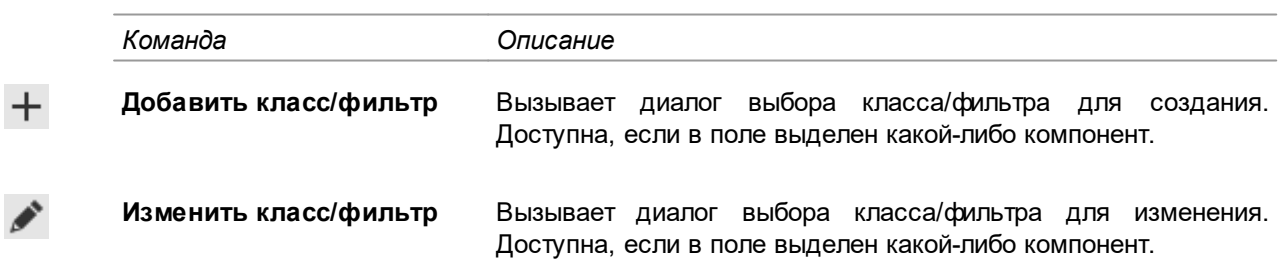

*Команда Описание*

 $\uparrow$ 

侕

≰∕

**Переместить вверх/вниз** Перемещает выбранный компонент на уровень вверх/вниз в иерархии дерева.

# **Удаление дерева**

Чтобы удалить дерево, выделите его в списке и нажмите кнопку **Удалить** на инструментальной панели вкладки или вызовите одноименную команду контекстного меню.

# <span id="page-69-0"></span>**Настройка параметров безопасности элементов модели**

Настройка параметров безопасности элементов модели заключается в настройке прав доступа для группы пользователей к объектам класса в ТП и выполнению различных операций над ними.

Группы пользователей соответствуют ролям, зарегистрированным в приложении **ПОЛИНОМ:MDM Редактор справочников**.

Параметры безопасности элементов объектной модели приведены в таблице.

Параметры безопасности

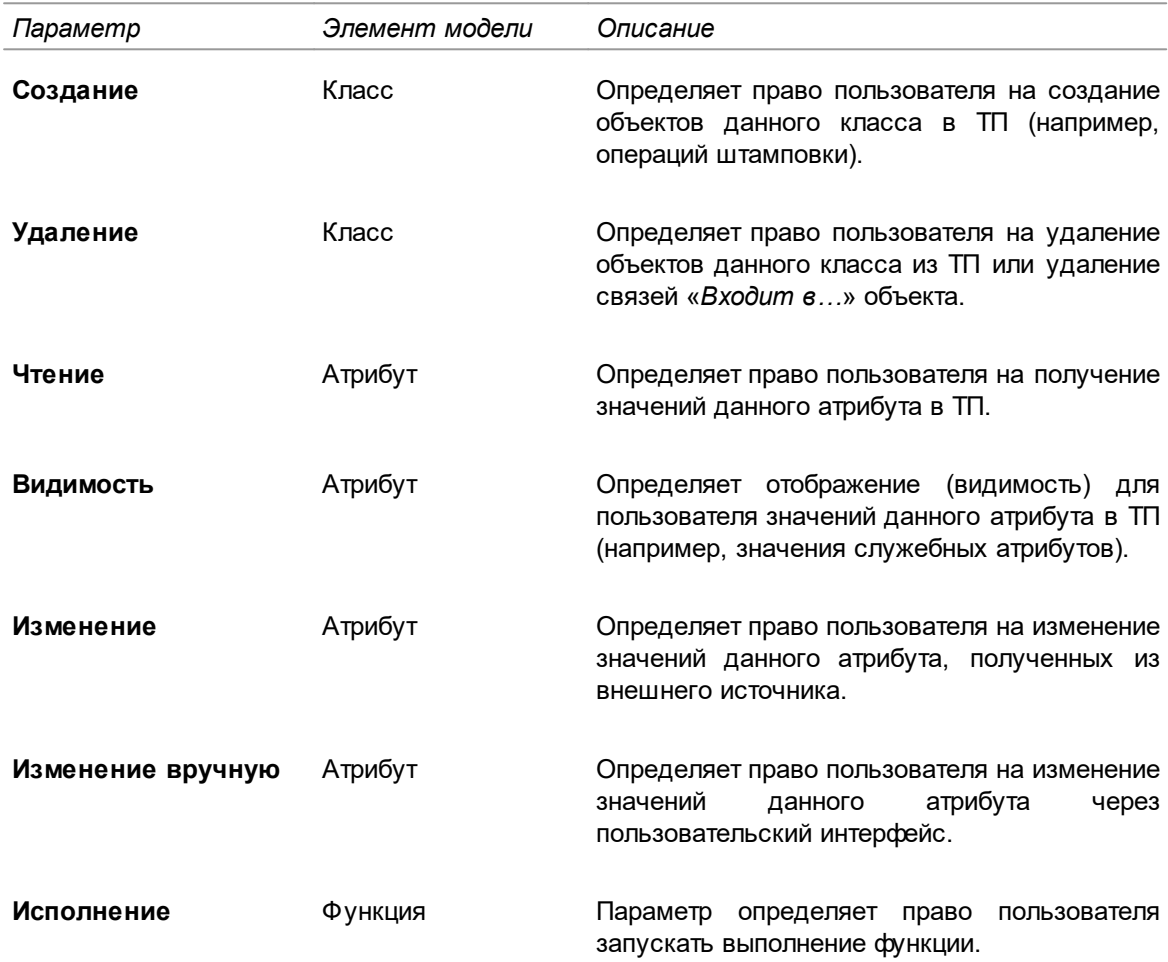

Параметры безопасности, выделенные желтым фоном, относятся к объектам класса.

В процессе настройки группам пользователей назначаются права доступа:

- · на выбранный элемент на вкладке **Безопасность** (рис. [Параметры безопасности](#page-71-0) [класса](#page-71-0));
- · на группу элементов в раскрывающемся списке **Безопасность для группы**. Он доступен, если в дереве классов выделен корневой узел **Классы**.

### **Действия с параметрами безопасности**

Права доступа для группы пользователей можно назначить/отменить щелчком мыши по ячейкам в столбцах тех параметров, которые соответствуют назначаемому праву доступа. Отображение «галочки» означает предоставление прав доступа.

Щелчок мыши по заголовкам столбцов включает/отключает все опции в данном столбце. Если выделено несколько строк, опция включается/отключается только для этих строк. Для включения/выключения всех опций только для выделенной строки используется клавиша <*Пробел*>.

**ГА Если требуется применить одну и ту же настройку параметров безопасности для разных групп** пользователей, можно воспользоваться функцией копирования/вставки. Для этого служат кнопки **Копировать** и **Вставить** на инструментальной панели. Чтобы выделить сразу несколько позиций для копирования, можно использовать клавиши <*Shift*> + < >(< >) или <*Ctrl*>.

#### **Порядок действий при копировании и переносе прав доступа:**

- · **нескольких групп пользователей на выбранный элемент модели**
- 1. В дереве классов выберите элемент модели, параметры безопасности которого требуется скопировать.
- 2. На вкладке **Безопасность** выделите одну или несколько групп пользователей, права доступа которых необходимо скопировать.
- 3. Нажмите кнопку **Копировать**.
- 4. Укажите в дереве элемент, в который требуется перенести скопированные параметры.
- 5. На вкладке **Безопасность** нажмите кнопку **Вставить**.
- · **указанной группы пользователей на группу элементов модели**
- 1. В дереве классов установите курсор на корневой узел **Классы**.
- 2. В правой части окна укажите элементы, параметры безопасности которых требуется скопировать.
- 3. Нажмите кнопку **Копировать**.
- 4. В раскрывающемся списке **Безопасность для группы** выберите группу пользователей, в которую будут перенесены скопированные параметры.
- 5. Нажмите кнопку **Вставить**.

Вставленные параметры безопасности будут выделены.

При настройке параметров безопасности класса администратор может указать параметры для всех входящих в этот класс атрибутов и функций. При этом все атрибуты и функции класса должны иметь одинаковые параметры безопасности.

Чтобы настроить применяемость параметров безопасности класса в атрибутах, выполните следующее:

- 1. Выберите класс в дереве классов.
- 2. На вкладке **Безопасность** в таблице выделите одну или несколько групп пользователей.

# 3. Нажмите кнопку **Применить к атрибутам класса**.

Надпись на кнопке поменяется на «Применено к атрибутам класса». Это означает, что права выделенной группы или нескольких групп применены к атрибутам указанного класса.

| ٠,                    | Файл Инструменты Справка                   |                                           |              |       |         |                              |                                         | $\qquad \qquad \Box$ | $\boldsymbol{\mathsf{x}}$ |
|-----------------------|--------------------------------------------|-------------------------------------------|--------------|-------|---------|------------------------------|-----------------------------------------|----------------------|---------------------------|
| Модель TП с сервера X |                                            |                                           |              |       |         |                              |                                         |                      |                           |
|                       | <b>面隔</b><br><b>FAAffx</b><br>$\mathbb{R}$ |                                           |              |       |         |                              |                                         |                      |                           |
| ۴                     | $\Omega$ $\rightarrow$ Tionex              | Параметры<br>$\left\langle \right\rangle$ | Безопасность | Связи | События | Маркеры                      |                                         | Фильтры              | $\rightarrow$             |
| Классы                | ٠<br>Классы                                | hħ                                        |              |       |         | Применить к атрибутам класса |                                         |                      |                           |
|                       | • 3d model: 3D Модель                      | Группа                                    |              |       |         |                              | C., Y., 4., BR., Из., Изменение., Исп., |                      |                           |
|                       | • Приспособление                           | О Права по умолчанию                      |              |       |         |                              |                                         |                      |                           |
| Фильтры               | assemblypackage: Комплектова<br>▸ 円        | Администраторы                            |              |       |         |                              |                                         |                      |                           |
| fix.                  | blank: Заготовка<br>G                      | Администраторы заявок                     |              |       |         |                              |                                         |                      |                           |
|                       | blanksset: Комплект заготовок              | Нормировщики                              |              |       |         |                              |                                         |                      |                           |
| Глобальные<br>функции | changing: Извещение об измен               | Нормировщики материалов                   |              |       |         |                              | V                                       |                      |                           |
|                       | changing_page: Измененная стр              | Пользователи                              |              |       |         |                              |                                         |                      |                           |
| $\lt/$                | cnt_step: Режим контроля                   | Пользователи, утверждающие ТП             |              |       |         |                              |                                         |                      |                           |
| Глобальные<br>события | cnt_volume: Объем контроля с               |                                           |              |       |         |                              |                                         |                      |                           |
|                       | device: Прибор                             | Технологи                                 |              |       |         |                              |                                         |                      |                           |
| Nº                    | documents: Документы<br>drawing: Чертеж    | Эксперты                                  |              |       |         |                              |                                         |                      |                           |
| Нумераторы            | dseunit: Изделие                           | {OCAF3B15-BF45-4841-9516-B0E6009F5E91}    |              |       |         |                              |                                         |                      |                           |
|                       | group_step: Группа переходов               |                                           |              |       |         |                              |                                         |                      |                           |
|                       | hardware: Оборудование                     |                                           |              |       |         |                              |                                         |                      |                           |
|                       | instruction: Инструкции/Коммении           |                                           |              |       |         |                              |                                         |                      |                           |
| Маркеры               | link: Ассоциативный класс<br>⊧ Р           |                                           |              |       |         |                              |                                         |                      |                           |
|                       | material: Материал                         |                                           |              |       |         |                              |                                         |                      |                           |
| Настройка             | mode: Режимы                               |                                           |              |       |         |                              |                                         |                      |                           |
| деревьев              | norm_attr: Атрибут нормирования            |                                           |              |       |         |                              |                                         |                      |                           |
|                       | norm_map: Карта тр. нормиров               |                                           |              |       |         |                              |                                         |                      |                           |
|                       | operation: Операция                        |                                           |              |       |         |                              |                                         |                      |                           |
|                       | operationgroup: Группа операций            |                                           |              |       |         |                              |                                         |                      |                           |
|                       | parameter: Параметр<br>∗ ‴                 |                                           |              |       |         |                              |                                         |                      |                           |
|                       |                                            |                                           |              |       |         |                              |                                         |                      |                           |

<span id="page-71-0"></span>Параметры безопасности класса

### **Особенности настройки параметров безопасности**

При настройке параметров безопасности объектной модели существуют следующие особенности:

- · Включение опции **Видимость** для произвольного объекта модели приводит к автоматическому включению опции **Чтение** для этого же объекта. Отключение опции **Чтение** приводит к отключению опции **Видимость**.
- · Включение опции **Изменение вручную** для произвольного объекта модели приводит к автоматическому включению опции **Изменение** для этого же объекта. Отключение опции **Изменение** приводит к отключению опции **Изменение вручную**.
- · Группа *Права по умолчанию* всегда располагается в начале списка. Рядом с названием

отображается пиктограмма  $\bullet$ . Права по умолчанию предназначены для настройки безопасности новых классов и групп.

Если для нового класса установить и настроить права по умолчанию, затем переместить курсор на другие объекты, то после возвращения курсора на класс ко всем существующим и будущим группам будут применены настройки группы *Права по умолчанию*. Однако, если для групп ранее уже выполнялась настройка прав, то на них не распространяется настройка прав по умолчанию.

· Все группы, у которых отсутствует наименование, отображаются как **(Без имени)**.
· В списке групп могут также отображаться такие группы или пользователи, которые были удалены из системы ПОЛИНОМ:MDM, но при этом их права существуют в ВЕРТИКАЛЬ. Для отображения таких групп и пользователей используется GUID, например {53BC8A18- EBE4-48A1-B8AC-9ABE20401E2B} (рис. [Параметры безопасности класса\)](#page-71-0).

# **Стандартная последовательность моделирования объектов ТП**

Настройка объектной модели САПР ТП ВЕРТИКАЛЬ включает большой спектр типовых задач, достаточно просто решаемых с помощью методов, изложенных в разделах [Классы –](#page-31-0) [Настройка параметров безопасности для элементов модели](#page-69-0). Чтобы решить любую практическую задачу, необходимо ее формализовать с позиций объектной модели САПР ТП ВЕРТИКАЛЬ — «перевести» задачу из категорий практической области в категории модели, используя некоторый ряд допущений. Процесс такого «перевода» и решения задачи является по своей сути процессом моделирования, который подчиняется общим правилам работы с любыми моделями (математическими, условными, аналогичными и т.д.).

Стандартную последовательность моделирования объектов ТП рассмотрим на примере моделирования такого элемента, как операции штамповки. Ниже приведен только рекомендуемый подход к моделированию объектов ТП, на соответствующие формальные операции с элементами модели приведены ссылки (разделы [Классы –](#page-31-0) [Настройка параметров](#page-69-0) [безопасности для элементов модели\)](#page-69-0).

Итак, все операции штамповки, используемые при формировании техпроцессов, можно охарактеризовать ограниченным числом свойств, часть из которых определяет уникальность операций штамповки среди всех других операций. Кроме того, для операций штамповки можно строго определить место в структуре ТП. Из этих признаков можно сделать вывод, что операции штамповки должны описываться отдельным классом в объектной модели САПР ТП ВЕРТИКАЛЬ.

В объектной модели создается новый класс *sht\_oper* операций штамповки (см. раздел [Классы\)](#page-31-0). Класс *sht\_oper* должен быть производным от базового класса *operation*. Для созданного класса определяются параметры безопасности.

Имена классов и их атрибутов могут быть произвольны. В данном примере имена приведены для удобства сопоставления текста с данными, настроенными в объектной модели базовой поставки САПР ТП ВЕРТИКАЛЬ.

Для описания операций штамповки необходимо выделить совокупность атрибутов (свойств) с учетом следующего требования: каждое свойство может принимать значения только определенного типа (текстовое, целочисленное, логическое и т.д.). Кроме типа, для каждого атрибута нужно определить способ ввода его значения в техпроцесс (вручную с клавиатуры, выбором из справочника или выпадающего списка, автоматическим вычислением), а также необходимость введения дополнительных свойств у атрибута (см. раздел [Маркеры классов и](#page-48-0) [атрибутов\)](#page-48-0).

Так как класс является производным от класса *operation*, он уже наследует минимально необходимый для работы набор атрибутов. Следовательно, класс необходимо дополнить атрибутами, отображающими специфику штамповочных операций, например, атрибут для хранения результата расчета минимального усилия пресса.

Напомним, что для всех создаваемых элементов следует определять параметры безопасности.

Далее, чтобы включить класс *sht\_oper* операций штамповки в иерархию объектной модели, его необходимо связать с другими классами. Для этого следует определить перечень объектов ТП, которым подчиняются операции штамповки, и перечень объектов, которые входят в состав каждой операции штамповки. Например, операции штамповки могут входить в состав (подчиняться) техпроцесса изготовления изделия (*detail*), техпроцесса изготовления сборочного изделия (*assembly*), типового/группового техпроцесса (*ttp*), а также пользовательской папки (*user\_folder*).

Аналогичным образом определяются классы, с которыми необходимо настроить связи класса *sht\_oper* типа «Состоит из…». Они настраиваются с классами *sht\_step* (переходы штамповки),

*sub\_step* (вспомогательные переходы), *public\_step* (общие переходы), *cnt\_step* (контролируемые параметры), *norm\_map* (карты трудового нормирования), *sht\_hardware* (оборудование штамповки), *sht\_tool* (штамповочный инструмент), *sht\_osnast* (штамповочная оснастка) и др.

И на последнем этапе настройки модели необходимо проверить входимость класса *sht\_oper* в фильтр *operations*.

На этом процесс моделирования операций штамповки в объектной модели САПР ТП ВЕРТИКАЛЬ заканчивается.

# **Проверка модели ТП**

Администратор системы может выполнять проверку модели ТП на наличие ошибок. В результате проверки формируется отчет, содержащий перечень элементов модели, в которых обнаружены ошибки или предупреждения.

Чтобы проверить модель ТП, выполните следующие действия.

- 1. Откройте документ, содержащий модель ТП, которую требуется проверить. [Подробнее о](#page-16-0) [работе с документами...](#page-16-0)
- 2. Из главного меню приложения вызовите команду **Инструменты Проверка модели ТП**.

Запускается процесс проверки модели ТП, который сопровождается появлением на экране соответствующей информации.

По окончании процесса проверки в браузере открывается файл-отчет с названием *ModelValidationResults\_<дата>\_<время>*.*html.* В нем отображаются результаты проверки модели ТП — перечень элементов модели с описанием найденных ошибок и предупреждений. Отчеты о проверке модели автоматически сохраняются на диск в папку *% temp%/Vertical/Reports.*

# **3. Настройки ВЕРТИКАЛЬ**

# **Компоненты**

При помощи документа с настройками системы ВЕРТИКАЛЬ имеется возможность настройки ее пользовательского интерфейса с использованием таких компонентов, как **вкладки**, **команды** и **представления**. Набор компонентов определяется в **подключаемых модулях** ВЕРТИКАЛЬ. Один и тот же компонент может иметь несколько вариантов настройки. На основе уже существующих в приложении компонентов можно создавать **варианты компонентов**.

# <span id="page-74-0"></span>**Подключаемые модули**

**Подключаемый модуль** (или плагин) — программный модуль, динамически подключаемый к программе и предназначенный для расширения и/или использования её возможностей. Подключаемые модули выполняются в виде библиотек общего пользования (файлы *.dll*), а также поддерживают языки программирования .NET и технологию COM.

Подключение и настройка модулей выполняется на вкладке **Подключаемые модули**.

В левой части вкладки располагается список подключенных модулей. Рядом с названием модуля отображается пиктограмма, соответствующая его типу подключения (COM или NET).

Администратор может редактировать список модулей, их экранные имена и описание, а также настраивать параметры безопасности.

Работа ВЕРТИКАЛЬ невозможна без подключенного модуля **Основные компоненты приложения**, поэтому он запрещен к удалению.

Один подключаемый модуль предоставляет ресурсы для реализации произвольного количества компонентов (вкладок, команд). Например, модуль **Технологический процесс** предоставляет вкладки **Текст технологии** и **Текст перехода**, имеющие разные параметры настройки.

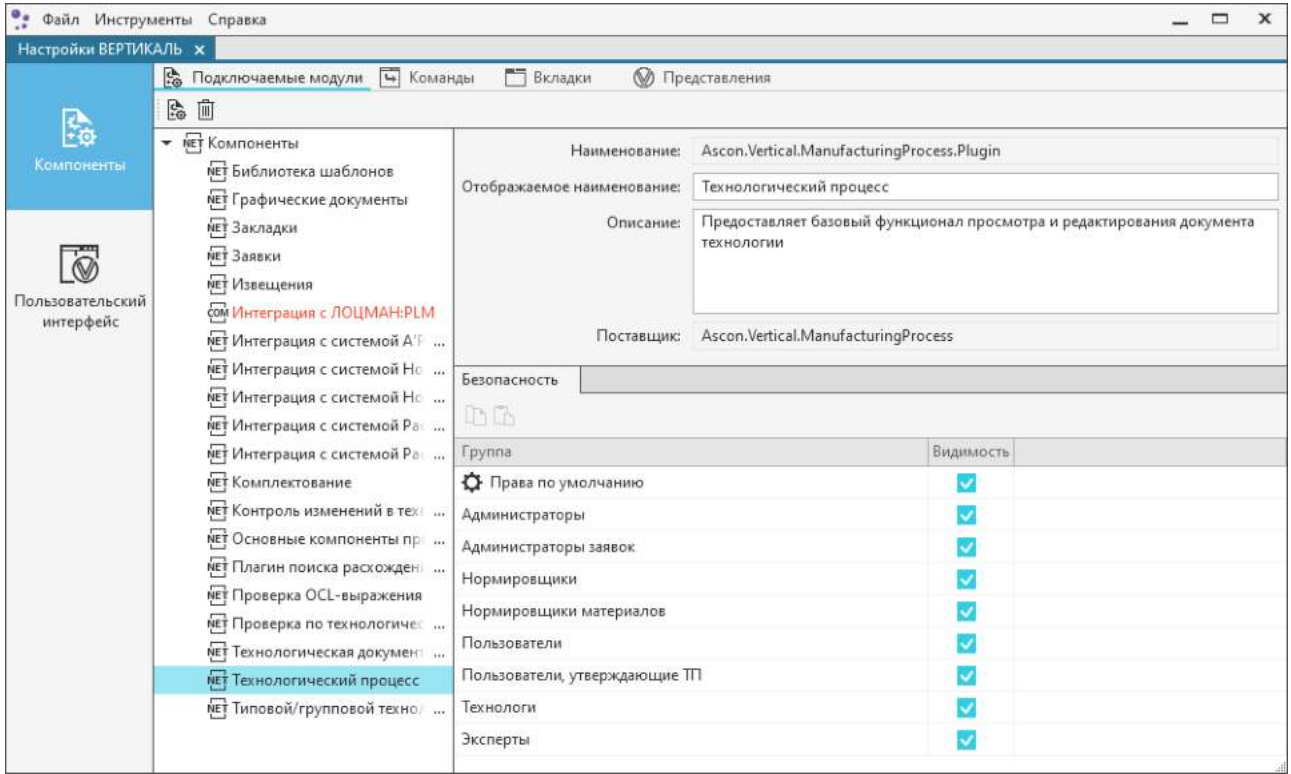

Подключаемые модули

# **Подключение и удаление модуля**

#### **Порядок действий при подключении модуля**

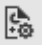

1. Нажмите кнопку **Подключить модуль** на инструментальной панели вкладки.

На экране появляется диалог **Подключение модуля** (см. рисунок).

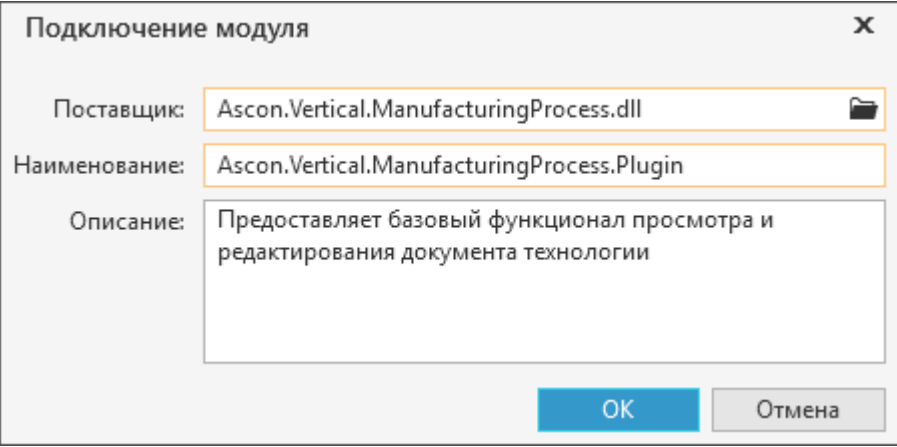

Параметры подключения модуля

- 2. Задайте параметры подключения, используя элементы управления диалога:
- · **Поставщик** поле позволяет ввести или выбрать подключаемый модуль.

В правой части поля располагается кнопка для вызова диалога выбора подключаемого модуля. В диалоге на вкладках **COM** и **NET** отображаются все доступные для подключения модули. Название вкладки соответствует типу подключения модуля.

- · **Наименование** поле для ввода наименования модуля.
- · **Описание** поле для ввода комментария или информации о модуле.
- 3. Для завершения настройки параметров подключения модуля нажмите кнопку **ОК**.

Подключенный модуль отображается в конце списка модулей.

侕 Для удаления подключенного модуля, выделите его в списке и нажмите кнопку **Удалить** на инструментальной панели вкладки.

# **Параметры модуля**

В правой части вкладки **Подключаемые модули** отображаются параметры выбранного модуля. Доступно редактирование таких параметров модуля, как отображаемое наименование и описание, а также [настройка параметров безопасности.](#page-84-0)

Чтобы модуль загружался при запуске системы, пользователям необходимо иметь права доступа к модулю.

Если модуль имеет дополнительные параметры настройки, то для него отображается вкладка **Настройки компонента**.

### **Особенности настройки подключаемых модулей**

# **Плагин поиска расхождений со справочными данными**

Плагин предназначен для автоматической проверки документов (*\*.vtp, \*.ttp, \*.ltp*), открываемых в системе ВЕРТИКАЛЬ, на соответствие справочным данным.

На вкладке **Настройки компонента** отображается информация о параметрах, настроенных для плагина. Чтобы изменить данные параметры, нажмите кнопку **Редактировать**. В появившемся диалоге настройте необходимые параметры плагина, используя следующие элементы управления диалога:

- · опция, позволяющая включать/отключать автоматический запуск проверки по справочным данным в фоновом режиме;
- · раскрывающийся список, позволяющий выбрать модель дерева, по которой будет выполняться проверка документов.

Для сохранения выполненных изменений нажмите кнопку **ОК** диалога.

# **Настройка компонентов подключаемых модулей**

Пользовательский интерфейс системы ВЕРТИКАЛЬ формируется с помощью компонентов, реализованных в подключаемых модулях.

### **Команды**

**Команда** — компонент пользовательского интерфейса, при активизации которого выполняется заранее заданное действие.

Все команды, содержащиеся в подключаемых модулях, отображаются на вкладке **Команды**.

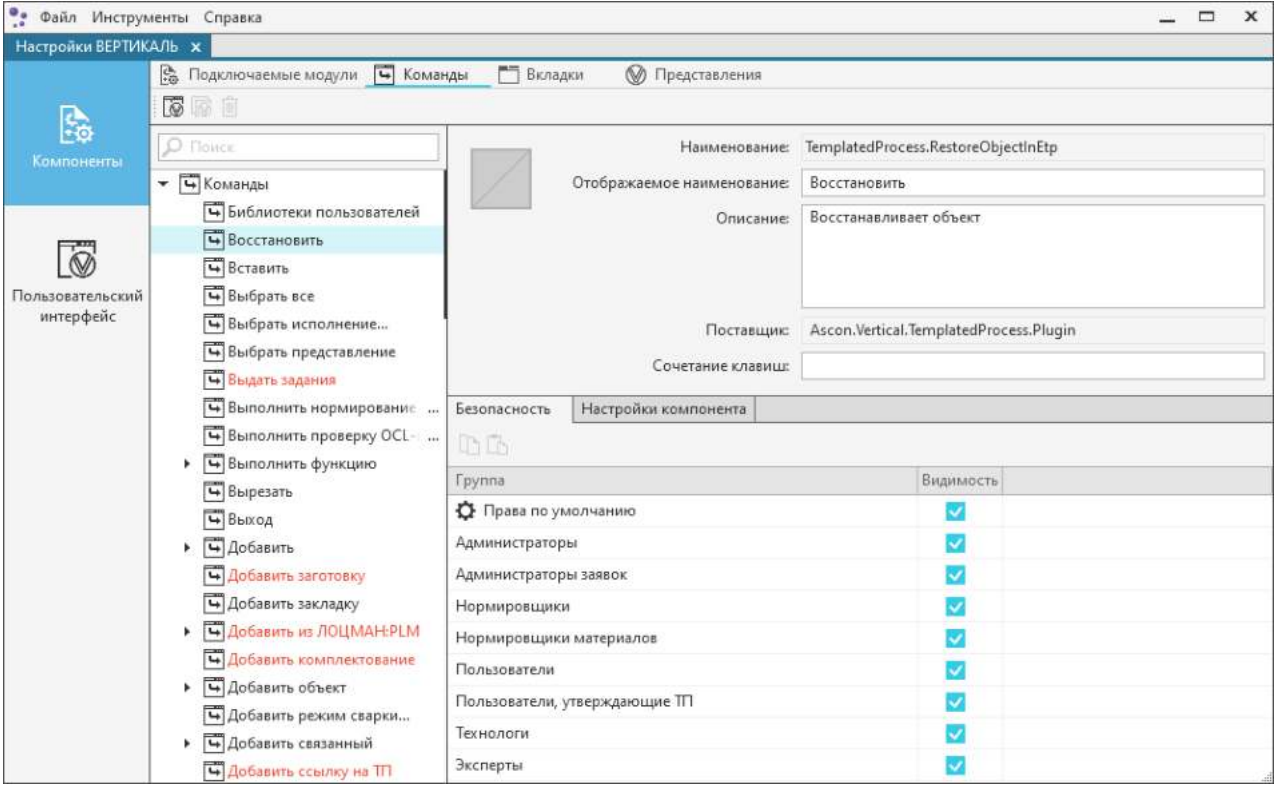

Вкладка **Команды**

Инструментальная панель вкладки содержит кнопки, позволяющие создавать / клонировать / удалять варианты компонента команды  $\overline{\mathbb{G}}$   $\overline{\mathbb{G}}$   $\overline{\mathbb{G}}$ 

Отображаемое наименование и описание команды можно изменить в соответствующих полях на панели параметров. При необходимости для выбранной команды можно настроить вызов с помощью клавиши или сочетания клавиш. Для этого служит поле **Сочетание клавиш**.

Вызов команды с помощью заданной комбинации клавиш доступен, если у пользователя имеются права на данную команду на вкладке **Безопасность**, а также если выполнение команды возможно в данный момент.

Не рекомендуется назначать сочетание клавиш, начинающееся с клавиши <*Alt*>.

На вкладке **Команды** доступен [поиск](#page-79-0) команд по наименованию.

Панель параметров может содержать вкладку **Настройки компонента**. Она отображается для команд, имеющих дополнительные параметры настройки. Подробнее о настройке дополнительных параметров команд рассматривается в приложении [Перечень команд и](#page-88-0) [особенности их настройки](#page-88-0).

# **Вкладки**

**Вкладка** — компонент пользовательского интерфейса, содержащий набор элементов для решения узконаправленной задачи в системе. С помощью вкладки можно переключаться между несколькими открытыми документами или предопределёнными наборами элементов интерфейса, когда их доступно несколько, а на выделенном для них пространстве окна можно показывать только один из них.

Все вкладки, доступные пользователю в окне ВЕРТИКАЛЬ (**Атрибуты**, **Текст операции**, **Эскиз** и т.д.), реализованы через модули. Все используемые в системе модули отображаются на вкладке **Компоненты — Подключаемые модули** (подробнее см. раздел [Подключаемые](#page-74-0) [модули](#page-74-0)).

Все вкладки, содержащиеся в подключаемых модулях, отображаются на вкладке **Вкладки**.

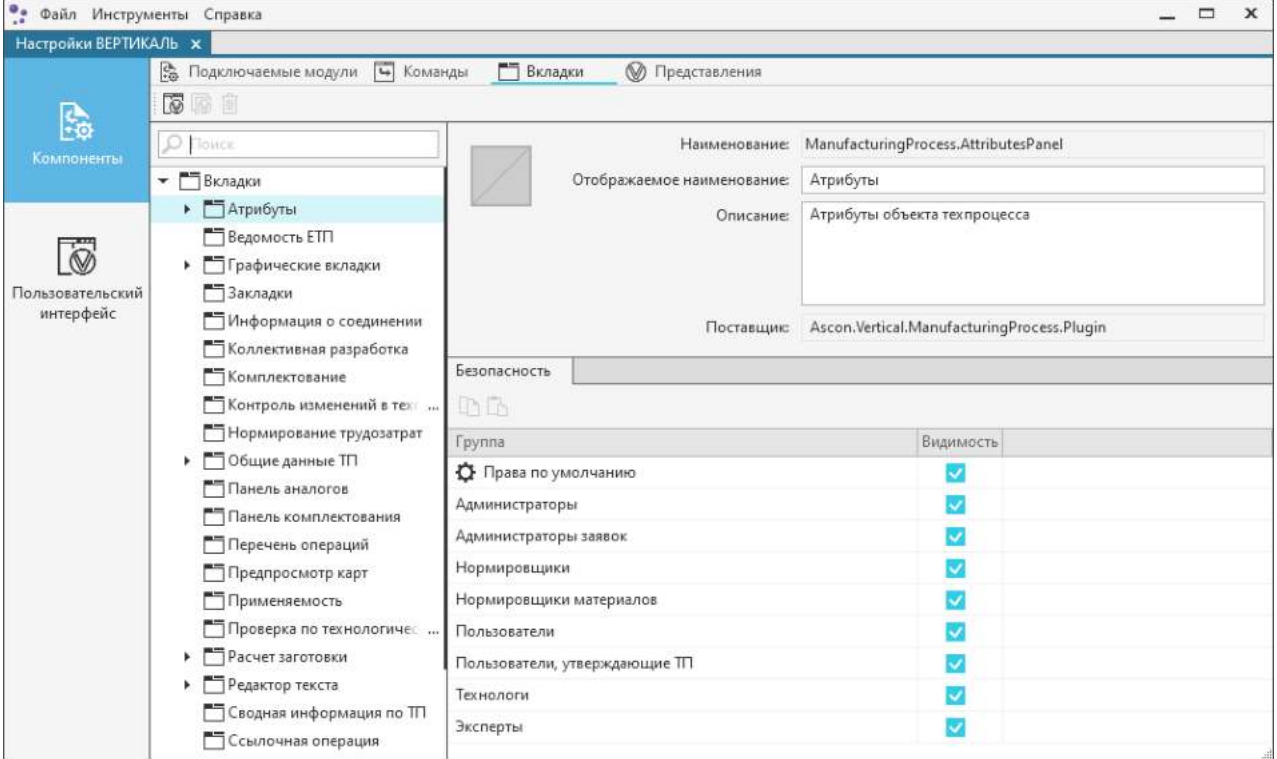

Вкладки, реализуемые в подключаемых модулях

Инструментальная панель вкладки содержит кнопки, позволяющие создавать / клонировать / удалять варианты компонента вкладки **.**

Отображаемое наименование и описание вкладки можно изменить в соответствующих полях на панели параметров.

На вкладке доступен [поиск](#page-79-0) вкладок по наименованию.

Панель параметров может содержать вкладку **Настройки компонента**. Она отображается, если для выбранной вкладки доступна настройка дополнительных параметров. Подробнее о настройке отображения вкладок рассматривается в приложении [Перечень вкладок и](#page-102-0) [особенности их настройки](#page-102-0).

# <span id="page-78-0"></span>**Представления**

**Представление** — способ отображения пользовательского интерфейса, определяемый данными из подключаемых модулей и предназначенный для решения комплексных задач в системе ВЕРТИКАЛЬ.

В системе определены следующие представления:

- · **Извещения**,
- · **Комплектование**,
- · **Сварные соединения**,
- · **Стандартная компоновка**.

Все доступные в системе представления отображаются на вкладке **Представления**.

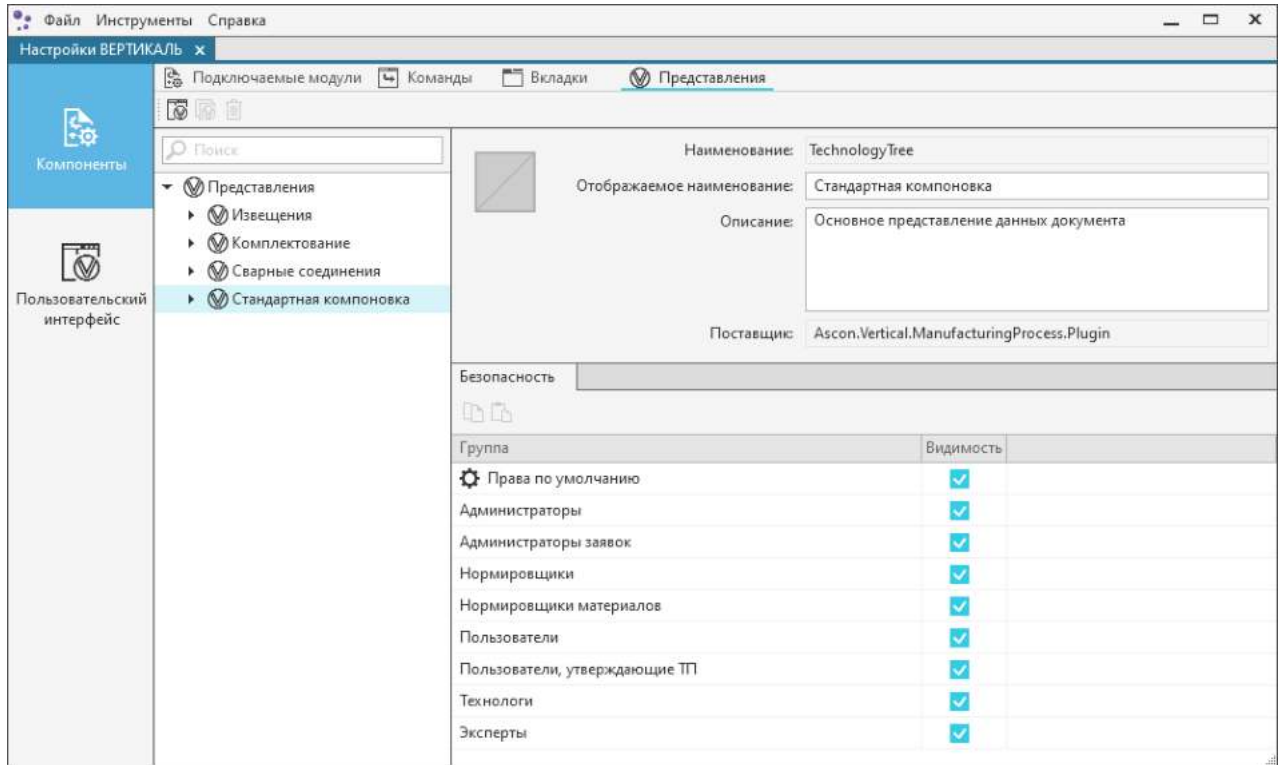

#### Вкладка **Представления**

При необходимости можно создавать новые варианты представлений на основе уже существующих. Инструментальная панель вкладки содержит кнопки, позволяющие создавать / клонировать / удалять варианты представления **.**

Отображаемое наименование и описание представления можно изменить в соответствующих полях на панели параметров.

На вкладке доступен [поиск](#page-79-0) представлений по наименованию.

#### <span id="page-79-0"></span>**Поиск по компонентам**

На вкладках **Команды**, **Вкладки**, **Представления** доступен поиск по компонентам (или вариантам компонентов).

م Для этого служит поле поиска, расположенное в верхней части вкладки.

> В поле **Поиск** необходимо ввести наименование искомого (варианта) компонента полностью или частично. По мере ввода текста у искомых (вариантов) компонентов автоматически подсвечивается та часть наименования, которая совпадает с текстом в поле поиска.

Для перемещения по результатам поиска используйте клавишу <*Enter*> или кнопки справа от  $\downarrow$ Ť поля поиска (они доступны, когда в поле введен текст).

Чтобы очистить содержимое поля поиска, щелкните мышью на значке «Х», а также можно воспользоваться клавишей <*Backspace*> или, предварительно выделив текст, нажать <*Delete*>.

# **Настройка пиктограммы компонента**

Для таких компонентов, как команды, вкладки и представления, можно настроить пиктограмму. Настройка пиктограммы для выбранного компонента выполняется на панели параметров.

#### **Порядок действий**

- 1. Выберите компонент, для которого необходимо настроить пиктограмму.
- 2. Щелкните мышью по изображению пиктограммы (или по квадратной области, если изображение отсутствует) в левой части панели параметров компонента. На экране отображается диалог выбора пиктограмм (см. рисунок).

Выбор пиктограммы класса  $\mathbf{x}$ 

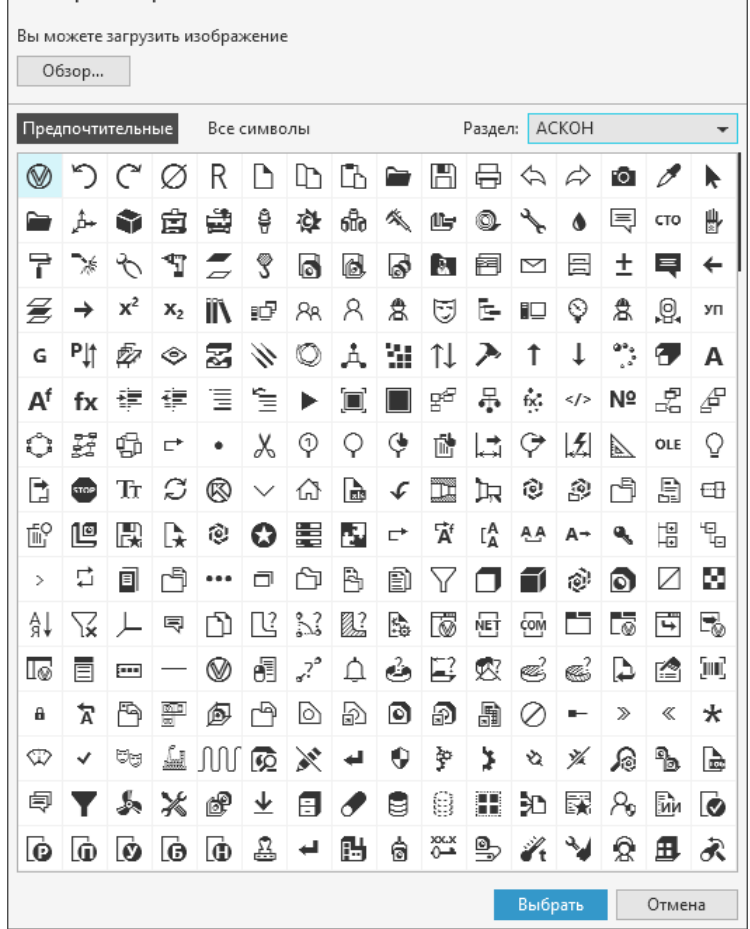

Выбор пиктограммы компонента

3. В диалоге выберите нужное изображение пиктограммы одним из способов:

- · дважды щелкните мышью по нужной пиктограмме в таблице диалога,
- · щелкните мышью по нужной пиктограмме в таблице диалоге, затем нажмите кнопку **Выбрать**.

При необходимости можно выбрать пиктограмму из файла, расположенного на диске (загружаемый файл должен иметь расширение *png, bmp, ico, jpg, svg*). Для этого нажмите кнопку **Обзор...** и в открывшемся диалоге укажите нужный файл с пиктограммой. Нажмите кнопку **Открыть**.

Пиктограмма отображается на панели параметров.

Для отказа от выбора пиктограммы и выхода из диалога нажмите кнопку **Отмена**.

# **Пользовательский интерфейс**

Для настройки пользовательского интерфейса системы ВЕРТИКАЛЬ служат элементы управления глобальной вкладки **Пользовательский интерфейс**.

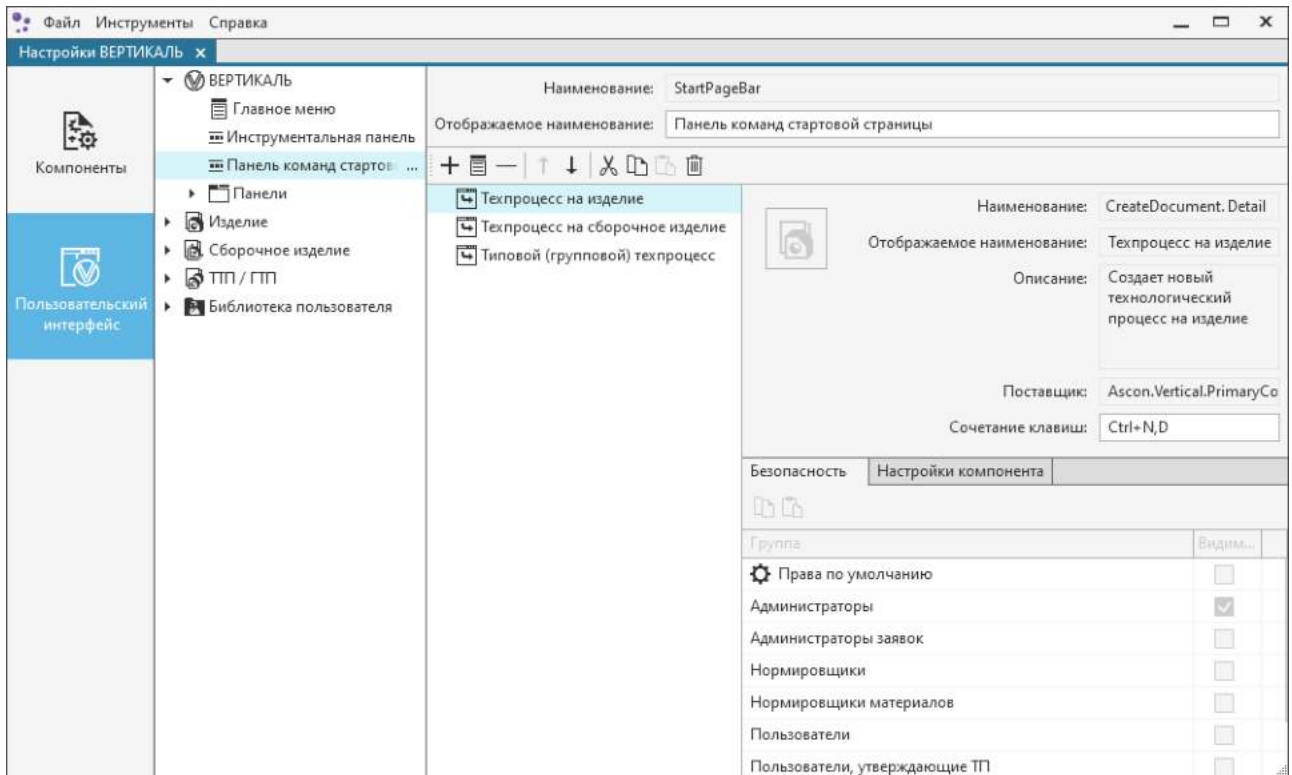

Элементы управления вкладки **Пользовательский интерфейс**

На вкладке доступна настройка пользовательского интерфейса как для системы ВЕРТИКАЛЬ в целом, так и отдельно для каждого из поддерживаемых в ней типов документов.

- · **ВЕРТИКАЛЬ** совокупность элементов интерфейса, постоянно отображаемых в окне системы независимо от типа открытого документа.
- · **Изделие** совокупность элементов интерфейса, отображаемых в окне системы при работе с техпроцессом на изделие.

В базовой поставке системы отображение элементов интерфейса настроено для видов представления: *Стандартная компоновка* и *Извещения*.

· **Сборочное изделие** — совокупность элементов интерфейса, отображаемых в окне системы при работе с техпроцессом на сборочное изделие.

В базовой поставке системы отображение элементов интерфейса настроено для видов представления: *Стандартная компоновка*, *Извещения* и *Комплектование*.

· **ТТП/ГТП** — совокупность элементов интерфейса, отображаемых в окне системы при работе с типовым/групповым техпроцессом.

В базовой поставке системы отображение элементов интерфейса настроено для видов представления: *Стандартная компоновка*, *Извещения* и *Комплектование*.

· **Библиотека пользователей** — совокупность элементов интерфейса, отображаемых в окне системы при работе с библиотеками пользователей. В базовой поставке системы отображение элементов интерфейса настроено для вида представления *Стандартная компоновка*.

Помимо представлений, доступных в базовой поставке ВЕРТИКАЛЬ, могут использоваться созданные на их основе или сторонние варианты представлений. [Подробнее о](#page-78-0) [представлениях....](#page-78-0)

В ВЕРТИКАЛЬ определены следующие элементы пользовательского интерфейса:

- · **Главное меню** элемент, содержащий разделители, подменю и компоненты (варианты компонентов) типа «команда».
- · **Контекстное меню** элемент, содержащий разделители, подменю и компоненты (варианты компонентов) типа «команда».
- · **Инструментальная панель** элемент, содержащий разделители и компоненты (варианты компонентов) типа «команда» в виде кнопки. В пользовательском интерфейсе могут быть несколько панелей инструментов, созданных пользователем или системой.
- · **Панель команд стартовой страницы** элемент, содержащий разделители и компоненты (варианты компонентов) типа «команда» в виде кнопки на стартовой странице системы.
- · **Вкладки** элемент, содержащий разделители и компоненты (варианты компонентов) типа «команда».
- · **Подменю** элемент, содержащий внутри себя подменю и компоненты (варианты компонентов) типа «команда». Используется в меню и подменю.
- · **Разделитель** элемент, разделяющий соседние подменю, компоненты (варианты компонентов) типа «команда». Используется в меню, подменю и панелях.

Настройка элементов интерфейса осуществляется на панели параметров, расположенной справа от дерева вкладки.

Компоненты типа «команда» можно группировать и помещать в **контейнер**.

# **Настройка элементов интерфейса**

# **Добавление компонента**

 $\pm$ Для создания компонента служит кнопка **Добавить компонент** на панели параметров.

#### **Порядок действий**

- 1. Выделите в дереве элемент интерфейса, к которому необходимо добавить компонент.
- 2. На панели параметров нажмите кнопку **Добавить компонент**.
- 3. Если компонент добавляется к контейнеру, то в раскрывающемся меню кнопки можно выбрать вариант добавления:
	- · **В текущий**  добавленный компонент располагается внутри содержимого контейнера;
	- · **Под текущий** добавленный компонент располагается под выбранным контейнером.

На экране появится диалог **Выбор компонента** (см. рисунок). В левой части диалога отображается перечень компонентов, доступных для добавления, а в правой части — их параметры.

- 4. Щелчком мыши по ячейке рядом с компонентом, необходимым для добавления, установите «галочку». Таким образом можно выбрать несколько компонентов. Для поиска нужного компонента можно воспользоваться строкой поиска, расположенной над списком компонентов.
- 5. Для подтверждения выбора компонента нажмите кнопку **ОК**. Для отказа от добавления компонента нажмите кнопку **Отмена**.

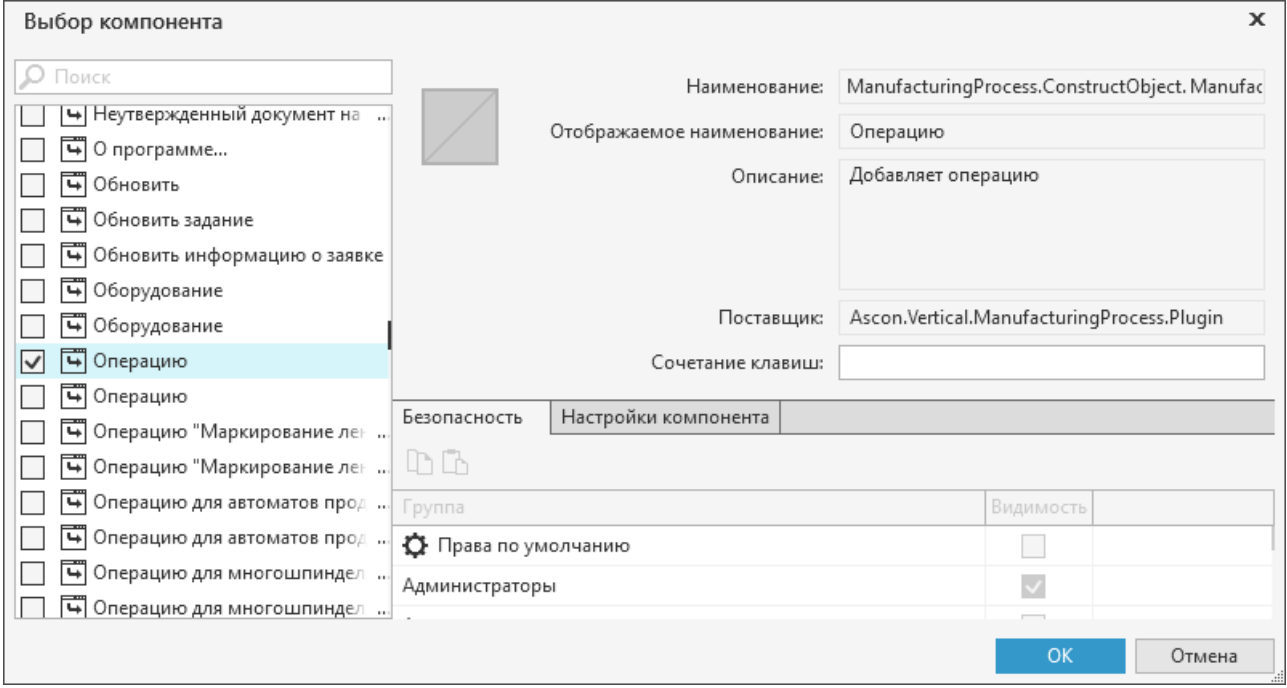

#### Выбор компонента

Выбранный компонент отображается в списке на панели параметров.

# **Добавление контейнера**

圁

Для создания контейнера служит кнопка **Добавить контейнер** на панели параметров.

#### **Порядок действий**

- 1. Выделите в дереве элемент интерфейса, к которому необходимо добавить контейнер.
- 2. На панели параметров нажмите кнопку **Добавить контейнер**.
- 3. Если контейнер добавляется к контейнеру, то в раскрывающемся меню кнопки можно выбрать вариант добавления:
	- · **В текущий**  добавленный контейнер располагается внутри содержимого контейнера;
	- · **Под текущий** добавленный контейнер располагается под выбранным контейнером.

Созданный контейнер отображается в списке на панели параметров. По умолчанию ему присваивается имя *Menu№* (где № — порядковый номер созданного контейнера). Наименование и описание контейнера можно редактировать.

# **Добавление разделителя**

Для создания разделителя служит кнопка **Добавить разделитель** на панели параметров.

#### **Порядок действий**

- 1. Выделите в дереве элемент интерфейса, к которому необходимо добавить разделитель.
- 2. На панели параметров нажмите кнопку **Добавить разделитель**.
- 3. Если разделитель добавляется к контейнеру, то в раскрывающемся меню кнопки можно выбрать вариант добавления:
	- · **В текущий**  добавленный разделитель располагается внутри содержимого контейнера;
	- · **Под текущий** добавленный разделитель располагается под выбранным контейнером.

Созданный разделитель отображается в списке на панели параметров и располагается в соответствии с выбранным вариантом добавления.

# **Изменение порядка расположения элементов**

Порядок расположения элементов интерфейса в группе можно настроить с помощью кнопок на панели параметров:

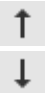

Ēħ.

- · **Переместить вверх**  перемещает элемент на позицию вверх в группе.
- · **Переместить вниз**  перемещает элемент на позицию вниз в группе.

# **Использование буфера обмена для перемещения элементов**

Компоненты типа «команда» и контейнеры можно копировать и перемещать между другими элементами интерфейса, используя буфер обмена.

Чтобы скопировать или перенести компонент или контейнер из одного элемента в другой, выполните следующие действия.

- 1. Выберите элемент, компонент или контейнер которого требуется скопировать.
- 2. На панели параметров выделите нужный компонент или контейнер.
- m \* 3. Для копирования в буфер нажмите кнопку **Копировать** (или сочетание клавиш *<Ctrl> + <C>*), а для вырезания — кнопку **Вырезать** (или сочетание клавиш *<Ctrl> + <X>*).
	- 4. Выберите элемент, в который необходимо поместить скопированный/вырезанный компонент или контейнер.
	- 5. На панели параметров выберите место вставки компонента или контейнера и нажмите кнопку **Вставить**.

Содержащийся в буфере компонент будет вставлен в указанное место списка компонентов панели параметров.

Если перенос элемента (контейнера или компонента) через буфер обмена осуществляется в пределах одного файла настроек, то при вставке вырезанного элемента он удаляется с прежнего места.

В случае вырезания элемента из одного файла настроек и вставке в другой файл вырезанный элемент не удаляется.

# **Удаление элементов**

侕 Для удаления таких элементов, как контейнеры, компоненты, разделители, служит кнопка **Удалить** на инструментальной панели параметров.

При удалении контейнера его содержимое тоже удаляется.

# <span id="page-84-0"></span>**Настройка параметров безопасности компонентов**

Администратор может включать/отключать отображение одного или нескольких компонентов для выбранных групп пользователей. Данная возможность реализуется путем настройки параметра безопасности **Видимость**. Если параметр включен, то компонент отображается в интерфейсе.

В процессе настройки группам пользователей назначаются права доступа:

- · на выбранный компонент на вкладке **Безопасность**;
- · на группу компонентов в раскрывающемся списке **Безопасность для группы** (рис. [Параметры безопасности компонентов](#page-84-1)). Он доступен, если в дереве компонентов выделен корневой узел.

| Файл Инструменты Справка<br>$\Box$<br>$\boldsymbol{\mathsf{x}}$ |                                                                                                    |                                                         |                 |
|-----------------------------------------------------------------|----------------------------------------------------------------------------------------------------|---------------------------------------------------------|-----------------|
| Настройки ВЕРТИКАЛЬ Х                                           |                                                                                                    |                                                         |                 |
| Компоненты<br>Пользовательский<br>интерфейс                     | Ч Команды<br><b>為 Подключаемые модули</b><br>Вкладки<br>⊛<br>Представления                                                                                                    |                                                         |                 |
|                                                                 | 岛<br>Π                                                                                                    |                                                         |                 |
|                                                                 | • МЕТ Компоненты                                                                                                    | 1 Права по умолчанию –<br>Безопасность для группы:      |                 |
|                                                                 | мет Библиотека шаблонов<br>нет Графические документы<br>мет Закладки<br>мет Заявки<br>мет Извещения<br>сом Интеграция с ЛОЦМАН:PLM<br>NET Интеграция с системой А'Р<br>NET Интеграция с системой Но<br>мет Интеграция с системой Но<br>мет Интеграция с системой Рас<br>мет Интеграция с системой Рас<br>нет Комплектование<br>NET Контроль изменений в техт<br>нет Основные компоненты при<br>нет Плагин поиска расхожден<br>нет Проверка OCL-выражения<br>№1 Проверка по технологичес<br>нет Технологическая документ<br>мет Технологический процесс<br>мет Типовой/групповой технол | Компонент                                               | hħ<br>Видимость |
|                                                                 |                                                                                                    | мет Библиотека шаблонов                                 |                 |
|                                                                 |                                                                                                    | ŅET<br>Графические документы                            |                 |
|                                                                 |                                                                                                    | ŅET<br>Закладки                                         |                 |
|                                                                 |                                                                                                    | NET<br>Заявки                                           | ✓               |
|                                                                 |                                                                                                    | NET<br>Извещения                                        | ◡               |
|                                                                 |                                                                                                    | NET Интеграция с ЛОЦМАН:PLM                             |                 |
|                                                                 |                                                                                                    | NET Интеграция с системой A'PROPOS                      |                 |
|                                                                 |                                                                                                    | NET<br>Интеграция с системой Нормирование материалов    |                 |
|                                                                 |                                                                                                    | ŅET<br>Интеграция с системой Нормирование трудозатрат   | U               |
|                                                                 |                                                                                                    |                                                         |                 |
|                                                                 |                                                                                                    | NET<br>Интеграция с системой Расчет режимов резания     | U               |
|                                                                 |                                                                                                    | Интеграция с системой Расчет режимов сварки<br>NET      |                 |
|                                                                 |                                                                                                    | ŅET<br>Комплектование                                   | ⊽               |
|                                                                 |                                                                                                    | NET<br>Контроль изменений в техпроцессе                 | U               |
|                                                                 |                                                                                                    | ŅET<br>Основные компоненты приложения                   | $\checkmark$    |
|                                                                 |                                                                                                    | ŅET<br>Плагин поиска расхождений со справочными данными | ✓               |
|                                                                 |                                                                                                    | NET<br>Проверка OCL-выражения                           | ✓               |
|                                                                 |                                                                                                    | Проверка по технологическим данным<br>ŅEŤ               | ◡               |
|                                                                 |                                                                                                    | ŅEŤ<br>Технологическая документация                     |                 |
|                                                                 |                                                                                                    | ŃЕŤ<br>Технологический процесс                          | ✓               |
|                                                                 |                                                                                                    | NET<br>Типовой/групповой технологический процесс        | ✓               |

<span id="page-84-1"></span>Параметры безопасности компонентов

Щелчок мыши в ячейке столбца **Видимость** отключает/включает данный параметр безопасности. Щелчок мыши по заголовку столбца включает/отключает все опции в данном столбце. Если выделено несколько строк, опция включается/отключается только для этих строк. Для включения/выключения опции только для выделенной строки можно использовать клавишу <*Пробел*>.

 $D<sub>D</sub>$ 

Если требуется применить одну и ту же настройку параметров безопасности компонентов для разных групп пользователей, можно воспользоваться функцией копирования/вставки. Для этого служат кнопки **Копировать** и **Вставить** на инструментальной панели. Чтобы выделить сразу несколько позиций для копирования, можно использовать клавиши <*Shift*> + < >(< >) или <*Ctrl*>.

#### **Порядок действий при копировании и переносе прав доступа:**

# · **нескольких групп пользователей на выбранный компонент**

1. Выберите компонент, параметры безопасности которого требуется скопировать, в дереве компонентов любой из вкладок **Подключаемые модули**, **Команды**, **Вкладки**, **Представления**.

- 2. На вкладке **Безопасность** выделите одну или несколько групп пользователей, права доступа которых необходимо скопировать.
- 3. Нажмите кнопку **Копировать**.
- 4. Укажите компонент, в который требуется перенести скопированные данные.
- 5. На вкладке **Безопасность** нажмите кнопку **Вставить**.
- · **указанной группы пользователей на группу компонентов**
- 1. Выделите корневой узел в дереве компонентов любой из вкладок **Подключаемые модули**, **Команды**, **Вкладки**, **Представления**.
- 2. В правой части окна укажите компоненты, параметры безопасности которых требуется скопировать.
- 3. Нажмите кнопку **Копировать**.
- 4. В раскрывающемся списке **Безопасность для группы** выберите группу пользователей, в которую будут перенесены скопированные параметры.
- 5. Нажмите кнопку **Вставить**.

∞

Вставленные параметры безопасности будут выделены.

Отображение основных компонентов приложения отключить нельзя.

# **Приложения**

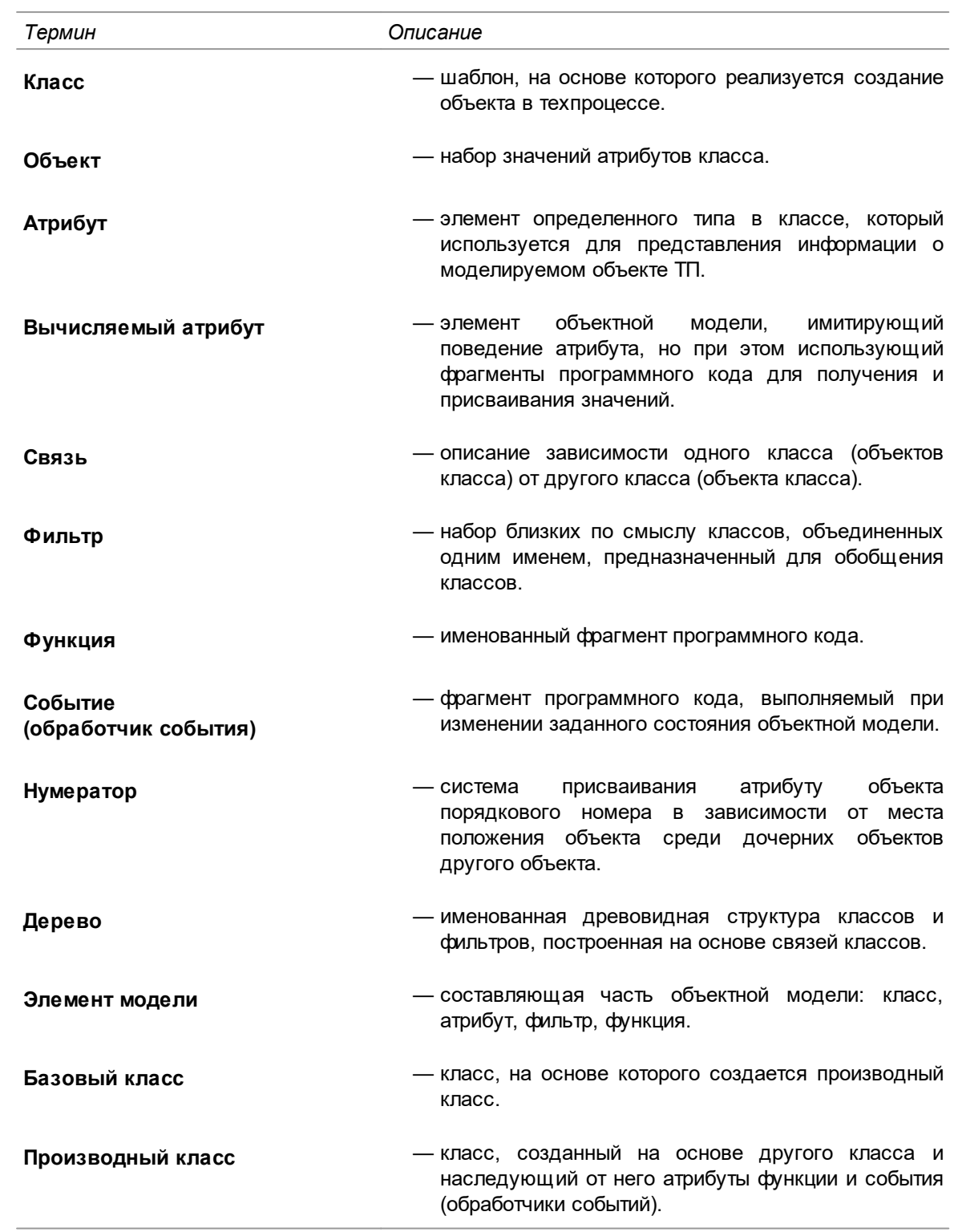

# **Приложение I. Основные понятия и определения**

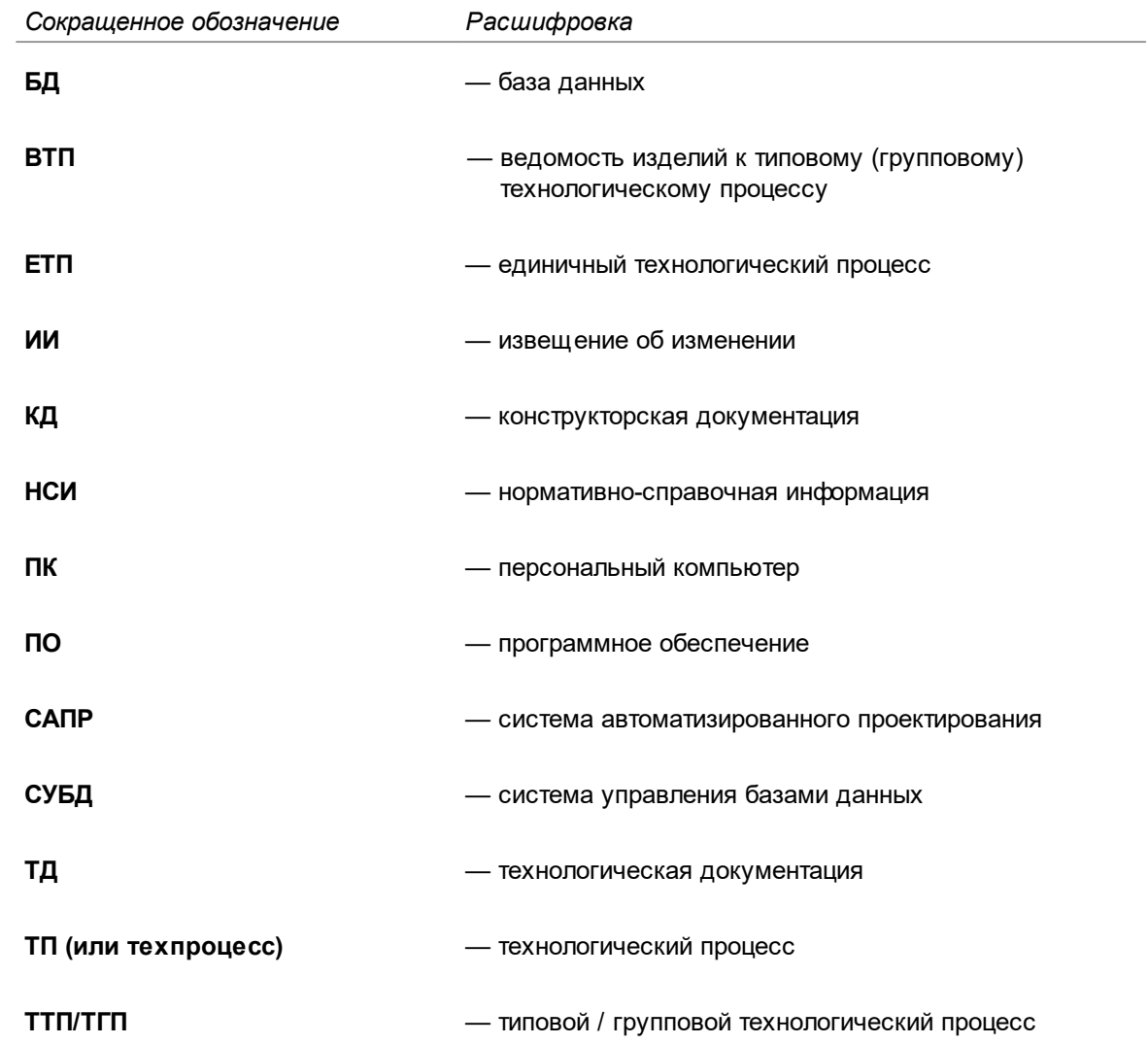

# **Приложение II. Принятые сокращения**

# <span id="page-88-0"></span>**Приложение III. Перечень команд и особенности их настройки**

Приложение содержит перечень команд, настроенных в системе ВЕРТИКАЛЬ.

Помимо перечисленных команд, в системе могут применяться команды, предназначенные для интеграции с другими приложениями.

Настройка отображения команд для разных ролей пользователей выполняется на вкладке **Безопасность**. [Подробнее о настройке безопасности компонентов...](#page-84-0)

Для команд, имеющих настраиваемые параметры, доступна вкладка **Настройки компонента**. С помощью команды **Редактировать** вызывается диалог настройки параметров выбранной команды.

# **Команда Библиотеки пользователей**

**Назначение:** позволяет вызывать диалог настройки библиотек пользователей.

# **Команда Восстановить**

**Назначение:** позволяет восстановить исключенный объект ЕТП при проектировании типового/группового техпроцесса.

Особенности настройки команды

При настройке доступно добавление одного или нескольких [классов или фильтров](#page-100-0).

Для каждого добавленного класса или фильтра можно настроить видимость команды для выбранной группы пользователей. При этом необходимо учитывать, что данная настройка является более приоритетной, чем общие настройки безопасности команды. Во время действия настройки безопасности для классов и фильтров общие настройки безопасности команды не действуют.

# **Команда Вставить**

**Назначение:** позволяет вставить объект из буфера обмена и разместить его под указанным объектом дерева.

#### **Команда Выбрать все**

**Назначение:** позволяет выделить все объекты дерева.

# **Команда Выбрать представление**

**Назначение:** служит для выбора активного представления документа.

# **Команда Выполнить проверку OCL-выражения...**

**Назначение:** позволяет вызвать диалог проверки OCL-выражения для выделенного объекта ТП.

### **Команда Выполнить функцию**

**Назначение:** позволяет применить к указанному объекту функцию класса, заданную при настройке команды.

# **Команда Выполнить функцию — Удалить идентификаторы компонентов модели**

**Назначение:** служит для удаления идентификаторов компонентов модели, полученных из модели сборки. При выполнении команды удаляются значения атрибутов *idcad* и осуществляется разблокировка атрибутов *ki* для объектов комплектования операции в техпроцессе.

# **Команда Вырезать**

**Назначение:** позволяет переместить в буфер обмена указанный объект с одновременным его удалением.

# **Команда Выход**

**Назначение:** позволяет закрыть окно системы ВЕРТИКАЛЬ.

# **Команда Добавить**

#### **Наименование: ManufacturingProccess.ConstructObject**

**Назначение:** позволяет добавить объект, подчиненный указанному объекту дерева.

Особенности настройки команды

При настройке параметров команды можно выбрать способ добавления объекта, используя следующие опции:

- · **Создает объект указанного класса** позволяет выбрать [классы и фильтры,](#page-100-0) экземпляры которых создает команда.
- · **Создает указанный объект**  позволяет указать класс, экземпляры которого создает команда. После выбора класса становится доступен выбор объекта из справочника

ПОЛИНОМ:MDM. При помощи кнопки **Добавить объект из ПОЛИНОМ:MDM** необходимо открыть справочник и выбрать в нем объект, который впоследствии будет добавляться при вызове команды в ВЕРТИКАЛЬ.

Добавление объекта осуществляется с учетом выбора одной из следующих опций:

- · **Не использовать фрагменты и связанные объекты**.
- · **Использовать фрагменты**  при добавлении объекта происходит проверка наличия у него связанных фрагментов в системе ПОЛИНОМ:MDM. Если у объекта имеется связанный фрагмент, то он будет добавлен вместе с объектом. Если фрагментов несколько, то при добавлении объекта появится диалог выбора фрагмента.
- · **Использовать связанные объекты** объект добавляется вместе со связанными с ним объектами. При включенной опции доступна настройка параметров добавления связанных объектов. Чтобы выполнить настройку, нажмите кнопку **Добавление связанных...** и в открывшемся диалоге задайте нужные параметры.

Параметры добавления связанных объектов

При настройке указываются классы или фильтры, экземпляры которых будут добавляться по связям.

Для каждого указанного класса или фильтра доступны следующие действия:

- Добавление связанных объектов в качестве подчиненных по отношению родительскому или одного уровня с ним. Для этого необходимо включить соответствующую опцию в группе **Добавление связанных объектов указанного класса**.
- Настройка связи с объектами ПОЛИНОМ: МDM.
- · Добавление одного или нескольких атрибутов со свойствами (или свойствами в понятии), которые должны заполняться значениями свойств связи ПОЛИНОМ:MDM (см. раздел [Настройка связи с ПОЛИНОМ:MDM\)](#page-18-0).

Если команда должна выполняться без вызова диалога выбора связанных объектов, то необходимо включить опцию **Автодобавление связанных объектов**.

# **Команда Добавить закладку**

**Назначение:** служит для добавления закладки к выбранному объекту.

# **Команда Добавить объект**

**Назначение:** позволяет добавить подчиненный объект заданного класса. При настройке параметров команды класс объекта можно задать в диалоге выбора классов.

#### **Команда Добавить связанный**

#### **Наименование: ManufacturingProcess.ConstructRelatedObject**

**Назначение:** позволяет под указанный объект ВЕРТИКАЛЬ добавить новый — на основе одного из объектов ПОЛИНОМ:MDM, связанных с другим объектом ПОЛИНОМ:MDM. Данный объект, в свою очередь, определяется по ссылке на объект ПОЛИНОМ:MDM, которая хранится в указанном объекте ВЕРТИКАЛЬ или в одном из его объектов-родителей.

Особенности настройки команды

При настройке параметров команды указывается класс или атрибут объекта-родителя со ссылкой на объект ПОЛИНОМ:MDM.

Если команда должна выполняться без вызова диалога выбора связанных объектов, то необходимо включить опцию **Автодобавление связанных объектов**.

Доступен выбор одного или нескольких [классов или фильтров](#page-100-0), экземпляры которых будут добавляться по связям.

Для каждого выбранного класса или фильтра доступны следующие действия:

- · [Настройка связи с объектами ПОЛИНОМ:MDM](#page-18-0).
- · Добавление одного или нескольких атрибутов со свойствами (или свойствами в понятии), которые должны заполняться значениями свойств из ПОЛИНОМ:MDM (см. раздел [Настройка связи с ПОЛИНОМ:MDM](#page-18-0)).
- · Настройка видимости команды для выбранной группы пользователей. При этом необходимо учитывать, что данная настройка является более приоритетной, чем общие настройки

безопасности команды. Во время действия настройки безопасности для классов и фильтров общие настройки безопасности команды не действуют.

# **Команда Добавить элемент комплектования**

**Назначение:** позволяет добавить элемент комплектования к операции.

# **Команда Загрузить фрагмент ТП...**

**Назначение:** позволяет добавить фрагмент технологии в техпроцесс и расположить его под указанным объектом дерева.

Особенности настройки команды

При настройке параметров доступно [добавление классов и фильтров,](#page-100-0) для которых поддерживается команда.

Опция **Всегда указывать объект ПОЛИНОМ:MDM для загрузки** позволяет включать/отключать отображение окна ПОЛИНОМ:MDM для выбора объекта, фрагмент которого будет загружен в техпроцесс.

# **Команда Закрыть документ**

**Назначение:** позволяет закрыть текущий документ.

# **Команда Заменить**

**Назначение:** позволяет заменить указанный объект дерева документа другим объектом из справочника. Замена доступна при наличии у объекта ссылки на данные НСИ.

Опция **Использовать фрагменты** позволяет при добавлении объектов включать/отключать проверку наличия в системе ПОЛИНОМ:MDM связанных фрагментов.

# **Команда Заполнить**

**Назначение:** позволяет заполнять указанный объект дерева справочными данными, полученными по ссылке НСИ (назначается при настройке команды). Подробнее о связи с НСИ рассматривается в разделе [Настройка связи с ПОЛИНОМ:MDM.](#page-18-0)

Особенности настройки команды

При настройке команды доступно [добавление классов и фильтров](#page-100-0), а также настройка их [связи](#page-18-0) [с объектами ПОЛИНОМ:MDM.](#page-18-0)

Для каждого добавленного класса или фильтра можно настроить видимость команды для выбранной группы пользователей. При этом необходимо учитывать, что данная настройка является более приоритетной, чем общие настройки безопасности команды. Во время действия настройки безопасности для классов и фильтров общие настройки безопасности команды не действуют.

При включенной опции **Использовать связанные объекты** становится доступна настройка параметров добавления связанных объектов. Чтобы выполнить настройку, нажмите кнопку **Добавление связанных...** и в открывшемся диалоге задайте нужные параметры.

Параметры добавления связанных объектов

При настройке доступен выбор классов или фильтров, экземпляры которых будут добавляться по связям.

Для каждого выбранного класса или фильтра доступны следующие действия:

- · [Настройка связи с объектами ПОЛИНОМ:MDM.](#page-18-0)
- · Добавление одного или нескольких атрибутов со свойствами (или свойствами в понятии), которые должны заполняться значениями свойств связи ПОЛИНОМ:MDM (см. раздел [Настройка связи с ПОЛИНОМ:MDM\)](#page-18-0).

Команда позволяет добавлять связанные объекты только в качестве подчиненных по отношению к родительскому.

Чтобы команда выполнялась без вызова диалога выбора связанных объектов, необходимо включить опцию **Автодобавление связанных объектов**.

# **Команда Изменить**

**Назначение:** служит для редактирования указанного объекта ЕТП при проектировании типового/группового техпроцесса.

Особенности настройки команды

При настройке доступно добавление одного или нескольких [классов или фильтров.](#page-100-0)

Для каждого добавленного класса или фильтра можно настроить видимость команды для выбранной группы пользователей. При этом необходимо учитывать, что данная настройка является более приоритетной, чем общие настройки безопасности команды. Во время действия настройки безопасности для классов и фильтров общие настройки безопасности команды не действуют.

# **Команда Импорт комплектования из КОМПАС**

**Назначение:** позволяет сформировать список из объектов комплектования, импортируемых в документ из 3D-модели, чертежа или спецификации КОМПАС-3D.

Особенности настройки команды

При редактировании параметров команды можно выбрать режим импорта спецификации, а также настроить связь указанного класса ВЕРТИКАЛЬ с соответствующим разделом спецификации КОМПАС-3D.

Команда **Добавить связь** вызывает диалог, в котором отображаются классы, доступные для создания связи с разделом спецификации. После выбора класса для него следует указать номер раздела спецификации в соответствующем поле диалога настройки компонента. Номера разделов не должны повторяться.

# **Команда Импорт...**

**Назначение:** служит для создания документа из ранее экспортированного файла.

# **Команда Исключить**

**Назначение:** позволяет исключить указанный объект из состава ЕТП при проектировании типового/группового техпроцесса.

Особенности настройки команды

При настройке доступно добавление одного или нескольких [классов или фильтров.](#page-100-0)

Для каждого добавленного класса или фильтра можно настроить видимость команды для выбранной группы пользователей. При этом необходимо учитывать, что данная настройка является более приоритетной, чем общие настройки безопасности команды. Во время действия настройки безопасности для классов и фильтров общие настройки безопасности команды не действуют.

## **Команда Копировать**

**Назначение:** служит для создания копии указанного объекта с использованием буфера обмена.

# **Команда Копировать ссылку на объект**

**Назначение:** служит для получения ссылки на указанный объект и копирования ее в буфер обмена.

# **Команда Мастер формирования технологической документации...**

**Назначение:** служит для вызова диалога формирования комплекта технологической документации.

Особенности настройки команды

При настройке параметров команды осуществляется выбор ролей пользователей, для которых доступна возможность создания новых комплектов карт.

### **Команда Найти и заменить...**

**Назначение:** служит для вызова диалога поиска и замены справочных данных и содержимого атрибутов.

# **Команда Настройка автонумерации...**

**Назначение:** служит для вызова диалога настройки автоматической нумерации объектов.

### **Команда Настройки...**

**Назначение:** служит для вызова диалога настройки общих параметров и параметров внешнего вида окна системы, строки поиска и дополнительных параметров.

### **Команда Недавние файлы**

**Назначение:** служит для отображения списка последних открытых документов.

# **Команда Неутвержденный документ на основе текущего**

**Назначение:** позволяет создать неутвержденный техпроцесс на основе текущего техпроцесса.

# **Команда О программе...**

**Назначение:** служит для вызова диалога с информацией о системе ВЕРТИКАЛЬ.

#### **Команда Открыть**

#### **Наименование: OpenDocument**

**Назначение:** служит для вызова диалога открытия документов.

### **Команда Открыть**

#### **Наименование: OpenOrRecentDocument**

**Назначение:** в зависимости от режима вызова команды служит для вызова диалога открытия документов или для открытия документа из списка последних ранее открытых документов.

# **Команда Отменить**

**Назначение:** позволяет отменить последнее выполненное пользователем действие.

### **Команда Переместить вверх**

**Назначение:** позволяет изменить местоположение указанного объекта, поменяв его местами с объектом, который расположен на позицию выше в дереве.

### **Команда Переместить вниз**

**Назначение:** позволяет изменить местоположение указанного объекта, поменяв его местами с объектом, который расположен на позицию ниже в дереве.

# **Команда Печать**

**Назначение:** служит для отправки на печать отчета, сформированного в соответствии с шаблоном, который указан при настройке команды.

При настройке команды **Печать отчета КСТП** включенная опция **Формировать отчет по всему ТП** позволяет формировать отчет по всем исполнениям сварных соединений в техпроцессе.

# **Команда Повторить**

**Назначение:** позволяет повторить последнее отмененное пользователем действие.

### **Команда Подобрать объект**

**Назначение:** позволяет добавить объект ПОЛИНОМ:MDM, подобранный в соответствии с настройками получения данных о контексте ТП.

Особенности настройки команды

При настройке команды указываются классы или фильтры, экземпляры которых создает команда. В соответствии со списком указанных классов/фильтров формируется меню команды.

Для указанных классов или фильтров добавляются классы или фильтры объектов, для которых будет вызываться команда. Для каждого добавленного класса или фильтра доступна настройка получения данных о контексте техпроцесса. Она заключается в формировании запросов получения данных объекта или атрибута. Первоначально формируется основной запрос, далее, при необходимости, к нему могут быть добавлены зависимые запросы с указанием условий, при которых они выполняются. Зависимые запросы применяются в случае, когда условий основного запроса недостаточно для получения запрашиваемого объекта или атрибута.

Для каждого запроса необходимо задать [OCL-выражение](#page-108-0) и связать его с кодом области связи системы ПОЛИНОМ:MDM. При создании запроса данных атрибута дополнительно указывается условие совместимости.

При настройке запросов для получения значений параметров администратору следует использовать принятые на предприятии наименования параметров в целях обеспечения корректной обработки запросов.

Если администратор создаёт запрос для получения значения *location* объекта из значения атрибута, то необходимо использовать запрос получения данных объекта (например, создание запроса данных на получение *location* материала заготовки при настройке команды для подбора режущего инструмента).

Правильность заданного OCL-выражения можно определить с помощью проверки данного выражения в техпроцессе ВЕРТИКАЛЬ. [Подробнее о проверке OCL-выражений...](#page-110-0)

### **Команда Показать в справочнике...**

**Назначение:** позволяет открыть окно системы ПОЛИНОМ:MDM с информацией о выбранном объекте.

#### **Команда Показать неиспользуемые элементы**

**Назначение:** включает/отключает отображение в дереве тех объектов, которые не распределены по операциям.

### **Команда Проверка документа по подключенным файлам**

**Назначение:** служит для запуска проверки на наличие в документе подключенных файлов и последующим вызовом диалога с результатами проверки.

# **Команда Проверка документа по справочным данным**

**Назначение:** служит для запуска проверки на соответствие документа справочным данным и последующим вызовом диалога с результатами проверки.

Особенности настройки команды

При настройке команды доступны следующие действия:

· выбор модели дерева, по объектам которой будет выполняться проверка на соответствие справочным данным;

· выбор групп объектов, для которых будут добавляться закладки при проверке по справочным данным.

Для выбора доступны следующие группы объектов: не найденные в справочных данных, ограниченно разрешенные или запрещенные к применению.

# **Команда Редактировать расход объектов комплектования...**

**Назначение:** служит для вызова диалога редактора расхода объектов комплектования.

# **Команда Сделать корневой**

**Назначение:** позволяет переместить папку (объект класса *user\_folder*) на один уровень с корневым объектом объектной модели САПР ТП ВЕРТИКАЛЬ.

# **Команда Создать**

#### **Наименование: ManufacturingProcess.ConstructSiblingObject**

**Назначение:** позволяет создать объект на одном уровне с указанным объектом дерева.

Особенности настройки команды

При настройке параметров команды можно выбрать способ создания объекта, используя следующие опции:

- · **Создает объект указанного класса** позволяет выбрать [классы и фильтры,](#page-100-0) экземпляры которых создает команда.
- · **Создает указанный объект**  позволяет указать класс, экземпляры которого создает команда. После выбора класса становится доступен выбор объекта из справочника

ПОЛИНОМ:MDM. При помощи кнопки **Добавить объект из ПОЛИНОМ:MDM** необходимо открыть справочник и выбрать в нем объект, который впоследствии будет добавляться при вызове команды в ВЕРТИКАЛЬ.

Создание объекта осуществляется с учетом выбора одной из следующих опций:

- · **Не использовать фрагменты и связанные объекты**.
- · **Использовать фрагменты** при создании объекта происходит проверка наличия у него связанных фрагментов в системе ПОЛИНОМ:MDM. Если у объекта имеется связанный фрагмент, то он будет добавлен вместе с объектом. Если фрагментов несколько, то при создании объекта появится диалог выбора фрагмента.
- · **Использовать связанные объекты** объект создается вместе со связанными с ним объектами. При включенной опции доступна настройка параметров добавления связанных объектов. Чтобы выполнить настройку, нажмите кнопку **Добавление связанных...** и в открывшемся диалоге задайте нужные параметры.

Параметры добавления связанных объектов

При настройке указываются классы или фильтры, экземпляры которых будут добавляться по связям.

Для каждого указанного класса или фильтра доступны следующие действия:

- · Добавление связанных объектов в качестве подчиненных по отношению к родительскому или одного уровня с ним. Для этого необходимо включить соответствующую опцию в группе **Добавление связанных объектов указанного класса**.
- Настройка связи с объектами ПОЛИНОМ: МDM.
- · Добавление одного или нескольких атрибутов со свойствами (или свойствами в понятии), которые должны заполняться значениями свойств связи ПОЛИНОМ:MDM (см. раздел [Настройка связи с ПОЛИНОМ:MDM\)](#page-18-0).

Если команда должна выполняться без вызова диалога выбора связанных объектов, то необходимо включить опцию **Автодобавление связанных объектов**.

# **Команда Создать**

#### **Наименование: Gathering.ConstructGatheringAssembly**

**Назначение:** позволяет создать список команд **Создать** или **Добавить объект комплектования** в зависимости от типа объекта, указанного в дереве.

# **Команда Создать документ**

**Назначение:** служит для создания документа того типа и по тому шаблону, которые указаны в настройке команды.

### **Команда Создать ИИ**

**Назначение:** позволяет создать извещение об изменениях для утвержденного техпроцесса или техпроцесса с утвержденными извещениями об изменениях.

# **Команда Создать объект**

**Назначение:** позволяет создать объект заданного класса на одном уровне с указанным объектом дерева. При настройке параметров команды класс объекта можно задать в диалоге выбора классов.

#### **Команда Создать связанный**

#### **Наименование: ManufacturingProcess.ConstructRelatedSiblingObject**

**Назначение:** позволяет на одном уровне с указанным объектом ВЕРТИКАЛЬ создать новый — на основе одного из объектов ПОЛИНОМ:MDM, связанных с другим объектом ПОЛИНОМ:MDM. Данный объект, в свою очередь, определяется по ссылке на объект ПОЛИНОМ:MDM, которая хранится в указанном объекте ВЕРТИКАЛЬ или в одном из его объектов-родителей.

Особенности настройки команды

При настройке параметров команды указывается класс или атрибут объекта-родителя со ссылкой на объект ПОЛИНОМ:MDM.

Если команда должна выполняться без вызова диалога выбора связанных объектов, то необходимо включить опцию **Автодобавление связанных объектов**.

Доступен выбор одного или нескольких [классов или фильтров](#page-100-0), экземпляры которых будут добавляться по связям.

Для каждого выбранного класса или фильтра доступны следующие действия:

- Настройка связи с объектами ПОЛИНОМ: MDM.
- · Добавление одного или нескольких атрибутов со свойствами (или свойствами в понятии), которые должны заполняться значениями свойств из ПОЛИНОМ:MDM (см. раздел [Настройка связи с ПОЛИНОМ:MDM\)](#page-18-0).
- · Настройка видимости команды для выбранной группы пользователей. При этом необходимо учитывать, что данная настройка является более приоритетной, чем общие настройки безопасности команды. Во время действия настройки безопасности для классов и фильтров общие настройки безопасности команды не действуют.

### **Команда Сохранить**

**Назначение:** служит для сохранения текущего документа.

# **Команда Сохранить как...**

**Назначение:** служит для вызова диалога сохранения документа с указанием имени файла.

### **Команда Сохранить фрагмент ТП...**

**Назначение:** позволяет сохранить фрагмент технологии, сформированный на основе указанного объекта дерева.

Особенности настройки команды

При настройке параметров доступно [добавление классов и фильтров.](#page-100-0)

С помощью параметра **Группа документов для сохранения** можно указать группу документов справочника ПОЛИНОМ:MDM, в которую будет сохраняться файл фрагмента ТП.

Опция **Всегда указывать объект ПОЛИНОМ:MDM для сохранения** включает/отключает отображение окна ПОЛИНОМ:MDM при выборе объекта для привязки фрагмента.

Раскрывающийся список **Модель дерева для сохранения** позволяет выбрать дерево, объекты которого будут сохранены во фрагмент.

При настройке данной команды необходимо учитывать следующее:

- · для всех объектов сохраняемого фрагмента у пользователя должны быть права на его создание;
- · для корректной работы сохранения фрагментов в справочник ПОЛИНОМ:MDM у роли пользователя должно быть назначено право *Чтение/Создание/Изменение* как для группы документов, в которую сохраняется фрагмент, так и группы объектов, на основе которого создается фрагмент.

### **Команда Сочетания клавиш**

**Назначение:** служит для формирования отчета, содержащего информацию о сочетаниях клавиш, которые заданы в системе и доступны для настройки в приложении ВЕРТИКАЛЬ-Конфигуратор.

# **Команда Справка**

#### **Наименование: OpenHelp**

**Назначение:** служит для перехода к справочному руководству ВЕРТИКАЛЬ.

#### **Команда Сравнить документы**

**Назначение:** служит для вызова диалога сравнения двух документов.

### **Команда Сформировать комплект карт**

**Назначение:** служит для запуска процесса формирования комплекта технологической документации.

# **Команда Сформировать сквозной ТП**

**Назначение:** позволяет создать сквозной техпроцесс на основе текущего ТП со ссылочными операциями.

## **Команда ТП на основе проекта A'PROPOS**

**Назначение:** позволяет создать технологический процесс на основе проекта A'PROPOS. Подробное описание создания ТП с использованием проектов A'PROPOS приведено в руководстве *Модуль интеграции САПР ТП ВЕРТИКАЛЬ - A'PROPOS.pdf*.

# **Команда ТТП на основе текущего документа**

**Назначение:** позволяет создать типовой/групповой техпроцесс на основе текущего ЕТП.

# **Команда Удалить**

**Назначение:** служит для удаления указанного объекта дерева.

# **Команда Удалить закладку**

**Назначение:** позволяет удалить закладку у выбранного объекта.

# **Команда Удалить объект комплектования**

**Назначение:** позволяет удалить объект комплектования из операции.

# **Команда Удалить объект комплектования сборки**

**Назначение:** позволяет удалить объект комплектования из сборки.

# **Команда Утвердить**

**Назначение:** позволяет утвердить техпроцесс или извещения об изменениях.

Особенности настройки команды

Опция **Запрашивать параметры построения отчета перед утверждением ТП** включает/отключает отображение диалога **Подготовка контрольного пакета ТД** при утверждении ТП в ВЕРТИКАЛЬ (см. раздел «Утверждение ТП*»* справочного руководства САПР ТП ВЕРТИКАЛЬ).

# **Команда Экспорт...**

<span id="page-100-0"></span>**Назначение:** служит для сохранения документа в файл заданного формата.

#### **Добавление классов и фильтров при настройке команд**

Если при настройке команды доступно добавление классов и фильтров, то необходимо учитывать следующее:

- · при указании фильтра команда будет отображаться в интерфейсе ВЕРТИКАЛЬ для всех базовых и их производных классов, входящих в состав фильтра;
- · при указании класса команда будет отображаться только для данного класса, а для производных классов — не будет.

Например, требуется настроить вариант компонента **Наименование изделия** команды **Заполнить**. Если при настройке указать фильтр *dse*, компонент **Наименование изделия** отображается при вызове команды **Заполнить** (рис. [Настройка компонента с использованием](#page-100-1) [фильтра](#page-100-1)), если указать класс *dseunit* — компонент не отображается (рис. [Настройка компонента](#page-101-0) [с использованием класса\)](#page-101-0).

<span id="page-100-1"></span>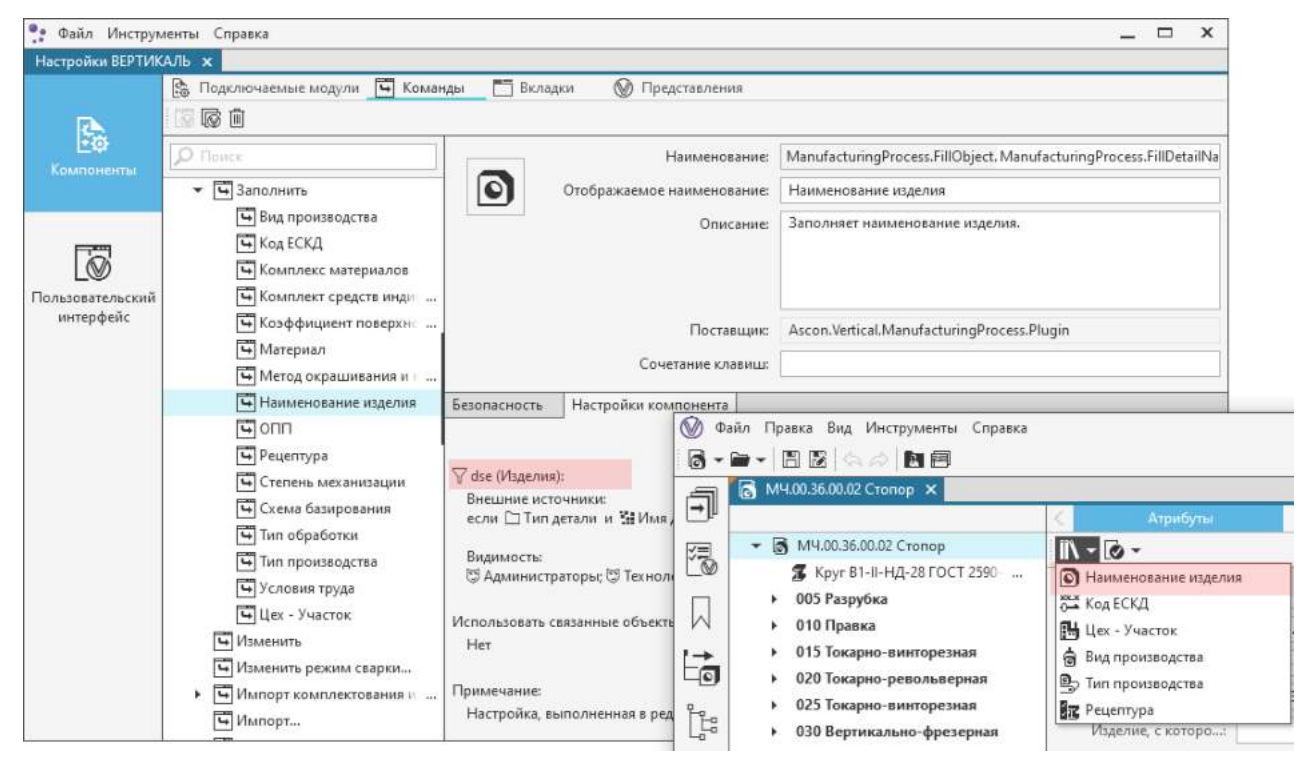

Настройка компонента с использованием фильтра

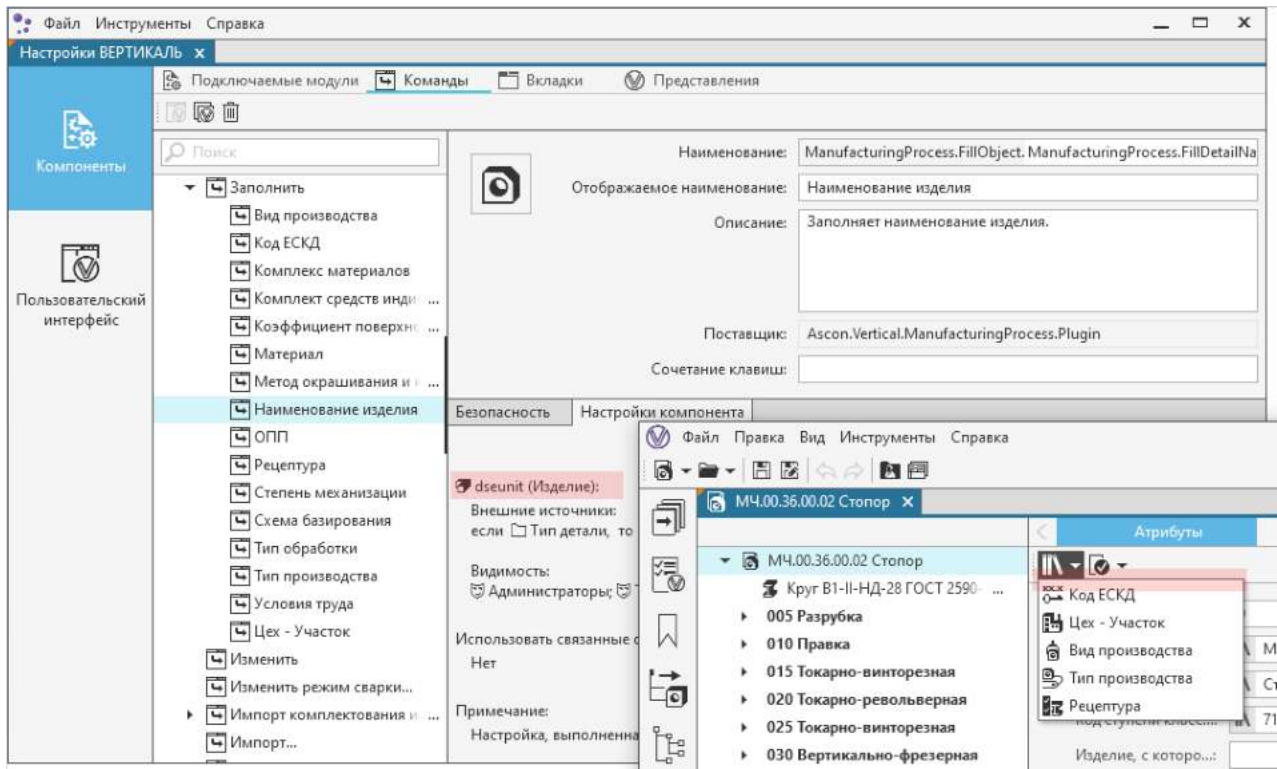

<span id="page-101-0"></span>Настройка компонента с использованием класса

# <span id="page-102-0"></span>**Приложение IV. Перечень вкладок и особенности их настройки**

Приложение содержит перечень вкладок, настроенных в системе ВЕРТИКАЛЬ.

Помимо перечисленных вкладок, в системе могут применяться вкладки, предназначенные для интеграции с другими приложениями.

Настройка отображения вкладок для разных ролей пользователей выполняется на вкладке **Безопасность**. [Подробнее о настройке безопасности компонентов...](#page-84-0)

Для вкладок, имеющих настраиваемые параметры, доступна вкладка **Настройки компонента**. С помощью команды **Редактировать** вызывается диалог настройки параметров выбранной вкладки.

# **Вкладка Атрибуты**

**Назначение:** служит для просмотра и редактирования значений атрибутов указанного объекта дерева.

# **Вкладка Ведомость ЕТП**

**Назначение:** служит для просмотра, создания, редактирования и удаления ЕТП в типовом/групповом техпроцессе.

# **Вкладка Графические вкладки**

**Назначение:** используется для работы с графическими документами КОМПАС-3D, а также графическими файлами и документами, поддерживающими технологию OLE.

Особенности настройки вкладки

Параметры графической вкладки настраиваются в диалоге **Настройка графической вкладки**.

Раздел **Видимость вкладки** позволяет указать классы и фильтры, для которых будет отображаться вкладка.

В разделе **Общие настройки** отображаются элементы управления, позволяющие задать параметры подключения файлов на вкладку.

Раздел **Способы добавления документа** позволяет выбрать способы добавления графических документов, а также задать параметры выбранного способа. Данный раздел также включает в себя группу опций для выбора варианта подключения файла к документу:

- · **Запрашивать вариант добавления файла** на графической вкладке отображается диалог выбора варианта подключения файла,
- · **Создавать копию файла внутри техпроцесса**  в техпроцессе создается копия подключаемого файла,
- · **Подключать файл по ссылке**  подключаемый к техпроцессу файл открывается по ссылке.

В разделе **Набор команд** можно указать команды, которые будут использоваться при работе с вкладкой. Для команд **Выбор формата листа документа** и **Выбор исполнения** доступна возможность назначения атрибута класса.

Команда **Импортировать маркеры** доступна, если объект класса *cnt\_step* (режим контроля) связан с объектом родительского класса *operation* (операция).

Команда **Создать эскиз по 3D-сцене** доступна, если у класса модели, для которого отображается вкладка, имеется связь с подчиненным классом *sketch* (эскиз)*.* При выполнении команды эскиз по 3D-модели добавляется на вкладку только путём создания копии файла внутри техпроцесса (независимо от варианта подключения, заданного для вкладки, на которой вызывается команда).

# **Вкладка Закладки**

**Назначение:** служит для отображения наличия и содержания имеющихся в техпроцессе закладок.

#### **Вкладка Коллективная разработка**

**Назначение:** служит для управления коллективной разработкой операций и техпроцесса.

#### **Вкладка Комплектование**

**Назначение:** служит для отображения объектов комплектования техпроцесса, распределенных по объектам, входящим в фильтр *gathering* (например, операциям и переходам), с возможностью их редактирования, добавления и удаления.

В базовой поставке ВЕРТИКАЛЬ на вкладке **Комплектование** отображаются объекты комплектования техпроцесса, распределенные по операциям. Чтобы иметь возможность распределения объектов комплектования на переходы, требуется выполнить соответствующую настройку в модели ТП и пользовательском интерфейсе системы.

Пример настройки отображения объектов комплектования в переходах сборочных операций

**Этап 1.** Настройка модели ТП.

- 1. Добавьте класс *sbr\_step* (переход сборки) в фильтр *gathering* (классы для комплектования).
- 2. Создайте для класса *sbr\_step* связь с подчиненными классами, входящими в фильтр *packages*.
- 3. Настройте отображение дерева «Комплектование операции» следующим образом:
- · добавьте фильтр *steps* (переходы) под фильтр *operations* (операции);
- · добавьте фильтр *packages* (комплектование операции) под фильтр *steps* (переходы).

**Этап 2.** Настройки ВЕРТИКАЛЬ.

Если на предприятии предполагается использовать один и тот же объект комплектования в операции и в переходе одновременно, то необходимо выполнить настройку отображения вкладки **Текст перехода**. Для этого отредактируйте шаблон **<Обозначение><Наименование> в кол-ве <КИ> шт.**, заменив значение атрибута **ki** на **sumki** (Сумма КИ).

Результат настройки показан на рисунке.

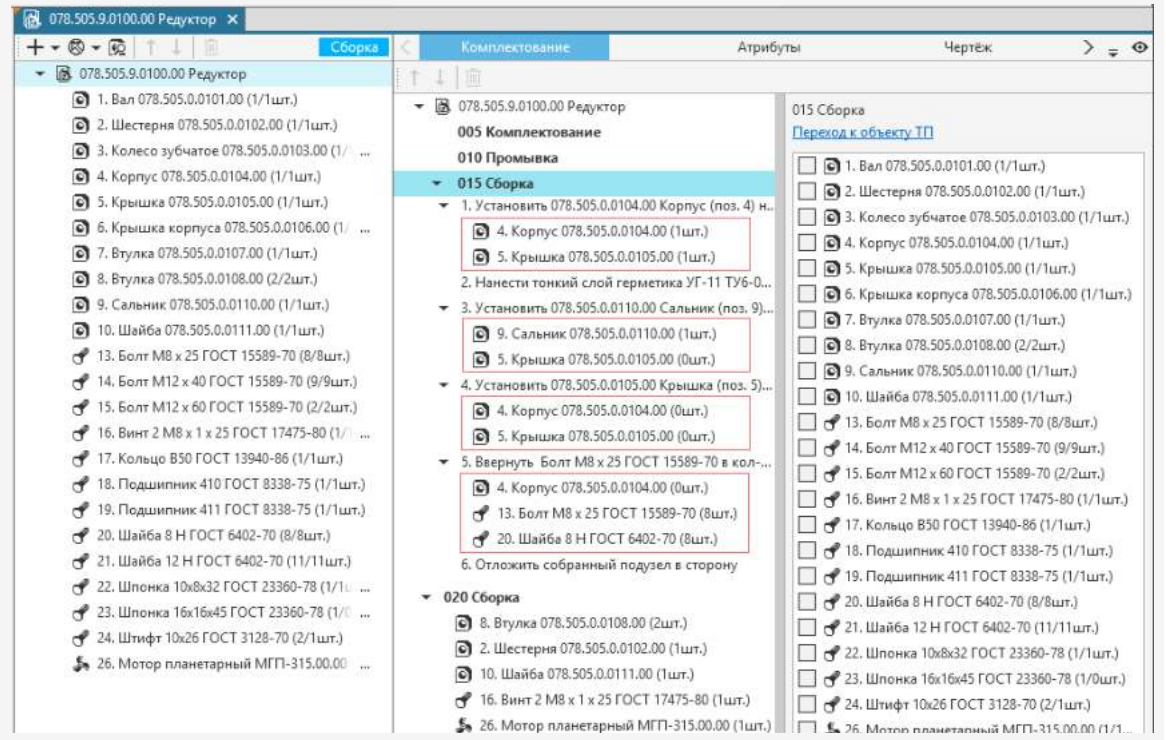

# **Вкладка Контроль изменений в техпроцессе**

**Назначение:** обеспечивает возможность создания логических зависимостей для последующего контроля изменений в техпроцессе.

# **Вкладка Общие данные ТП**

**Назначение:** используется для отображения общих данных типового/группового техпроцесса в виде иерархического списка объектов.

Особенности настройки вкладки

В раскрывающемся списке **Модель дерева** доступен выбор дерева, объекты которого будут отображаться на вкладке.

# **Вкладка Панель аналогов**

**Назначение:** используется для отображения в виде дерева объектов библиотеки пользователей и открытых документов.

# **Вкладка Панель комплектования**

**Назначение:** используется для отображения перечня объектов комплектования для последующего добавления в техпроцесс.

# **Вкладка Перечень операций**

**Назначение:** обеспечивает возможность прикрепления объекта к нескольким родительским объектам. Например, при формировании списка операций для конкретной заявки.

Особенности настройки вкладки

При настройке вкладки доступен выбор класса/фильтра объекта, который будет прикрепляться к нескольким родительским объектам.

# **Вкладка Предпросмотр карт**

**Назначение:** служит для отображения отчета, просмотра отдельных карт, добавленных в комплект, и любого шаблона карты, имеющегося на сервере. Дополнительно имеется возможность обновления вкладки при изменении ТП или комплекта документов. При необходимости доступен переход к объекту карты, который соответствует выделенному в дереве ТП объекту.

# **Вкладка Применяемость**

**Назначение:** в типовом/групповом техпроцессе служит для отображения состояния указанного объекта дерева в ЕТП.

#### **Вкладка Проверка по технологическим данным**

**Назначение:** служит для запуска процесса проверки техпроцесса по технологическим данным, а также для отображения результатов проверки, включая перечень объектов и сообщения о несоответствии атрибутов заданным требованиям.

Особенности настройки вкладки

Данные, необходимые для проверки, настраиваются с помощью записи скрипта на вкладке **Функция проверки по технологическим данным** вкладки **Параметры** для указанного класса.

# **Вкладка Редактор текста**

**Назначение:** используется для редактирования атрибутов объектов, значения которых содержат большие объемы текста.

Особенности настройки вкладки

При настройке необходимо указать класс, для объектов которого будет отображаться вкладка, и выбрать в нем атрибут, для редактирования которого будет использоваться вкладка.

Для выбора доступны только атрибуты с типом *Текст*.

# **Вкладка Сводная информация по ТП**

**Назначение:** используется для просмотра сгруппированных объектов технологического процесса и отображения характеристик объектов, параметры которых заданы при настройке вкладки.

Особенности настройки вкладки

Настройка отображения вкладки выполняется в диалоге **Параметры вкладки "Сводная информация по ТП"**.

При настройке доступно добавление классов и фильтров классов, для которых будет отображаться вкладка.

Если выбраны фильтр/класс, то становится доступна команда **Добавить группу**. С ее помощью можно создать группу — раздел вкладки, в котором будут объединены схожие по параметрам объекты.

Группу можно наполнять выборками объектов и настраивать для них такие параметры, как расчетная функция, условия выборки и, при необходимости, объединение информации по выборке в один объект. В системе ВЕРТИКАЛЬ выборка выполняется с учетом порядка следования объектов, настроенного в группе.

# **Вкладка Ссылочная операция**

**Назначение:** используется для отображения в виде дерева объектов техпроцесса, подключенного к ссылочной операции.

#### **Вкладка Схема комплектования**

**Назначение:** позволяет в графическом виде отобразить объекты комплектования техпроцесса, распределённые по операциям и переходам, а также редактировать и перераспределять объекты комплектования по операциям и переходам.

В базовой поставке ВЕРТИКАЛЬ на вкладке **Схема комплектования** отображаются объекты комплектования техпроцесса, распределенные по операциям. При необходимости доступна настройка модели ТП и пользовательского интерфейса системы для работы с комплектованием переходов.

# **Вкладка Табличное представление дерева объектов**

**Назначение:** служит для просмотра и редактирования дерева объектов с заданным набором атрибутов, представленным в виде таблицы.

Особенности настройки вкладки

При настройке вкладки доступно добавление классов и фильтров классов, для которых будет отображаться вкладка.

Раскрывающийся список **Модель дерева** позволяет выбрать дерево, объекты которого будут отображаться на вкладке.

Если выбрана модель дерева, то в разделе **Настройка таблицы** становится доступна команда **Редактировать колонки**. С ее помощью можно настроить отображение табличных данных вкладки. После создания первой колонки становится доступна возможность назначения для нее атрибута класса или фильтра.

# **Вкладка Текст перехода**

**Назначение:** служит для отображения и редактирования текста перехода, включая работу с параметрами перехода и действия при распределении объектов комплектования.

Особенности настройки вкладки

Настройка отображения вкладки выполняется в диалоге **Настройки панели "Текст перехода"**.

На вкладке **Атрибуты** доступен ввод имен атрибутов, которые будут отображаться в группе элементов **Норма времени** на вкладке **Тест перехода**.

На вкладке **Комплектование** производится настройка шаблона, используемого при добавлении объекта комплектования в текст перехода.

Отображение списка объектов комплектования в группе элементов **Комплектование** вкладки **Текст перехода** настраивается с помощью параметров деревьев **Список объектов комплектования операции** и **Комплектование СЕ** в разделе **Настройка деревьев**.

# **Вкладка Текст технологии**

**Назначение:** отображает иерархический список объектов, подчиненных заданному базовому классу.

Особенности настройки вкладки

Для вкладки доступна настройка следующих параметров:

- · В поле **Базовый класс** указывается класс, подчиненные объекты которого будут отображаться на вкладке.
- · Раскрывающийся список **Модель дерева** служит для выбора модели дерева, в соответствии с которой будут отображаться объекты на вкладке.
- · Опция **Отображать иконки** позволяет включить/отключить отображение пиктограмм рядом с объектами на вкладке.
- · Опция **Декорировать элементы** позволяет включить/отключить декорирование объектов на вкладке, если для них выполнена соответствующая настройка. [Подробнее о](#page-34-0) [настройке декорирования объектов класса...](#page-34-0)
# **Приложение V. Использование OCL-выражений**

OCL-выражения представляют собой строки определённого формата, позволяющие обратиться к данным технологии без написания скриптов.

OCL-выражения применяются для описания запросов при настройке получения данных о контексте техпроцесса. В OCL-выражениях используются определенные наборы символов лексемы (см. таблицу).

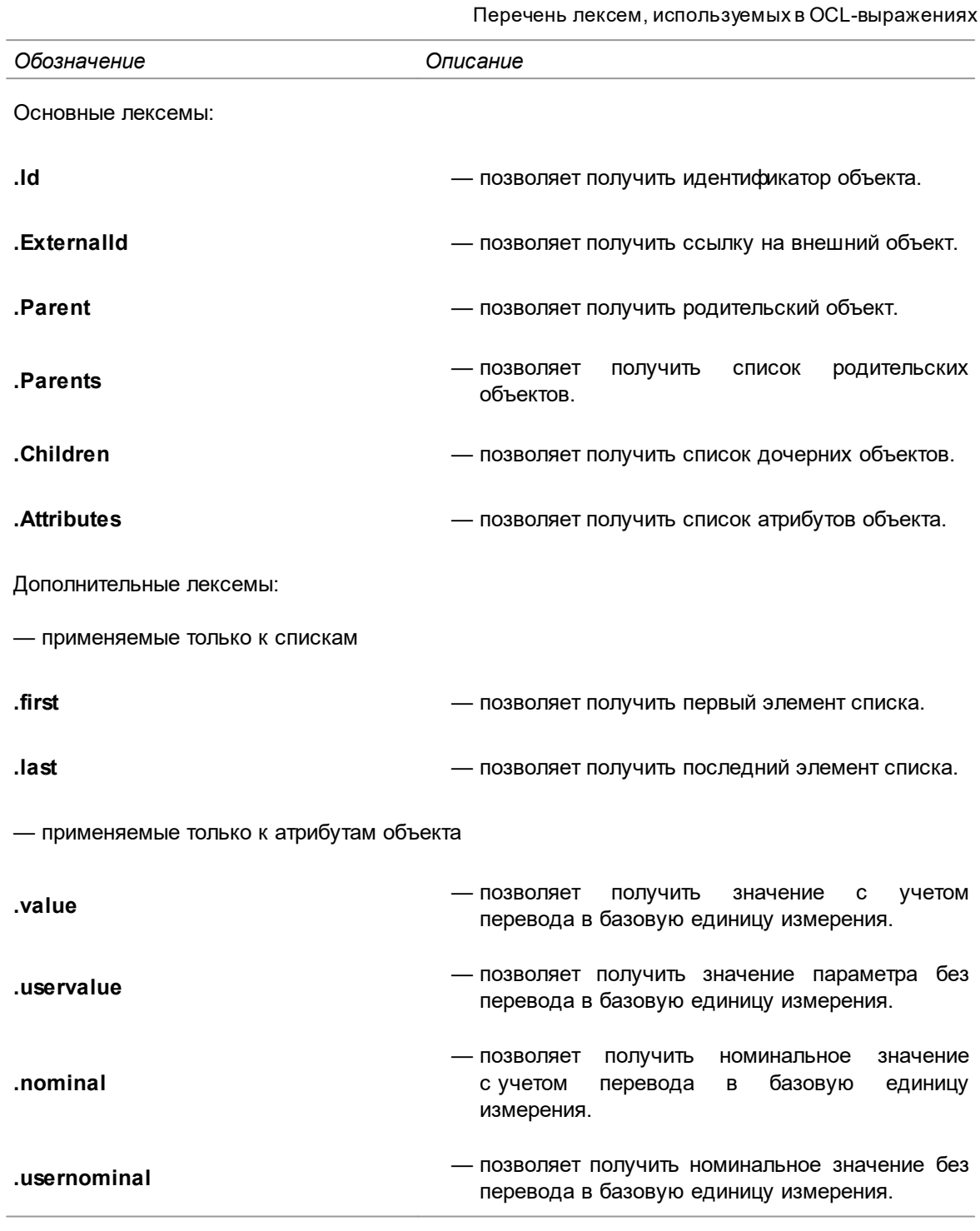

При использовании OCL-выражений учитывается регистр символов в обозначениях лексем.

╳

#### Параметры лексем Parents / Children.

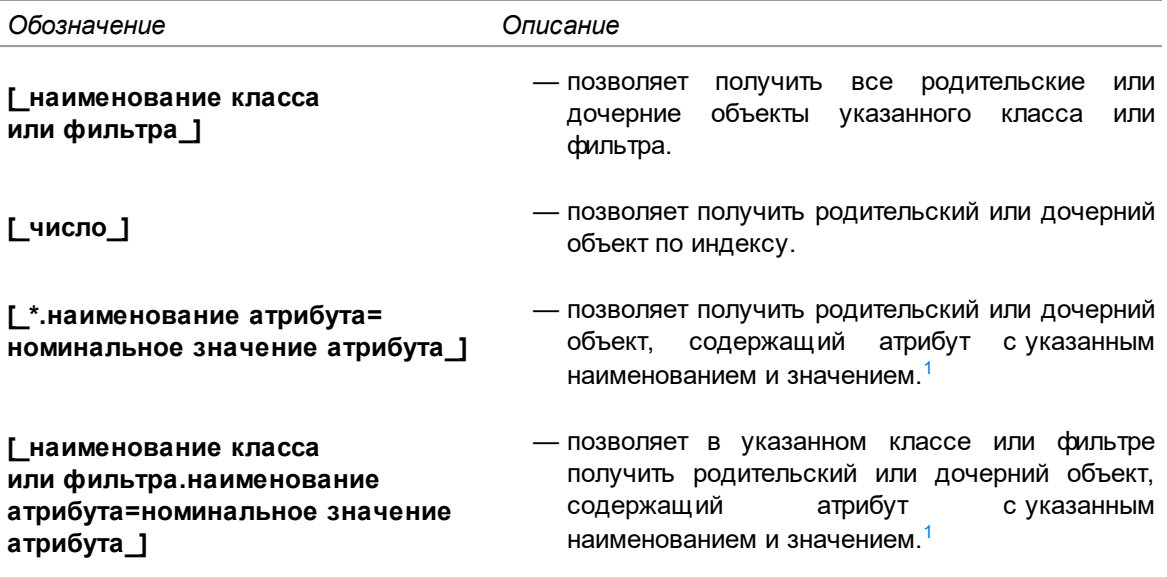

<span id="page-109-0"></span>1. В результате данных запросов вернется перечисление объектов, так как у объекта может быть несколько родительских/дочерних объектов, которые содержат атрибут с заданным значением.

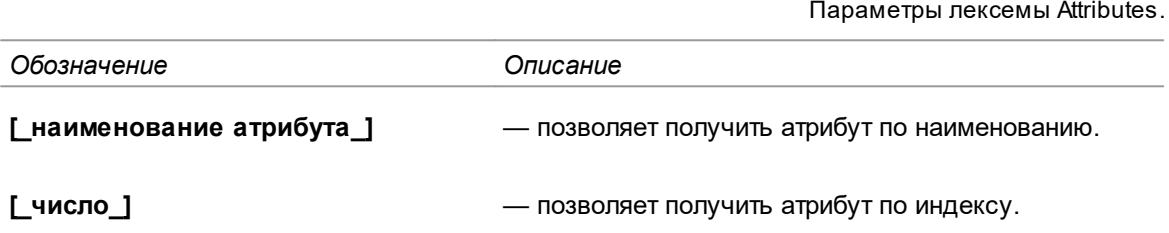

Особенности формирования OCL-выражений:

- · Для получения объекта, находящегося на одном уровне с заданным объектом, применяется выражение **.Parent.Children**.
- · Чтобы получить родительский объект родительского объекта, применяется выражение **.Parent.Parent**, дочерний объект дочернего объекта — **.Children.Children** и т.д.
- · Для получения дочернего объекта необходимо указывать его позиционирование. Например, выражение **.Children[mex\_step].first** позволяет получить первый дочерний объект класса *mex\_step (переход мехобработки).*
- · Добавление символа **!** после знака **[** в выражениях вида **.Parents(Children)[xxx]** применяется для отрицания. Например, выражение **.Parents[!detail]** позволяет обратиться ко всем родительским объектам, не принадлежащим классу *detail*.
- · Допускается использование следующих знаков сравнения **>, >=, !=, <=, <** в выражениях вида **.Parents(Children)[xxx.yyy=zzz]**. Например, выражение **.Children[oper.number>5]** позволяет получить все дочерние объекты фильтра *oper* с атрибутом *number* больше 5. В выражениях вида **.Parents(Children)[xxx.yyy=zzz]** , где **xxx.yyy** ссылается на атрибут типа *Variant*, для сравнения используется значение, содержащееся внутри *Variant*
- · Лексемы **.first** и **.last** позволяют получить соответственно первый и последний дочерние объекты, перечисление которых осуществляется в соответствии с первоначальным порядком добавления этих объектов в дерево ТП.
- · При обработке запроса с индексом перечисление элементов происходит сначала внутри собственного класса, а затем родительского (если таковой имеется) в соответствии с расположением элементов в дереве модели.

### **Проверка OCL-выражений**

▶

Для проверки корректности OCL-выражений используется команда **Инструменты** — **Выполнить проверку OCL-выражения...** главного меню системы ВЕРТИКАЛЬ. Для проверки рекомендуется использовать технологический процесс с наполнением, достаточным для возможности обработки проверяемых OCL-выражений.

После вызова команды на экране появляется диалог **Проверка OCL-выражения**.

В поле диалога необходимо ввести OCL-выражение, которое подлежит проверке для выделенного объекта. Для выполнения проверки нажмите кнопку **Выполнить** на инструментальной панели диалога. Результат обработки проверяемого OCL-выражения будет отображен в соответствующем поле диалога.

Не закрывая диалог, можно выбирать в дереве документа объекты ТП и выполнять для них проверку OCL-выражений.

 $\mathcal{C}$ Чтобы очистить поле ввода OCL-выражений вместе с результатами их обработки, нажмите кнопку **Очистить** на инструментальной панели диалога.

#### **Пример подбора параметров переходов по наименованию**

Применение OCL-выражений предоставляет широкие возможности для быстрого поиска объектов ТП, однако в некоторых ситуациях этого может быть недостаточно для точной идентификации интересующего объекта.

Одним из примеров таких ситуаций является поиск параметра перехода по наименованию. Данный пример основывается на том, что в разных переходах параметры с идентичными наименованиями могут быть использованы для описания различных физических сущностей, и, соответственно, их значения должны использоваться для подбора разных справочных объектов. Таким образом, для работы с такими параметрами формируются разные поисковые запросы в настройках команды **Подобрать объект**.

Решением задачи в данном случае может стать применение вычисляемых атрибутов модели. Для класса интересующего объекта добавляется служебный вычисляемый атрибут. Для этого атрибута прописывается скрипт получения значения, который позволит реализовать специфическую логику точной идентификации атрибута. Далее добавленный атрибут используется в OCL-выражениях при создании запросов получения данных.

Пример: Получение параметра по значению служебного атрибута.

Задача: На предприятии для описания таких параметров, как «Ширина паза» и «Глубина отверстия», используются параметры с наименованием *L*. При этом подбор инструмента для формирования пазов должен выполняться по совместимости *По соответствию ширине обрабатываемого паза*, а для сверления отверстий — *По глубине обрабатываемого отверстия* (см.рисунок).

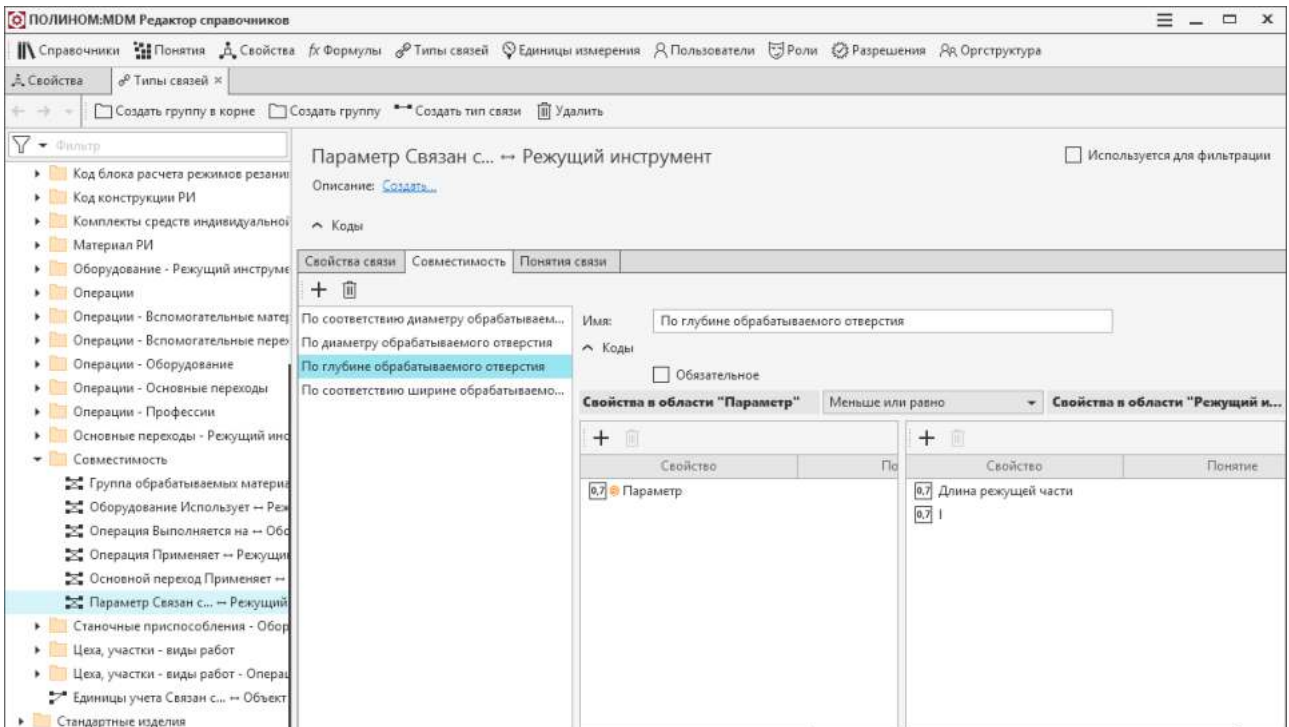

Условие совместимости По глубине обрабатываемого отверстия

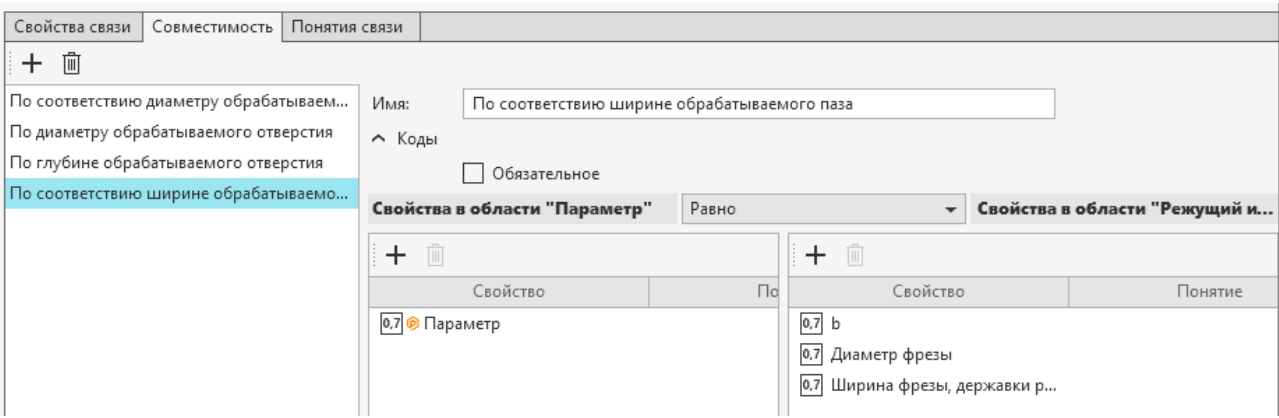

Условие совместимости По соответствию ширине обрабатываемого паза

Для обеспечения корректного подбора инструмента в таких условиях воспользоваться поиском параметра по наименованию не удастся, так как необходимо иметь информацию и о виде обработки, выполняемой на переходе, которому принадлежит параметр.

Решение: Для класса parameter необходимо создать вычисляемый атрибут, значение которого будет формироваться как с учетом наименования параметра, так и с учетом ключевого слова перехода, содержащего этот параметр, далее использовать созданный атрибут в OCLвыражениях запросов в настройках команды Подобрать объект (рис. Настройка запросов получения данных с использованием атрибута).

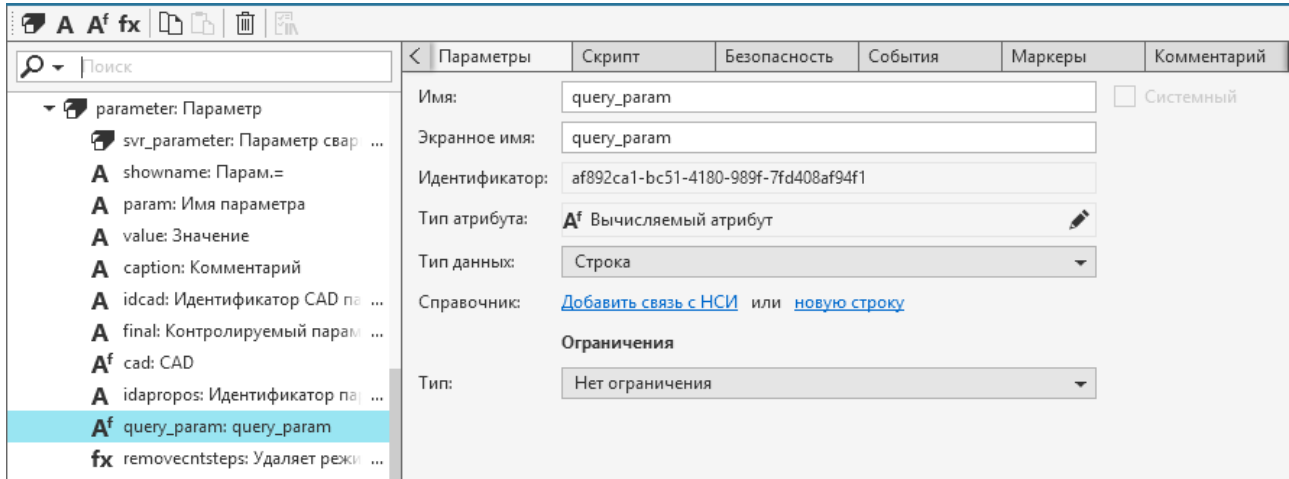

Создание атрибута для класса *parameter*

Логика получения значения атрибута следующая:

- · если параметр *L* содержится в переходе с ключевым словом «Фрезеровать», то атрибуту присваивается значение *L1*,
- · если параметр *L* содержится в переходе с ключевым словом «Сверлить», «Рассверлить», «Зенкеровать» или «Развернуть», то значение атрибута будет *L2*.

Пример скрипта получения значения атрибута

```
var result = new TechStringValue();
var obj = prop.Object;
var stepsFilter = obj.Class.Model.Filters["steps"];
```
var parentStep = prop.Object.Parents.Find(stepsFilter).FirstOrDefault();

```
if (parentStep == null)
```
return result;

var stepKeyword = parentStep.Attributes["word"].GetValueOrDefault(string.Empty); var paramName = obj.Attributes["param"].GetValueOrDefault(string.Empty); result.Value = paramName;

```
if (paramName == "L")
{
       switch(stepKeyword)
       {
               case "Фрезеровать":
                       result.Value = "L1";
                       break;
               case "Сверлить":
               case "Рассверлить":
               case "Зенкеровать":
               case "Развернуть":
```

```
Приложения
```
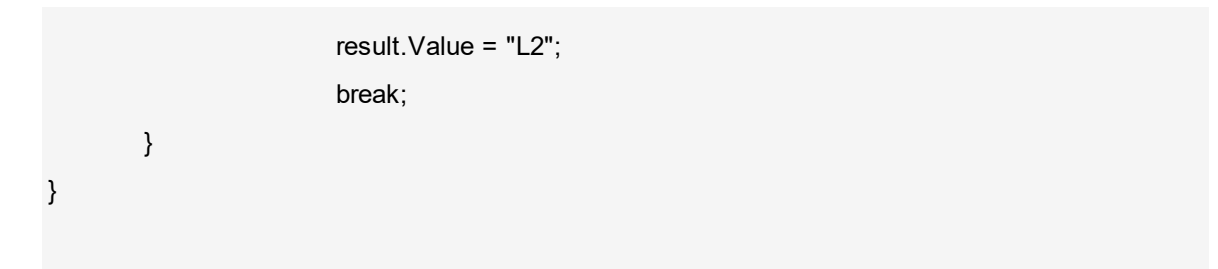

return result;

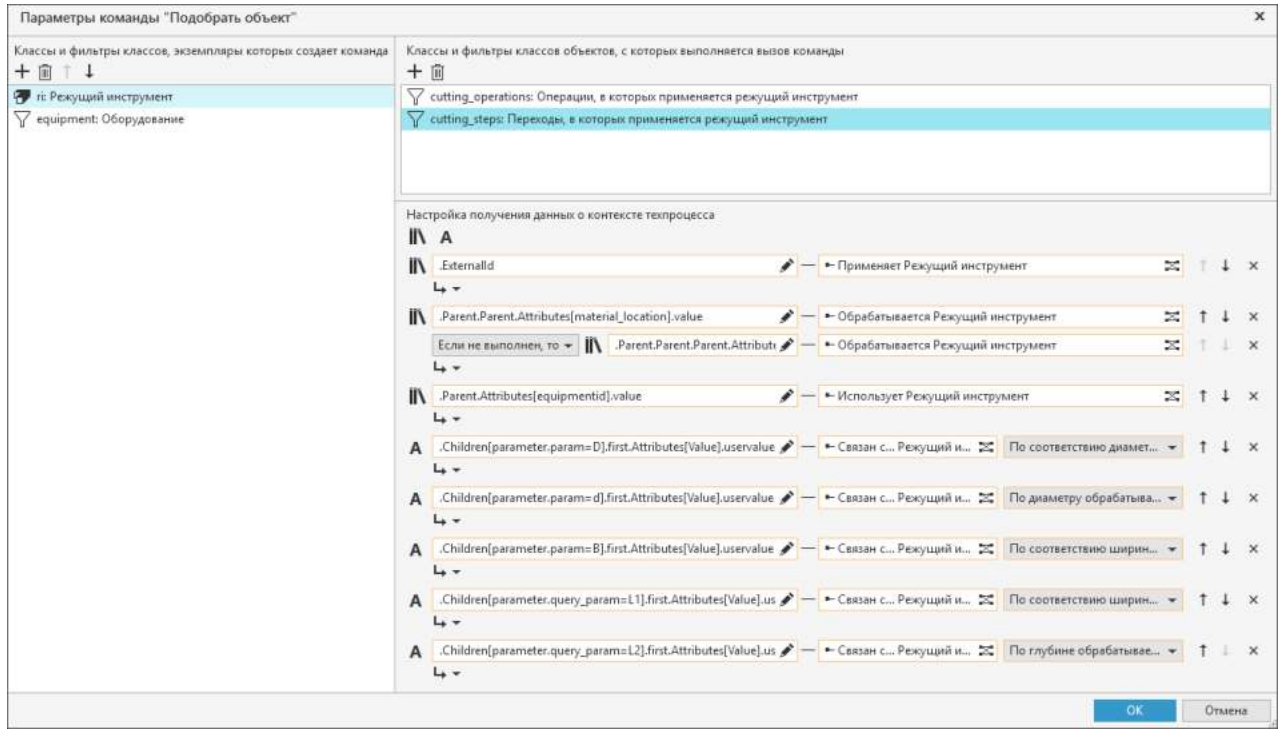

<span id="page-113-0"></span>Настройка запросов получения данных с использованием атрибута

## Приложение VI. Сочетания клавиш

Для более эффективной работы в ВЕРТИКАЛЬ-Конфигуратор можно воспользоваться сочетаниями клавиш, которые позволяют быстро выполнять какие-либо действия или команды. В таблицах ниже приводится информация о сочетаниях клавиш, которые запрограммированы в системе и недоступны для изменения.

- Если клавиши нужно нажать одновременно, то между ними указан знак "+".
- Варианты сочетаний клавиш, используемые для одного и того же действия, указаны через точку с запятой ";".

Общие действия

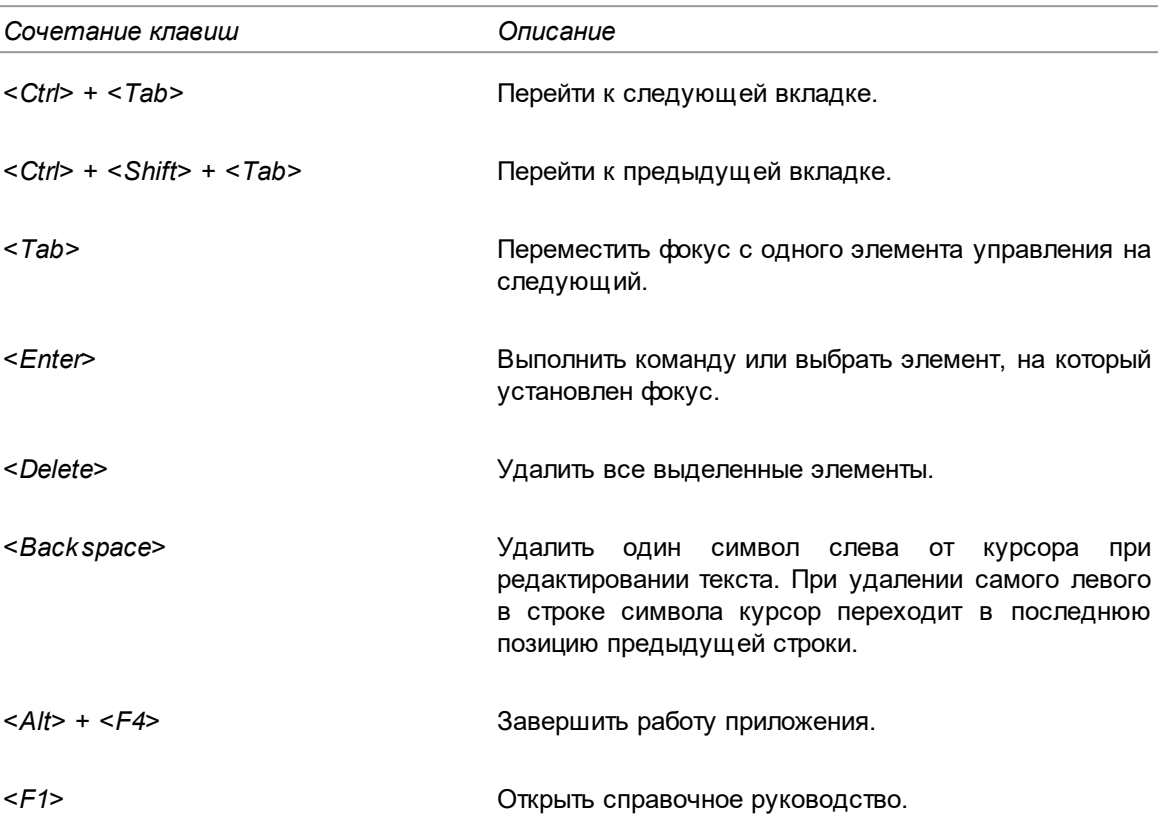

Действия в дереве документа

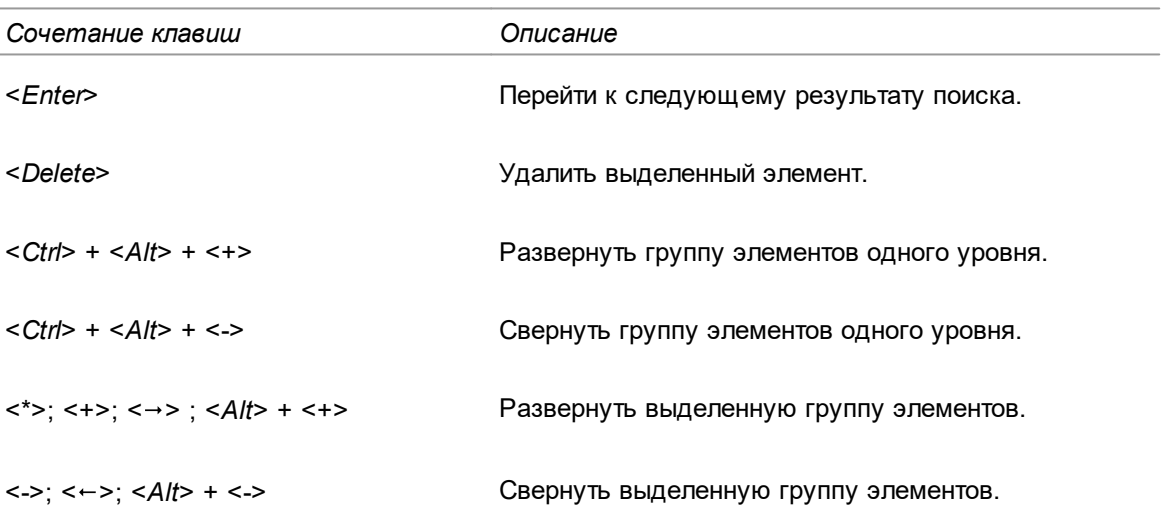

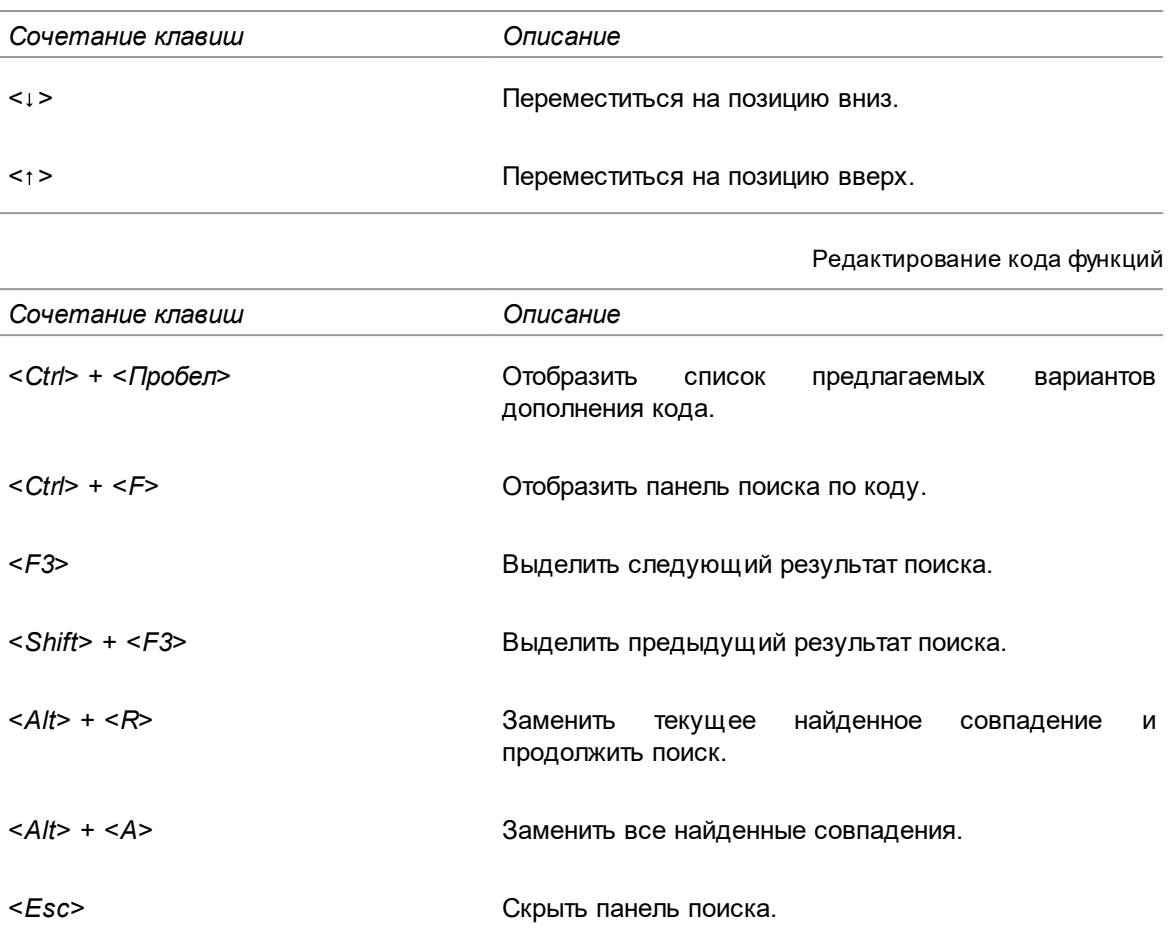

Редактирование колонок при настройке табличного представления данных вкладки

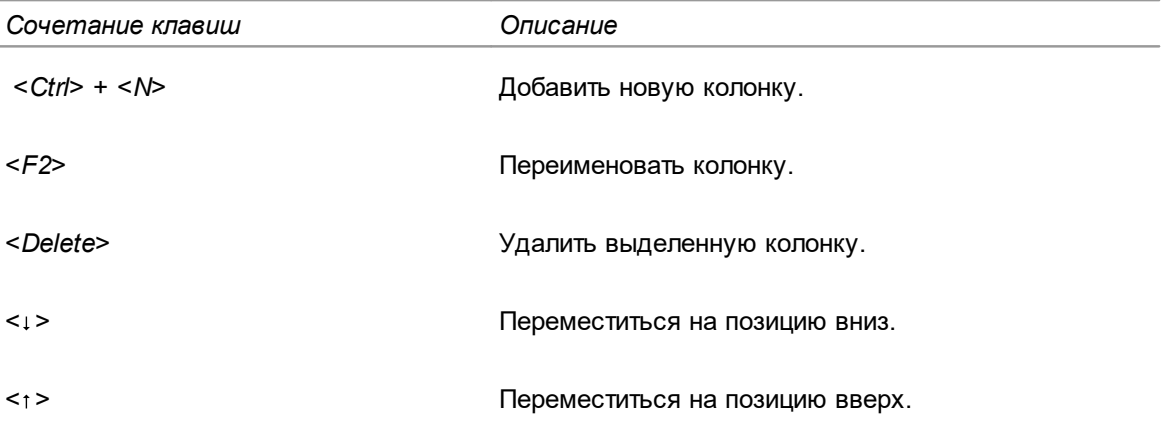

Разное

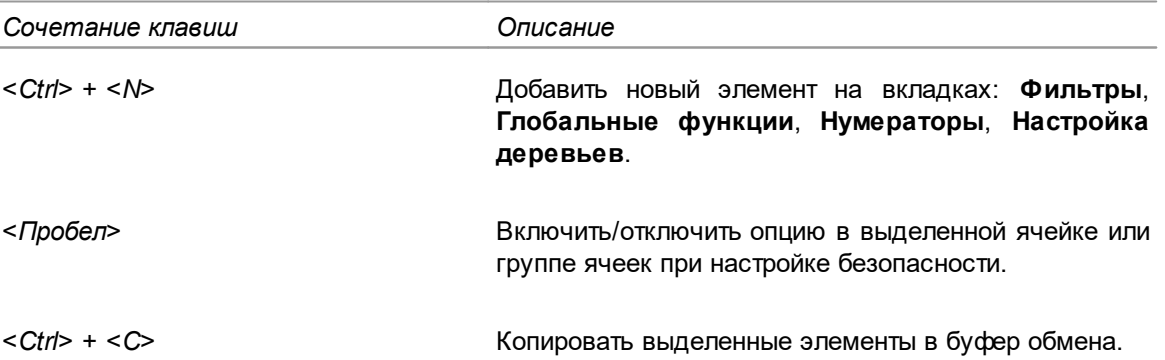

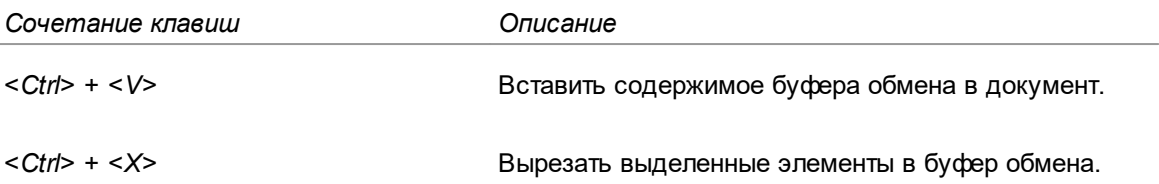